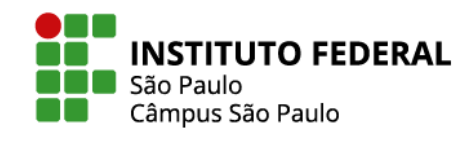

# **INSTITUTO FEDERAL DE SÃO PAULO COORDENADORIA DE EDUCAÇÃO A DISTÂNCIA**

# **MANUAL BÁSICO DO MOODLE PARA PROFESSORES**

**AUTORES: FERNANDA PEREIRA JOSIANE MARQUES PATRÍCIA COLARES OSVALDO CANATO**

**São Paulo, 2023**

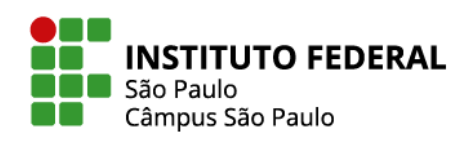

# **LISTA DE FIGURAS**

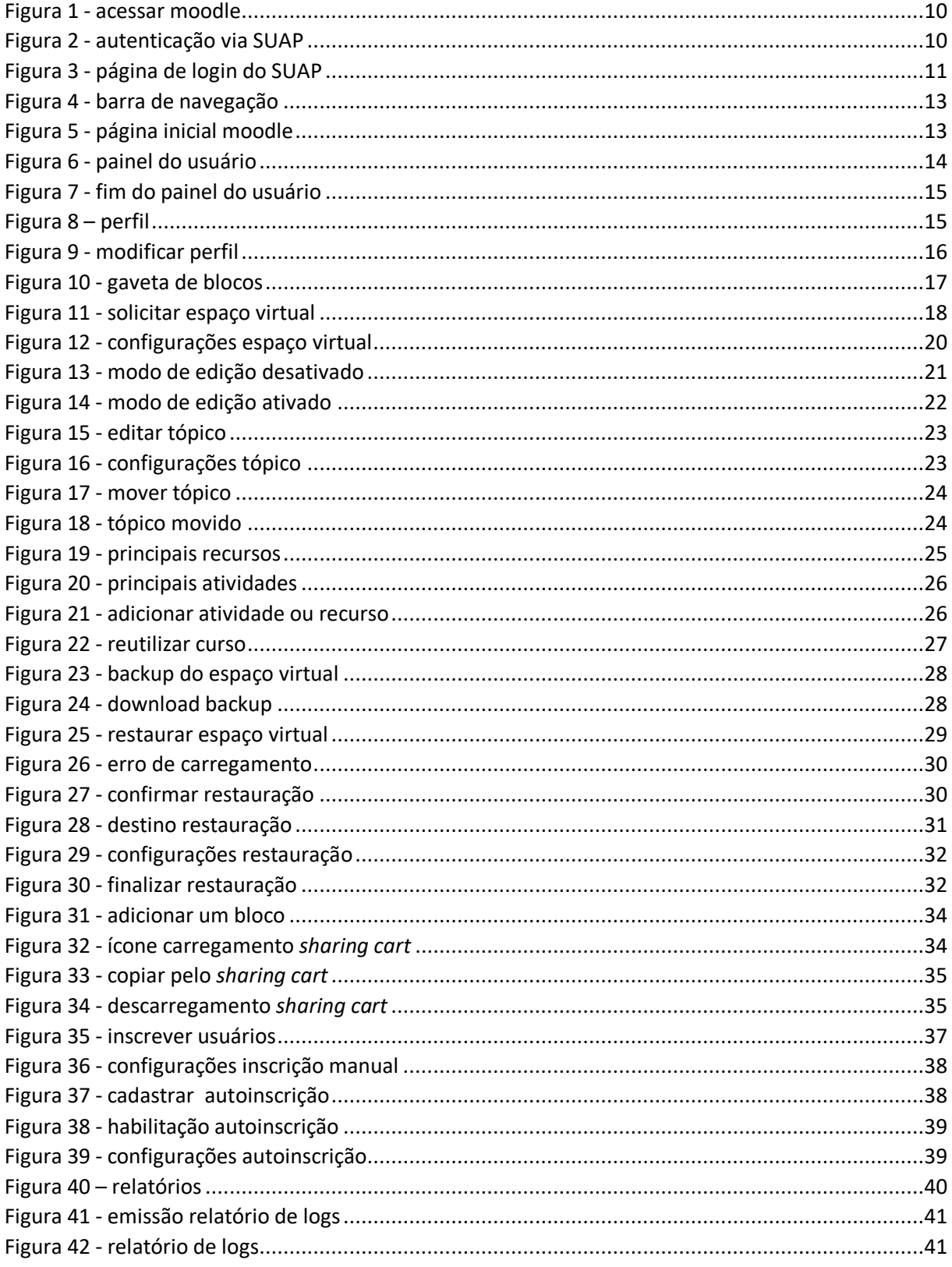

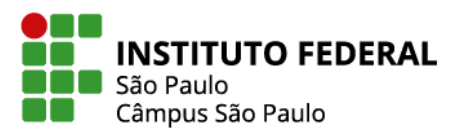

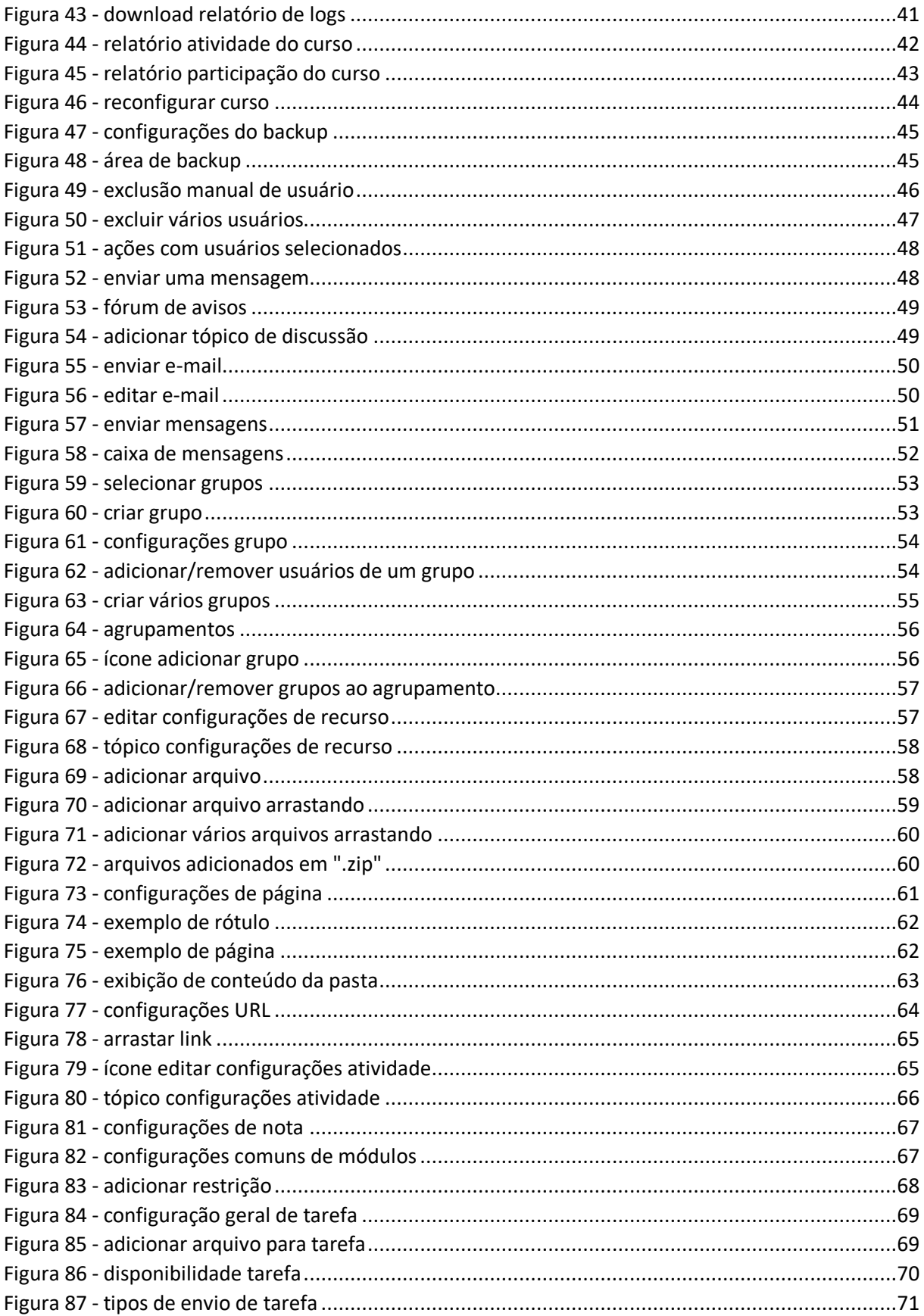

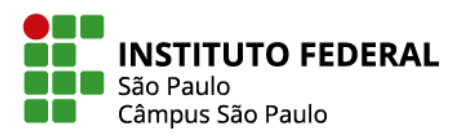

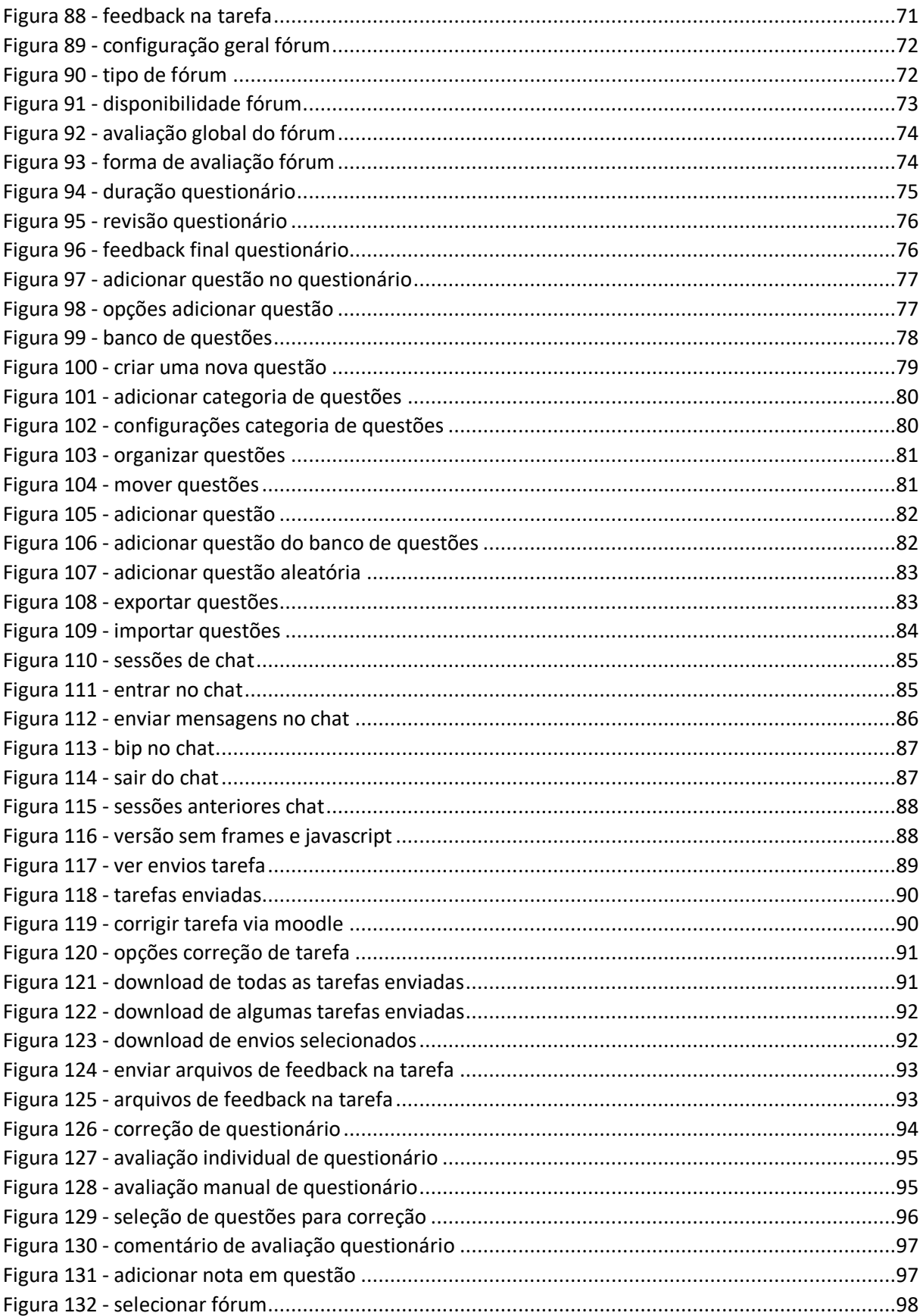

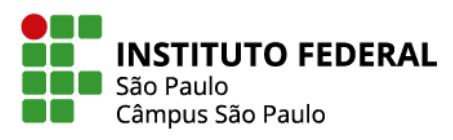

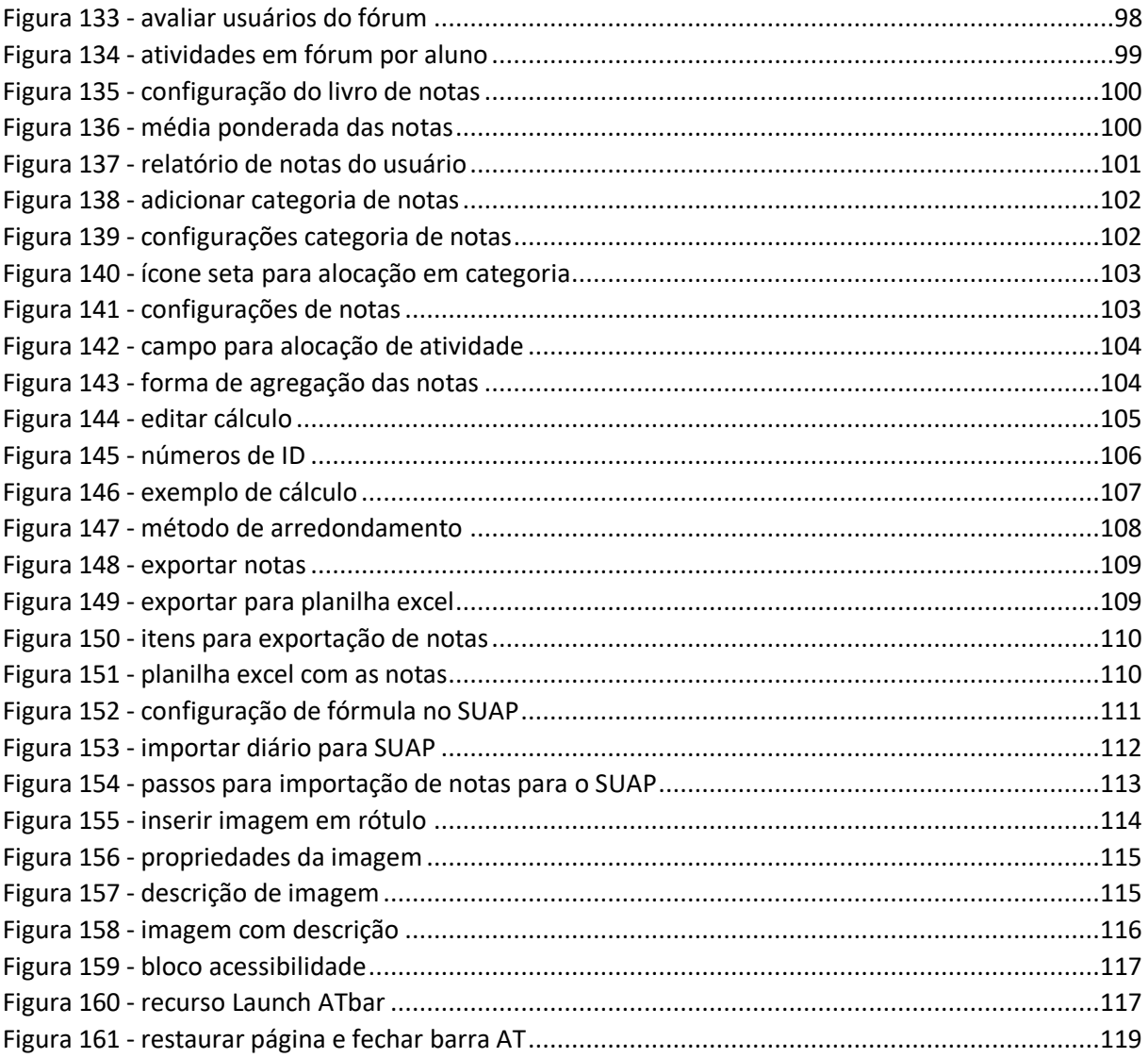

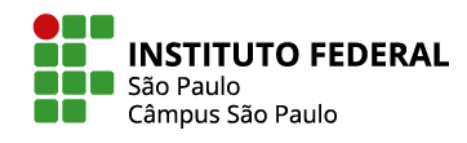

# **SUMÁRIO**

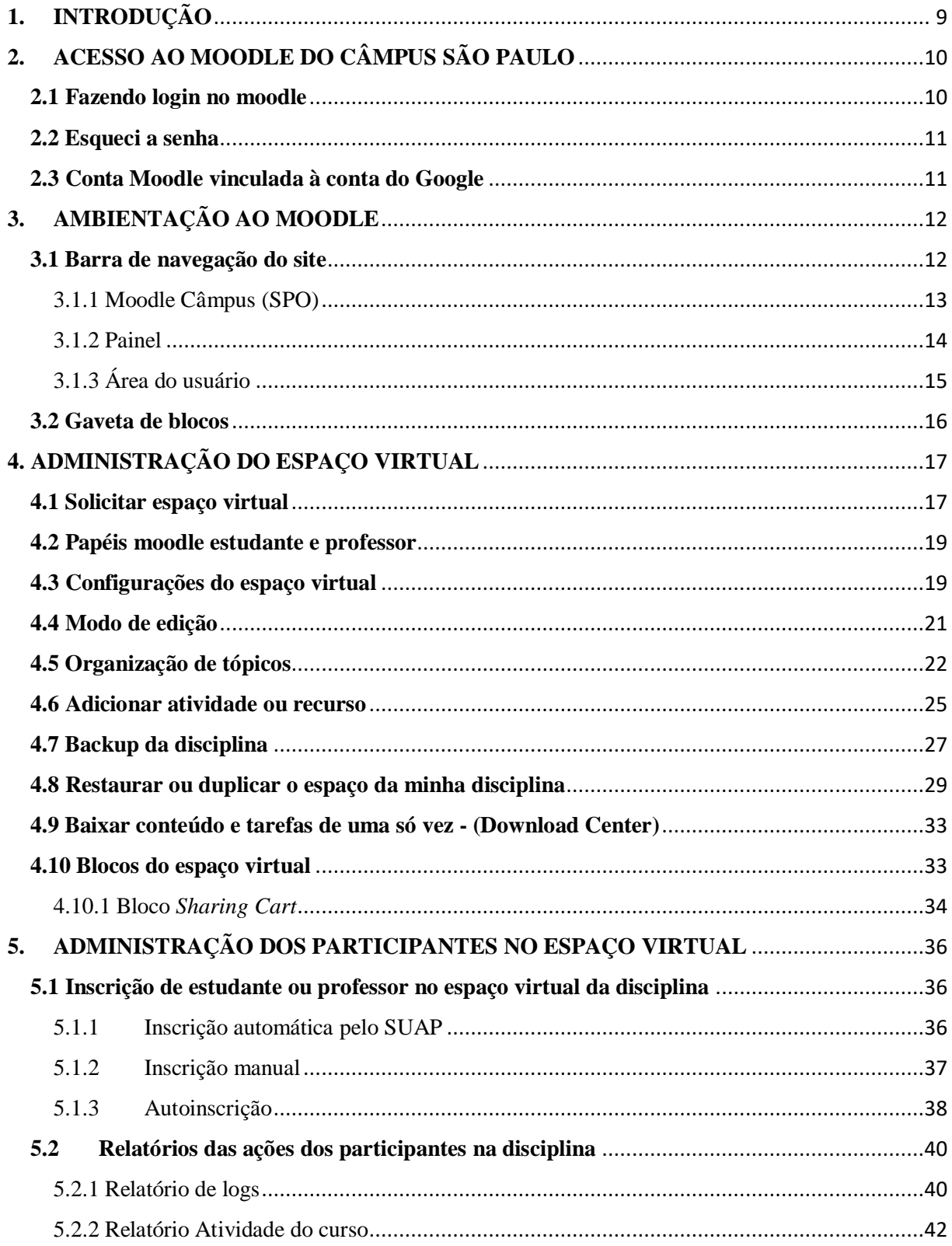

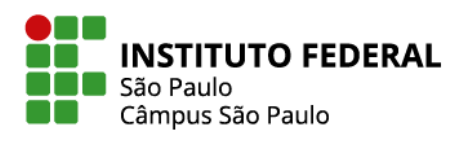

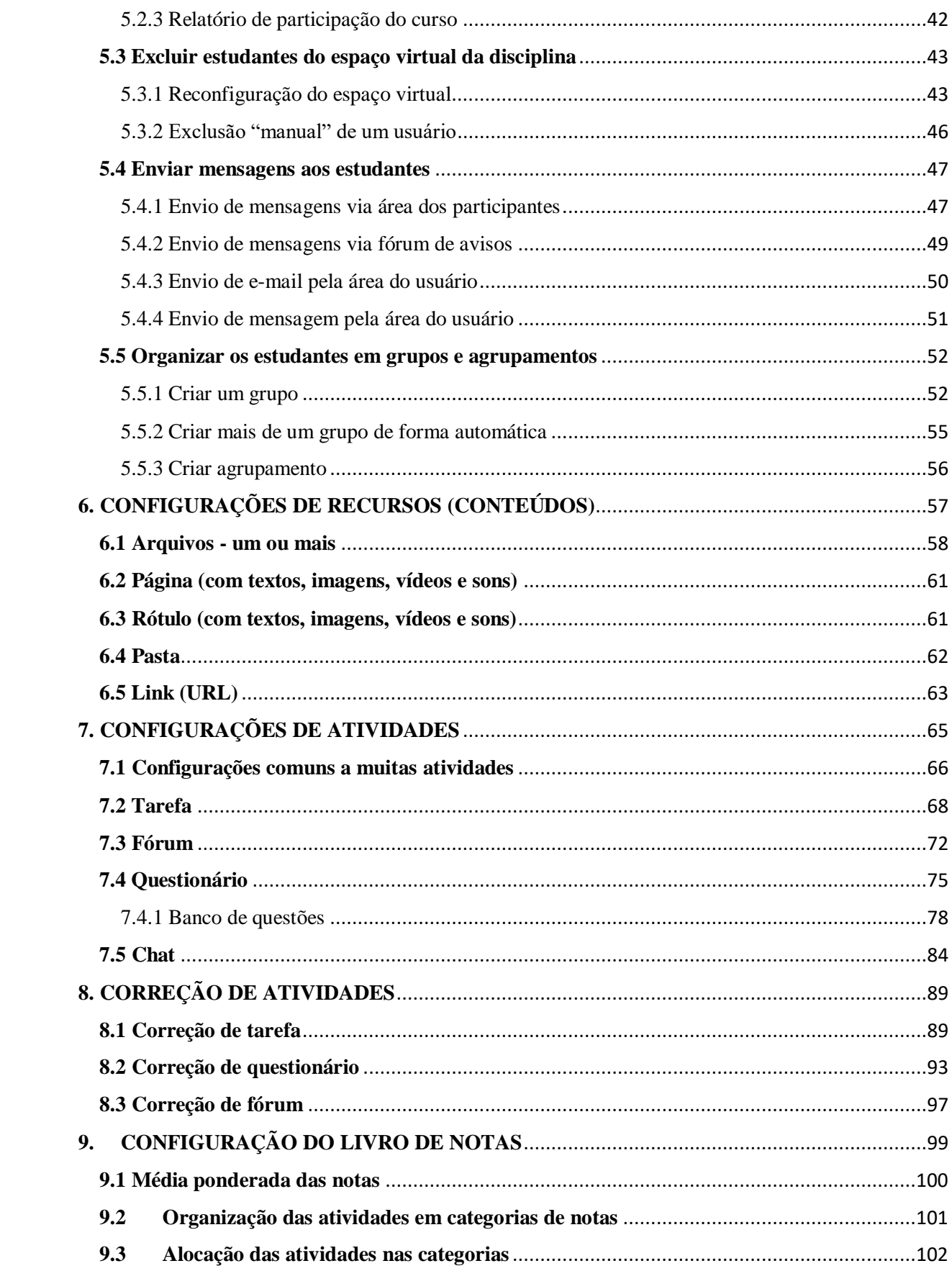

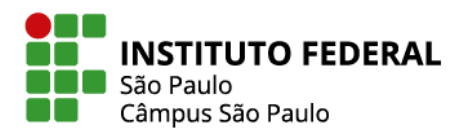

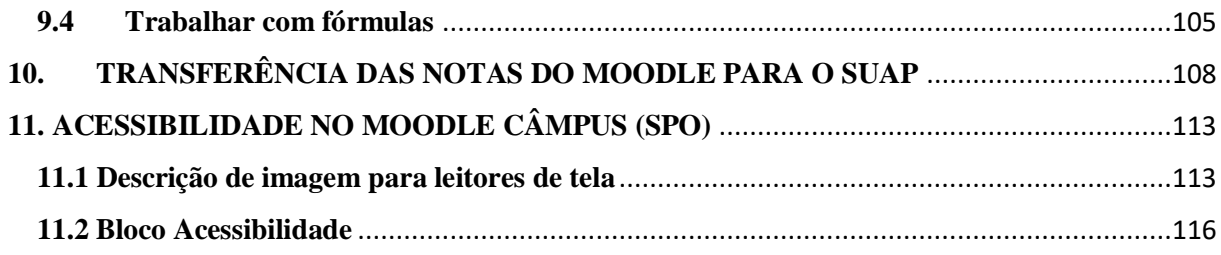

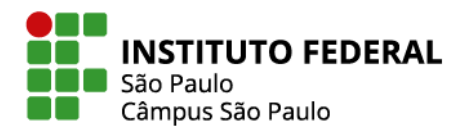

# <span id="page-8-0"></span>**1. INTRODUÇÃO**

O moodle é um software gratuito de código aberto que possibilita a produção de um ambiente virtual de ensino-aprendizagem destinado à criação de espaços virtuais para processos educativos, como cursos ou disciplinas. Moodle significa *Modular Object-Oriented Dynamic Learning Environment* (Ambiente Modular de Aprendizagem Dinâmica Orientada a Objetos). O moodle está em constante atualização e aprimoramento, a partir de desenvolvedores do mundo todo.

Por possuir tais características, o moodle é a plataforma oficialmente adotada pelo IFSP, significando que equipes como a Diretoria de Educação a Distância (DED - Reitoria) e a Coordenadoria de Educação a Distância do *Campus* São Paulo (CED-SPO) prestam suporte à sua instalação, administração e uso.

Nessa plataforma, é possível gerenciar usuários com diversos papéis (administrador, professor, estudante) e incluir espaços virtuais organizados por categorias. Há ferramentas para inserção de mídias - como textos, vídeos, e imagens de forma integrada -, para propostas de atividades a serem realizadas de forma colaborativa ou individualmente e para a comunicação, assim possibilitando a personalização de cada espaço e a integração entre os participantes. É possível também gerenciar as notas e os participantes em cada espaço virtual.

No *Campus* São Paulo, o ambiente virtual Moodle Câmpus (SPO) é gerenciado pela CED-SPO. Iniciou em 2011 com a intenção de servir de apoio ao ensino presencial. Aos poucos, mais e mais professores e técnicos-administrativos passaram a usar o ambiente para apoio às aulas ou para gerenciar processos acadêmicos e administrativos. O *Campus* São Paulo tem também adquirido experiência no uso do moodle em cursos na modalidade EaD, já tendo participado de ofertas do curso de Secretaria Escolar do Programa Profuncionário e ofertando, desde 2017, o curso de Formação Pedagógica de Docentes para a Educação Profissional de Nível Médio.

Neste manual são apresentados os aspectos básicos do Moodle Câmpus (SPO) referentes à ambientação, administração do espaço virtual de uma disciplina, e configurações dos recursos e atividades de usos mais frequentes. Como um complemento a este manual ou mesmo para verificar eventuais atualizações deste manual, ou de alguns dos procedimentos nele descritos, orienta-se a navegação pela Sala dos Professores.

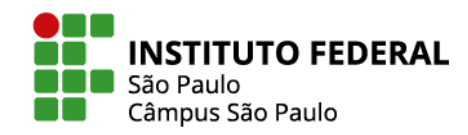

# <span id="page-9-2"></span>**2. ACESSO AO MOODLE DO CÂMPUS SÃO PAULO**

#### <span id="page-9-3"></span>**2.1 Fazendo login no moodle**

Para o acesso ao Moodle Câmpus SPO, acesse o site **<https://eadcampus.spo.ifsp.edu.br/>** No canto superior direito clique em **Acessar**.

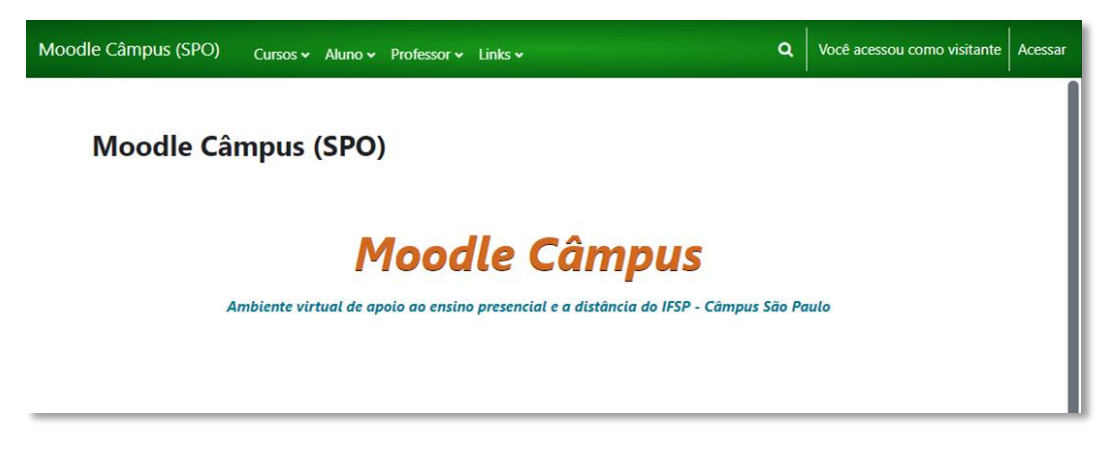

Figura 1 - acessar moodle

<span id="page-9-0"></span>Na página que se abrir, através da **autenticação "OAuth",** clique no botão **IFSP SUAP**.

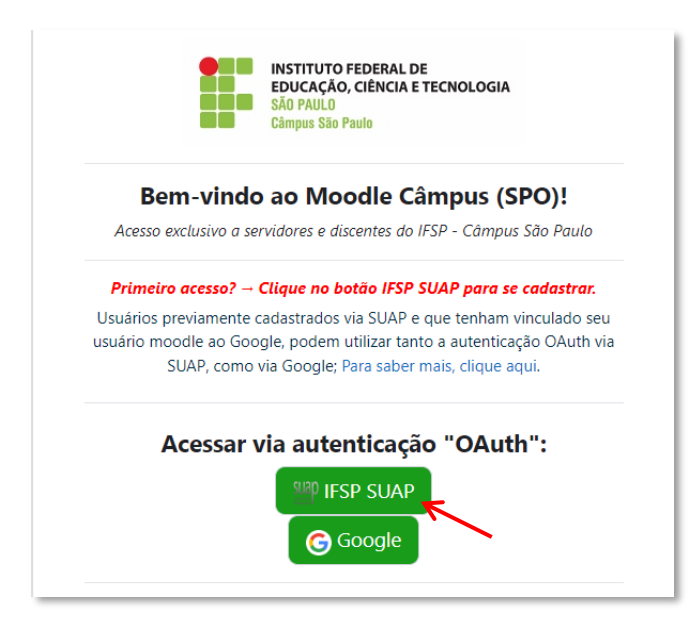

<span id="page-9-1"></span>Figura 2 - autenticação via SUAP

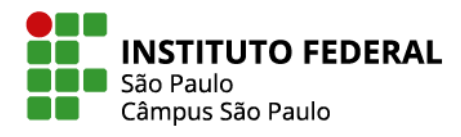

Você será direcionado para a página do SUAP. Prossiga com o login utilizando o mesmo usuário e senha que você utiliza para entrar no SUAP.

11

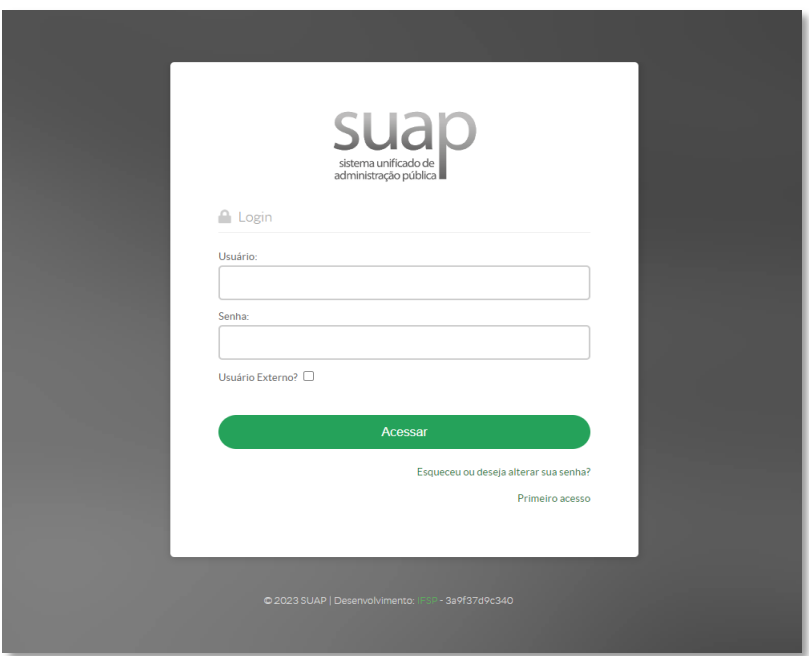

Figura 3 - página de login do SUAP

#### <span id="page-10-1"></span><span id="page-10-0"></span>**2.2 Esqueci a senha**

Lembre-se: o **usuário** é formado por sp + número de matrícula. Exemplo: para o prontuário 123456, o usuário será: sp123456.

A senha é a mesma cadastrada para o sistema SUAP e só pode ser recuperada diretamente por esse sistema.

Para recuperá-la acesse: Recuperação de senha SUAP - [clique aqui](https://suap.ifsp.edu.br/comum/solicitar_trocar_senha/)

#### <span id="page-10-2"></span>**2.3 Conta Moodle vinculada à conta do Google**

Ao navegar pelo caminho Menu do usuário > Preferências > Conta de usuário > Logins vinculados, você pode vincular sua conta do Moodle Câmpus SPO a sua conta do Google, que lhe permitirá acessar o ambiente tanto por suas credenciais SUAP, como por suas credenciais Google. Essa funcionalidade pode facilitar o login de usuários já clientes do Google, mas, principalmente, permite o acesso ao ambiente quando o SUAP estiver em manutenção.

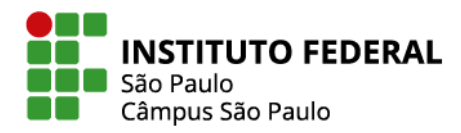

#### **Observações:**

- 1. Usuários que já tenham em seu perfil um e-mail do Gmail, não precisam realizar o procedimento de vínculo de login, pois o vínculo já é realizado automaticamente.
- 2. Estudantes que já tenham seu perfil configurado para uso do e-mail institucional (@aluno.ifsp.edu.br) também não precisam realizar o procedimento de vínculo, já que o e-mail institucional IFSP de estudante é um e-mail vinculado ao Gmail.
- 3. O acesso via login vinculado ao Google só é liberado para o usuário previamente cadastrado no ambiente com os dados de seu usuário SUAP. No primeiro acesso ao ambiente, há a obrigatoriedade no uso do método de autenticação "OAuth" IFSP SUAP.

# <span id="page-11-0"></span>**3. AMBIENTAÇÃO AO MOODLE**

A partir de agora, será apresentada a organização do Moodle Câmpus SPO. Os itens a serem observados são: a barra fixa de navegação no site, a gaveta retrátil de blocos, o painel de usuário e a página de categorias de cursos, local onde estão organizados os espaços virtuais das disciplinas.

# <span id="page-11-1"></span>**3.1 Barra de navegação do site**

Ao longo de toda a navegação pelo Moodle Câmpus (SPO), uma barra de navegação (menu horizontal superior) estará visível ao usuário contendo os seguintes links para acesso:

- 1. Página de categorias de cursos.
- 2. Painel do usuário.
- 3. Espaços virtuais de apoio ao aluno e professor.
- 4. Outros links úteis.
- 5. Botão de pesquisa.
- 6. Área do usuário.

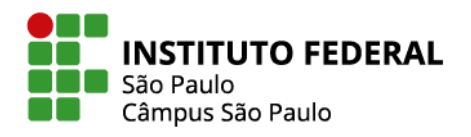

13

Figura 4 - barra de navegação

#### <span id="page-12-2"></span><span id="page-12-0"></span>**3.1.1 Moodle Câmpus (SPO)**

Através do link **Moodle Câmpus (SPO)** serão encontrados os espaços virtuais das disciplinas. Os espaços virtuais são agrupados por categorias, sendo que, no caso do Moodle Câmpus SPO, tais categorias correspondem, em geral, aos cursos oferecidos pela instituição, havendo, portanto, as categorias dos cursos de bacharelado, licenciatura, técnicos integrados e assim por diante, bem como as subcategorias, tais como bacharelado em engenharia civil, licenciatura em química, técnico integrado em mecânica etc.

Existem ainda categorias para espaços que não são cursos, como projetos e espaços acadêmicos/administrativos.

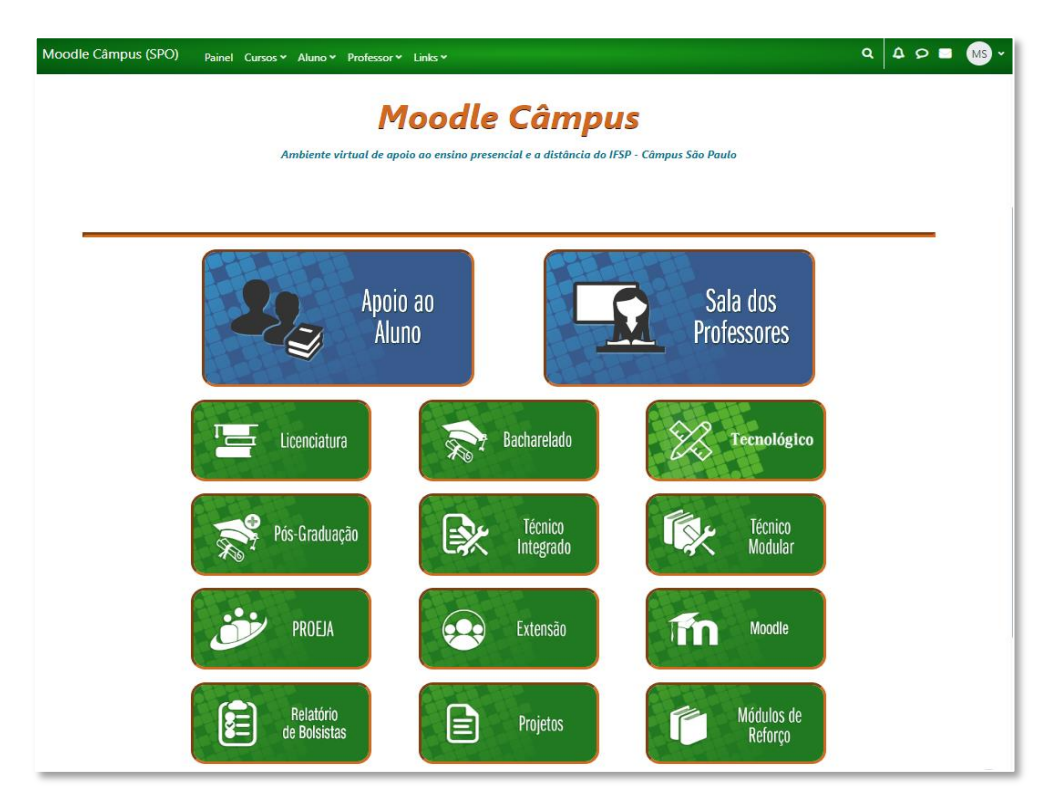

Figura 5 - página inicial moodle

<span id="page-12-1"></span>A navegação pelas categorias pode ser feita tanto pelos ícones localizados no link **Moodle Câmpus (SPO)**, quanto pelo link **Cursos** dispostos na barra de navegação superior.

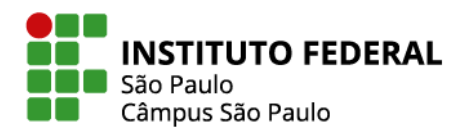

# <span id="page-13-1"></span>**3.1.2 Painel**

Feito o login no Moodle Câmpus SPO, a página apresentada ao usuário será o Painel. O Painel está organizado em três blocos: resumo dos cursos, cursos acessados recentemente e itens acessados recentemente.

No Resumo dos cursos, é possível definir a exibição de seus cursos por filtros, ordenar a exibição dos cursos e escolher o layout de exibição de sua preferência.

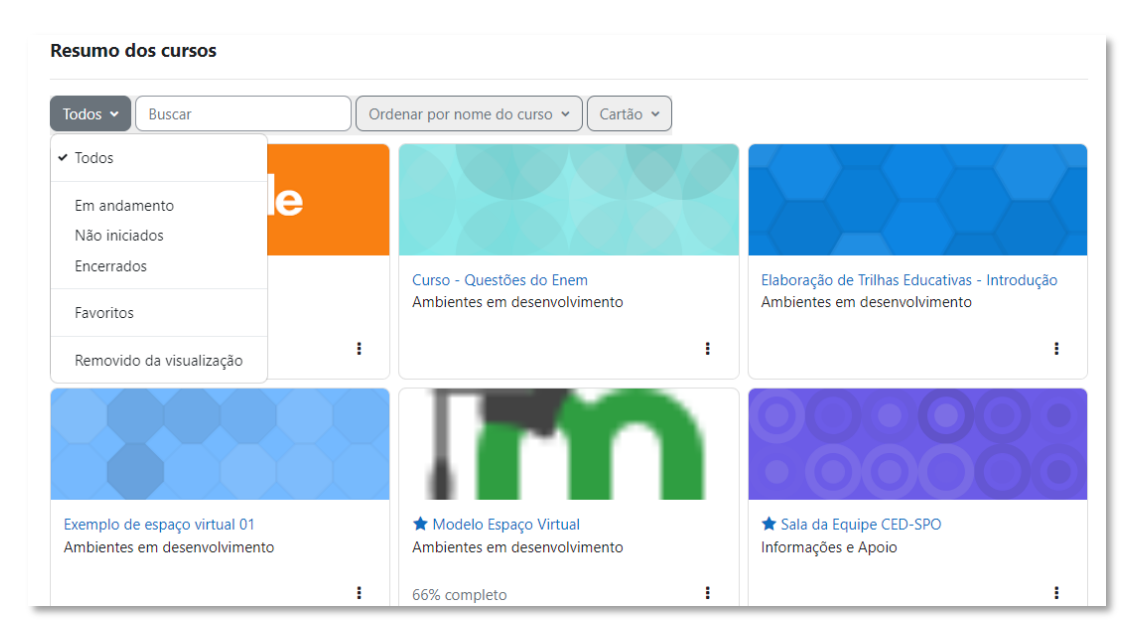

Figura 6 - painel do usuário

<span id="page-13-0"></span>Nos cursos acessados recentemente e itens acessados recentemente estarão disponíveis os últimos ambientes virtuais e itens (atividades e recursos) que você acessou.

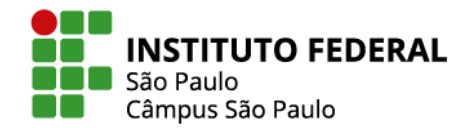

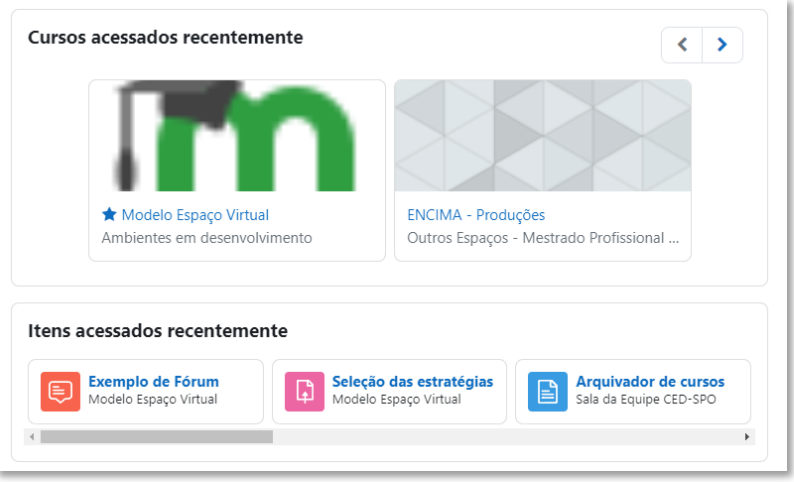

Figura 7 - fim do painel do usuário

# <span id="page-14-2"></span><span id="page-14-0"></span>**3.1.3 Área do usuário**

Na barra fixa de navegação, encontra-se ainda a área do usuário. Nessa área o usuário consegue enviar e receber mensagens, acessar suas notas e outros links úteis e atualizar informações do seu perfil de usuário. Para atualizar seu perfil, o usuário deve seguir o passo a passo:

1. No canto superior direito, clique nas iniciais de seu nome para abrir o menu.

2. Selecione **Perfil**.

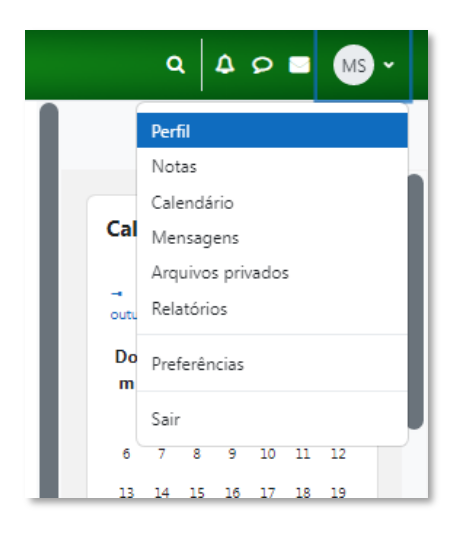

Figura 8 – perfil

<span id="page-14-1"></span>3. Na nova página aberta, selecione **Modificar perfil.**

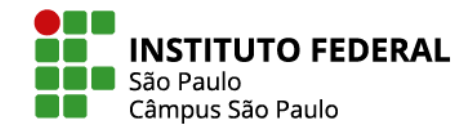

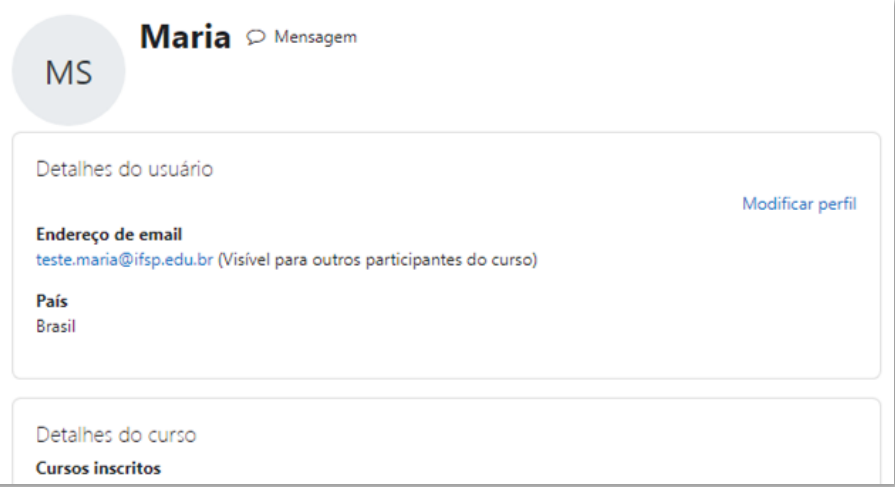

Figura 9 - modificar perfil

<span id="page-15-0"></span>Na página de modificações, é possível alterar endereço de e-mail, adicionar foto ao perfil, adicionar uma breve biografia em **Descrição** e entre outras informações que se quiser compartilhar.

# <span id="page-15-1"></span>**3.2 Gaveta de blocos**

Na gaveta de blocos, que pode ser aberta e fechada no lado superior direito do Painel, estarão disponíveis blocos de Calendário, Linha do tempo, Acessibilidade e outros blocos configurados pelo Câmpus.

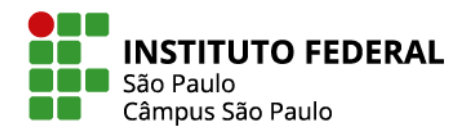

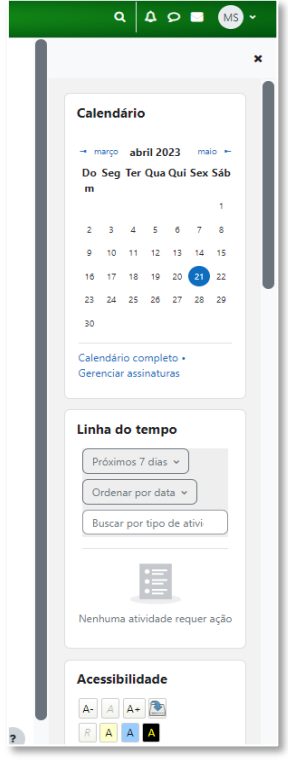

Figura 10 - gaveta de blocos

# <span id="page-16-1"></span><span id="page-16-0"></span>**4. ADMINISTRAÇÃO DO ESPAÇO VIRTUAL**

Os espaços virtuais são administrados pelos professores e técnicos administrativos do *Campus* SPO, porém não são criados automaticamente. Os servidores devem enviar solicitação de espaço virtual para aprovação pela CED. No primeiro item deste capítulo será demonstrado como solicitar um novo espaço virtual. Nos demais itens serão apresentados: como configurar um espaço virtual, como organizar tópicos e o que deve ser feito para adicionar as atividades e os recursos no ambiente.

#### <span id="page-16-2"></span>**4.1 Solicitar espaço virtual**

As informações a seguir podem ser usadas para solicitação de espaço virtual para disciplina, projeto ou curso de extensão. Para espaços administrativos ou outras demandas, o servidor deverá entrar em contato com a CED-SPO.

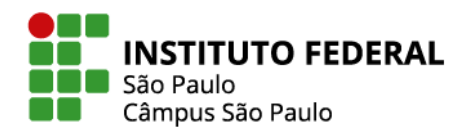

Para criar um espaço virtual, o servidor precisa preencher o formulário de solicitação no próprio Moodle e aguardar a aprovação pela CED. A solicitação será analisada e em até 2 dias úteis a CED enviará e-mail de atendimento da demanda.

Clique [AQUI](https://eadcampus.spo.ifsp.edu.br/course/request.php) para ter acesso ao formulário ou, na barra de navegação superior, siga os passos: Professor > Solicitação de novo espaço virtual para a disciplina.

Preencha o formulário indicando os dados da disciplina como solicitado: no campo "nome breve" digite o código (geralmente de 5 letras) da disciplina; no campo "nome completo" digite esse mesmo código seguido do título da disciplina; em "categoria" escolha o curso ao qual ela pertence. Lembre-se de que depois os estudantes irão procurar as suas disciplinas pelo seu código e/ou título, tal qual está cadastrado no SUAP e na categoria do curso dele.

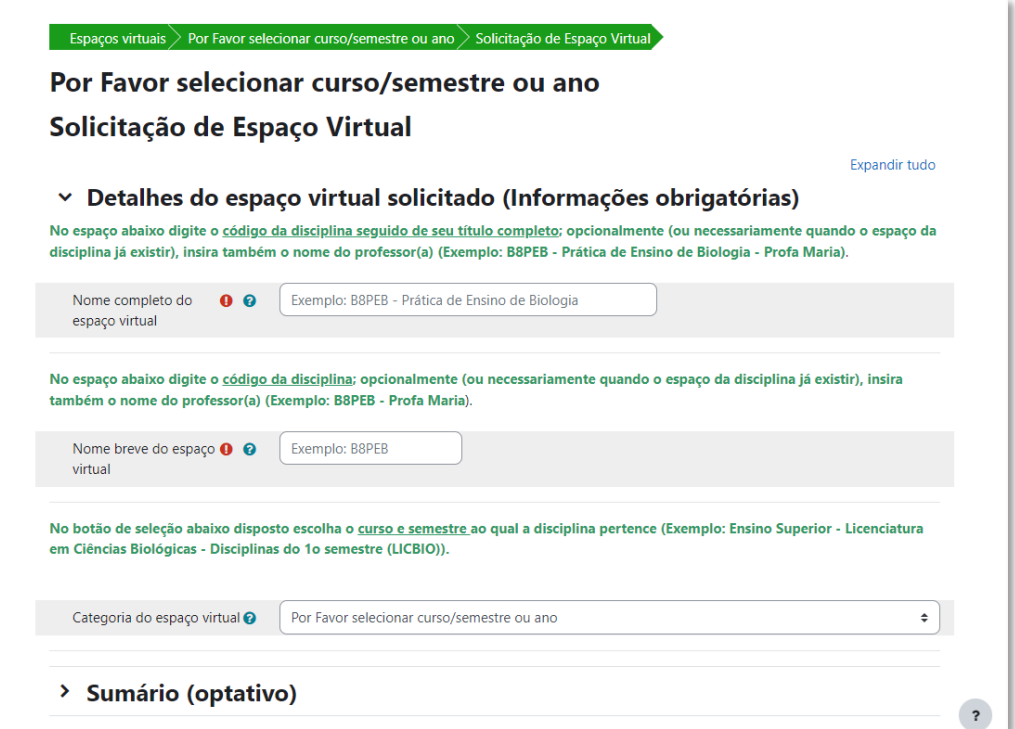

Figura 11 - solicitar espaço virtual

<span id="page-17-0"></span>Observações:

- O espaço será criado vazio de recursos e atividades e sem participantes.
- A inscrição dos estudantes deverá ser configurada pelo professor.

18

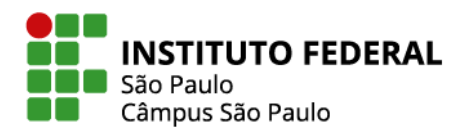

#### <span id="page-18-0"></span>**4.2 Papéis moodle estudante e professor**

Ambientes moodle permitem a configuração de diversos papéis a serem atribuídos globalmente (para o site como um todo) ou localmente (no espaço virtual de uma disciplina) aos usuários, tais como os papéis de administrador, professor e estudante, cada qual com suas permissões de acesso e edição.

Enquanto um administrador tem acesso e poder de edição a todo o site, os papéis de professor e de estudante são atribuídos apenas nas disciplinas em que o usuário esteja inscrito, com o professor tendo permissão total de acesso e edição e com o estudante podendo apenas visualizar os itens que lhe tiverem sido disponibilizados pelo professor.

Assim, ser professor do IFSP Câmpus SPO não significa ter automaticamente atribuído o papel moodle de professor no site como um todo ou mesmo no espaço virtual de determinada disciplina. É preciso que o administrador do sistema atribua o papel moodle de professor ao usuário no espaço virtual em questão. Isso também pode ser feito por um outro usuário que já esteja inscrito como professor no mesmo espaço.

Uma vez lhe sendo atribuído o papel de professor, o usuário terá uma visualização diferenciada daquela observada pelo estudante. O professor tem acesso exclusivo a diversas funcionalidades, tais como o modo de edição, configuração do espaço virtual, adição de recursos e atividades e inscrição e exclusão de participantes.

É justamente nessas e em outras funcionalidades permitidas ao papel moodle de professor que tem foco o restante deste manual.

#### <span id="page-18-1"></span>**4.3 Configurações do espaço virtual**

No menu de configuração do espaço virtual você pode fazer alterações, entre elas: nome do espaço virtual, nome breve, formato do curso e a configuração de acompanhamento e conclusão das atividades e recursos.

Para tanto, clique em Configurações e, em seguida, estarão disponíveis alguns itens para que você configure: Geral, Descrição, Formato de curso, Aparência, Arquivos e uploads, Acompanhamento de conclusão, Grupos e Renomear papel.

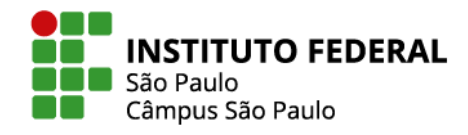

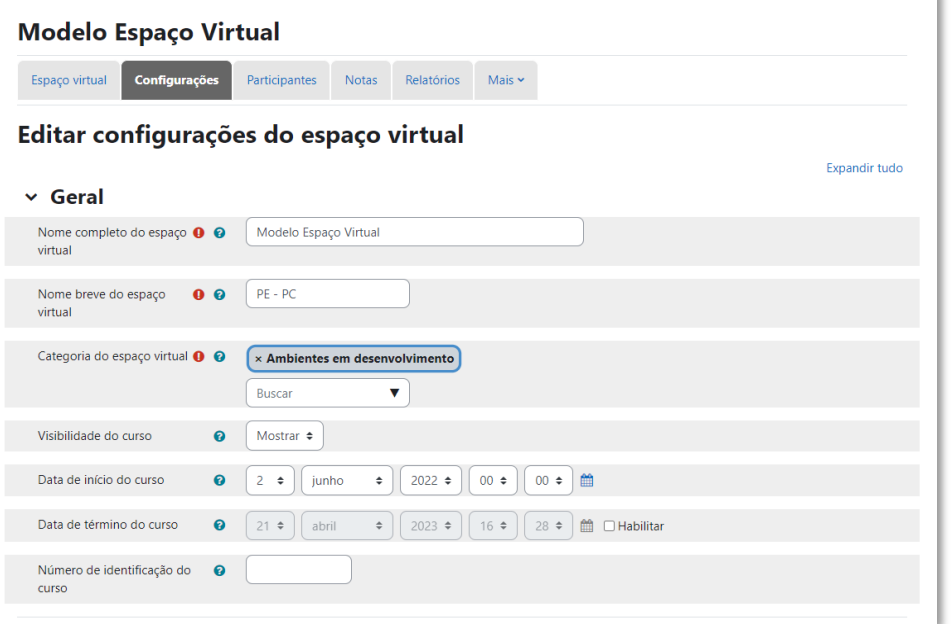

Figura 12 - configurações espaço virtual

<span id="page-19-0"></span>**Geral:** Nesta seção, você pode configurar as opções gerais do curso, como nome, categoria, visibilidade e período do curso. Nesse ponto, note que você não poderá alterar a categoria do espaço virtual. Caso isso lhe seja necessário, contate a CED-SPO.

**Descrição:** Aqui você pode adicionar uma descrição detalhada do curso, que será exibida aos alunos na página inicial do curso. É uma oportunidade de fornecer informações adicionais sobre o conteúdo, os objetivos e as expectativas do curso. Também é possível inserir uma imagem do curso.

**Formato de curso:** O Moodle oferece diferentes formatos de curso, como semanal, social, entre outros. Nesta seção, você pode selecionar o formato de curso que melhor se adapta às necessidades do seu curso e configurá-lo de acordo. Você pode fazer alterações e salvar para ver como fica e, depois, retornar ao modelo anterior. Por padrão, os espaços no Moodle Câmpus (SPO) são abertos no formato tópico único, em que um único tópico é exibido a cada vez, ao estilo de uma aba.

**Aparência:** Neste item, você pode configurar a aparência visual do seu espaço virtual de disciplina, podendo definir se irá deixar visível ou não, aos alunos, o livro de notas, relatórios e datas das atividades.

**Arquivos e uploads:** Aqui você pode definir o tamanho máximo de upload de arquivos, com limite de 50 Mb.

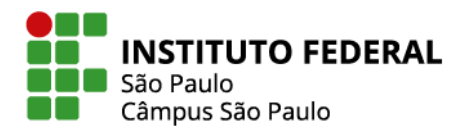

**Acompanhamento de conclusão:** Nesta seção, você pode configurar as opções de acompanhamento de conclusão do curso e visibilidade das condições para conclusão de atividades.

21

**Grupos:** Aqui você definirá se o espaço virtual estará disponível para grupos ou não. Em caso positivo, você terá a opção de configurar a modalidade dos grupos, se serão separados ou visíveis.

**Renomear papel:** Nesta seção, você pode renomear os papéis padrão do Moodle, como professor, estudante, entre outros, de acordo com a nomenclatura específica que você desejar. Caso tenha dúvidas sobre cada item, clique nos botões de interrogação para mais informações. Ao fim das configurações, role a página até o fim e clique em **Salvar e mostrar** para salvar as novas configurações do espaço.

#### <span id="page-20-1"></span>**4.4 Modo de edição**

A principal ferramenta que o professor precisa reconhecer ao navegar por seu curso ou disciplina é o botão para ativar o **Modo de edição**.

Veja que, quando o modo de edição estiver ativado, você poderá inserir novos recursos e atividades, alterar os existentes e configurar ou mudar os tópicos, assuntos que serão abordados mais à frente neste manual.

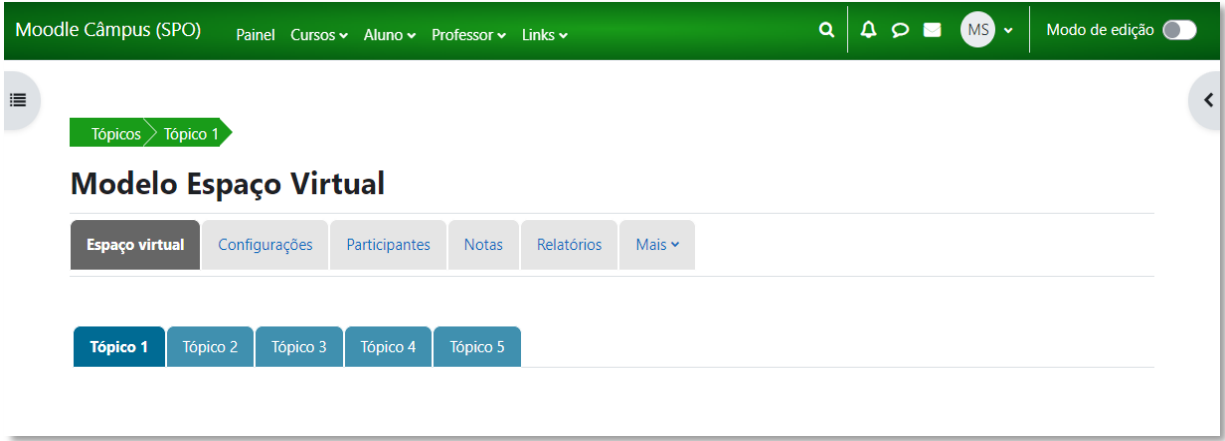

<span id="page-20-0"></span>Figura 13 - modo de edição desativado

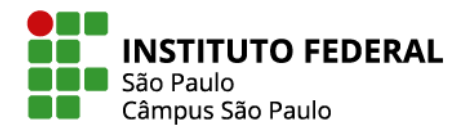

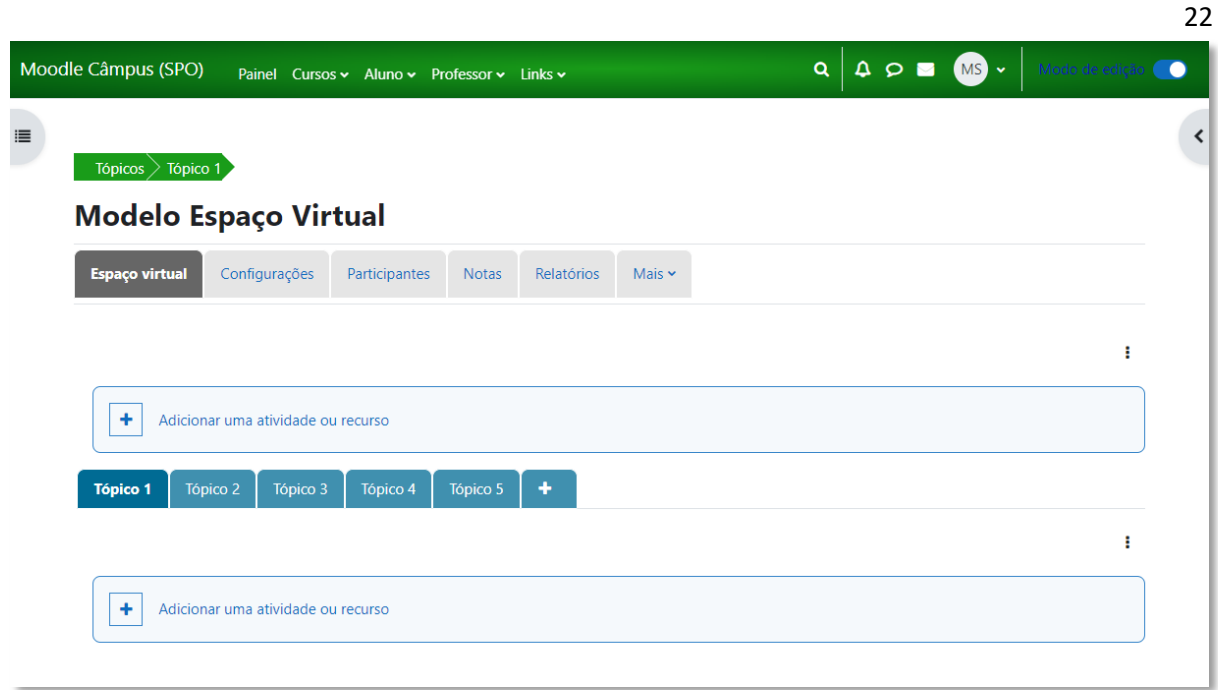

#### Figura 14 - modo de edição ativado

#### <span id="page-21-1"></span><span id="page-21-0"></span>**4.5 Organização de tópicos**

Caso o seu espaço virtual esteja configurado tal qual o padrão adotado no Moodle Câmpus (SPO), o formato de curso escolhido será o de tópico único, em que os tópicos são exibidos como se fossem abas.

Neste formato, para adicionar um tópico, basta ativar o Modo de edição e clicar no botão "+", disponível ao lado do último tópico.

Abaixo de cada tópico está disponível o botão de três pontos para configurações do tópico. Por ele você pode editar o tópico, destacar, ocultar o tópico ou excluí-lo.

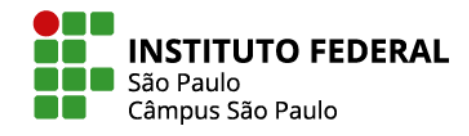

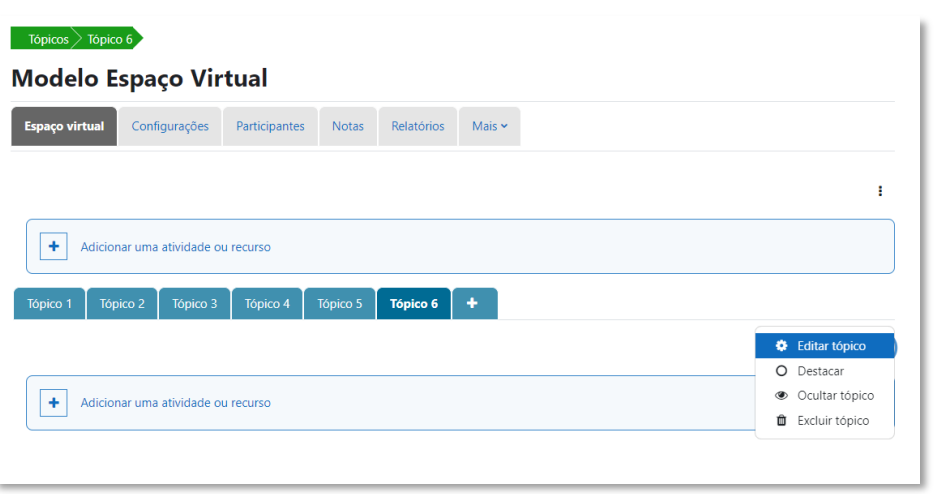

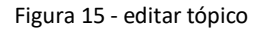

<span id="page-22-0"></span>Selecionando **Editar tópico**, nova página será aberta para que você possa personalizar o nome do tópico e fazer outras alterações como adicionar um sumário para o tópico, ajustar o nível do tópico (primeiro nível ou filho do tópico anterior) ou restringir o acesso ao tópico.

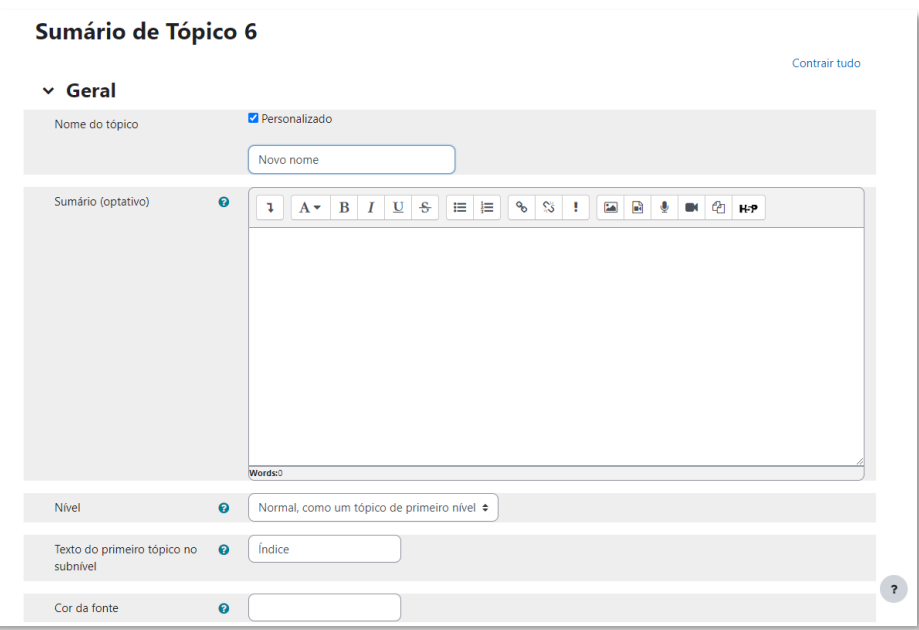

Figura 16 - configurações tópico

<span id="page-22-1"></span>Para alterar a ordem dos tópicos, abra o índice do curso, que fica localizado no canto superior esquerdo da tela. Ative o Modo de edição e clique no tópico que deseja mudar de posição,

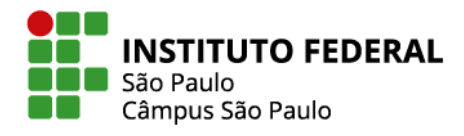

segure e arraste para a nova posição. Observe a ação de mudar o Tópico 2 para a posição do Tópico 1 na Figura 17:

24

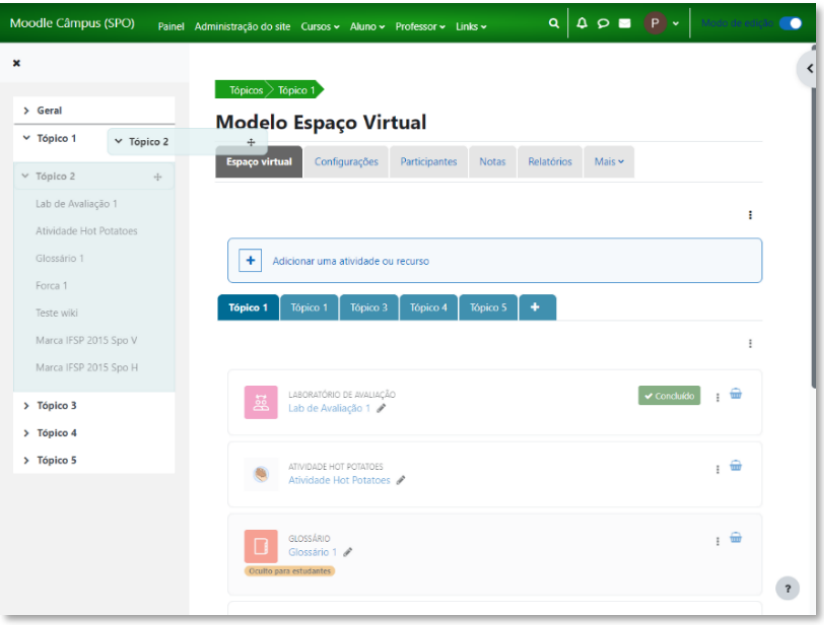

Figura 17 - mover tópico

<span id="page-23-0"></span>Observe na Figura 18 que o Tópico 2 e todo seu conteúdo ficou na posição do Tópico 1:

<span id="page-23-1"></span>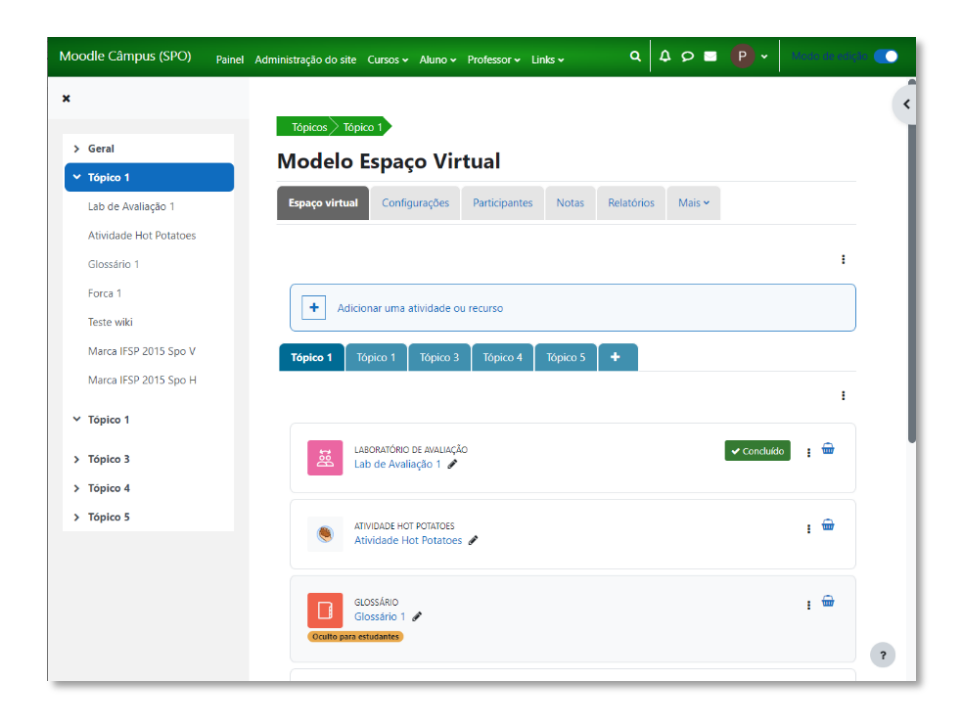

Figura 18 - tópico movido

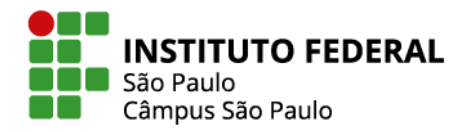

#### <span id="page-24-1"></span>**4.6 Adicionar atividade ou recurso**

Ambientes Moodle classificam da seguinte maneira os itens que podem ser disponibilizados aos alunos:

**Recursos:** são materiais, como um texto, uma imagem ou um vídeo, disponíveis para o aluno consultar, sem precisar entregar algum produto ou interagir com outro aluno ou com o professor. Dentre os principais recursos disponíveis no Moodle, estão os seguintes:

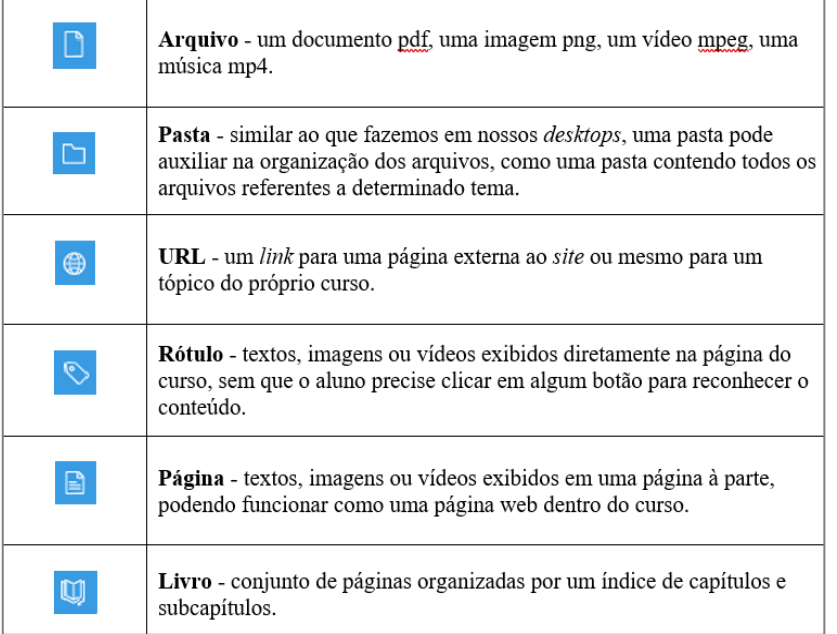

Figura 19 - principais recursos

<span id="page-24-0"></span>**Atividades:** são espaços nos quais o aluno irá interagir de alguma forma, tais como enviando um arquivo, respondendo a um questionário, participando de um jogo ou dialogando em um fórum. Dentre as principais atividades disponíveis no Moodle, listamos as seguintes:

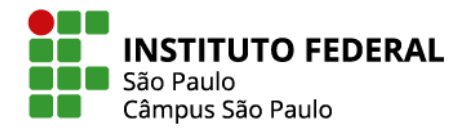

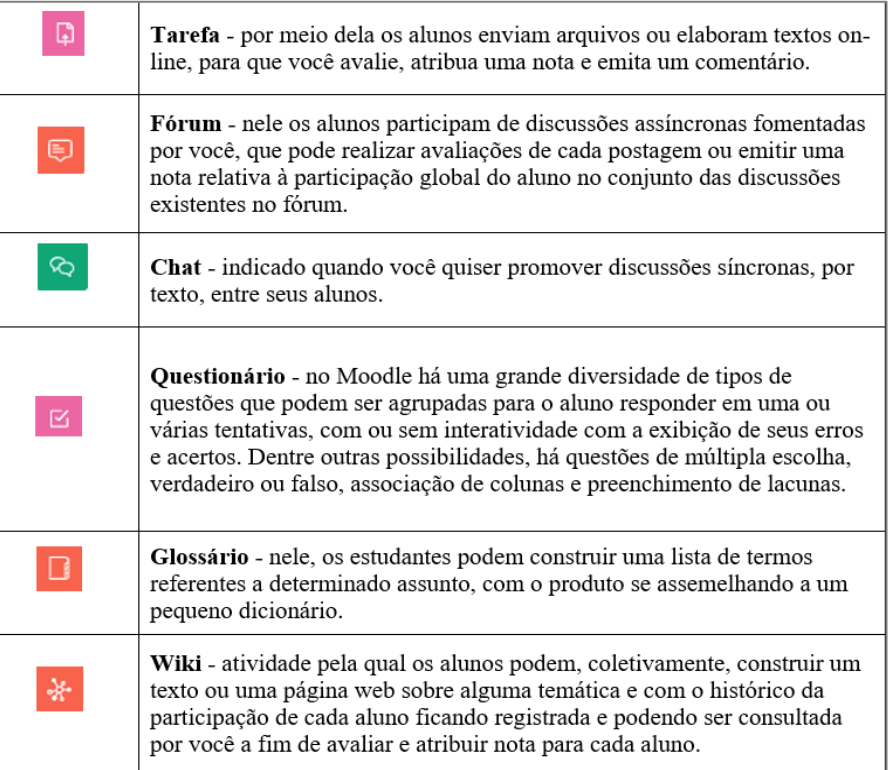

Figura 20 - principais atividades

<span id="page-25-0"></span>Para inserir qualquer atividade ou recurso é preciso ativar o Modo de edição. Com o modo de edição ativado e, supondo que esteja em uso o formato de curso "tópico único", é primeiramente necessário escolher se a atividade ou o recurso será inserida acima de todos os tópicos (tópico 0) ou dentro de um tópico.

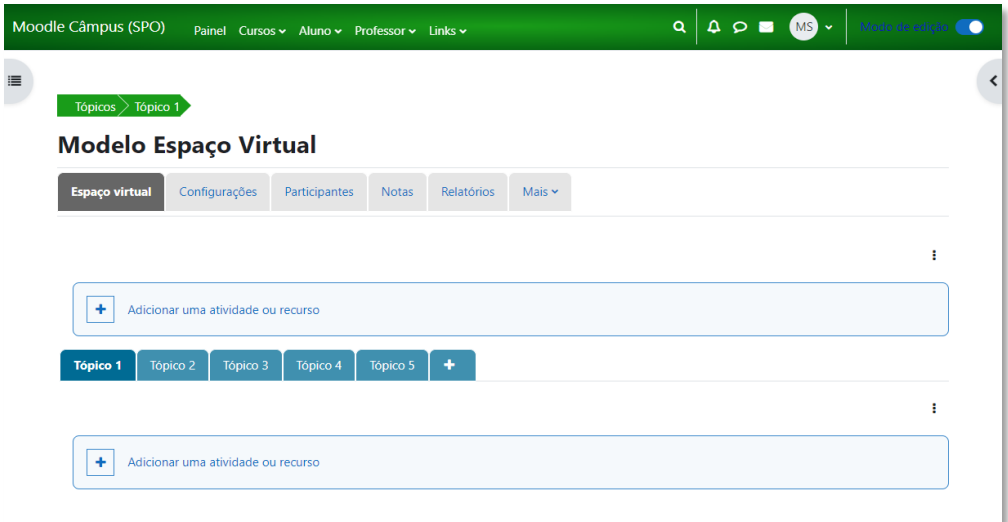

<span id="page-25-1"></span>Figura 21 - adicionar atividade ou recurso

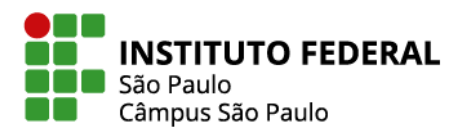

Selecione o local que deseja inserir a atividade ou recurso. Clique em **Adicionar uma atividade ou recurso**. Na nova janela que se abrirá, selecione o item desejado.

No Moodle Câmpus (SPO) há bastante atividades e recursos ao seu dispor. Sugerimos que não utilize o ambiente apenas como um repositório de arquivos. Instigue a curiosidade e participação de seus estudantes com questionários, jogos, fóruns e outras atividades que promovam interações. Veja como configurar os recursos e atividades nos itens 6 e 7, respectivamente, deste manual.

# <span id="page-26-1"></span>**4.7 Backup da disciplina**

O backup no Moodle é um procedimento simples de segurança que permite ao professor arquivar em seu computador uma cópia do espaço virtual de sua disciplina. Tal arquivo pode ser utilizado posteriormente para a realização da restauração do espaço virtual da disciplina no estado em que estava no momento do backup ou mesmo para clonar o conteúdo da disciplina em um novo espaço virtual.

Para realizar o backup de sua disciplina, clique na aba **Mais** e, depois, clique na última opção "Reutilizar Curso".

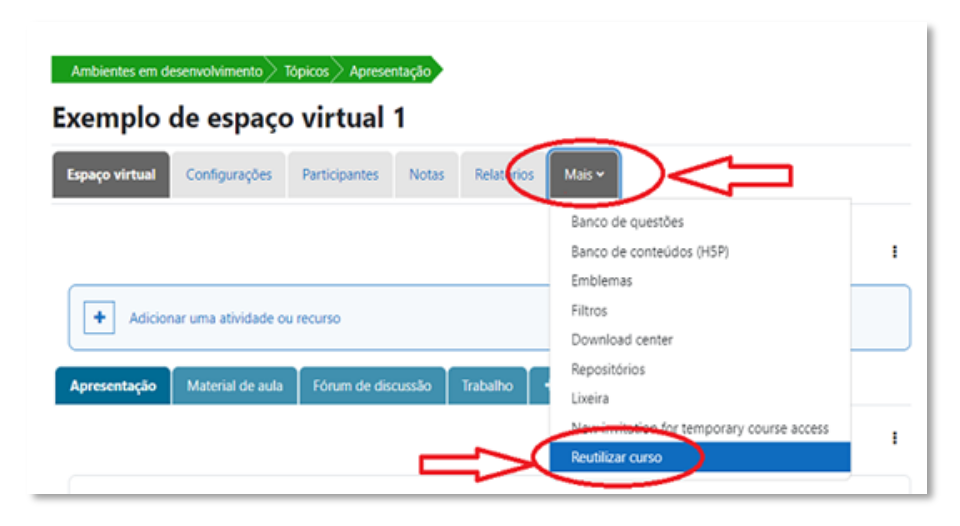

Figura 22 - reutilizar curso

<span id="page-26-0"></span>Na área da reutilização do curso, escolha a opção Backup, depois, selecione tudo aquilo que queira armazenar nessa cópia de segurança e avance até o passo final indicado pela ferramenta.

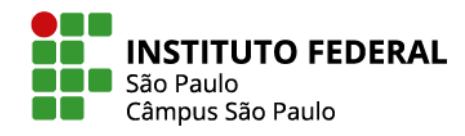

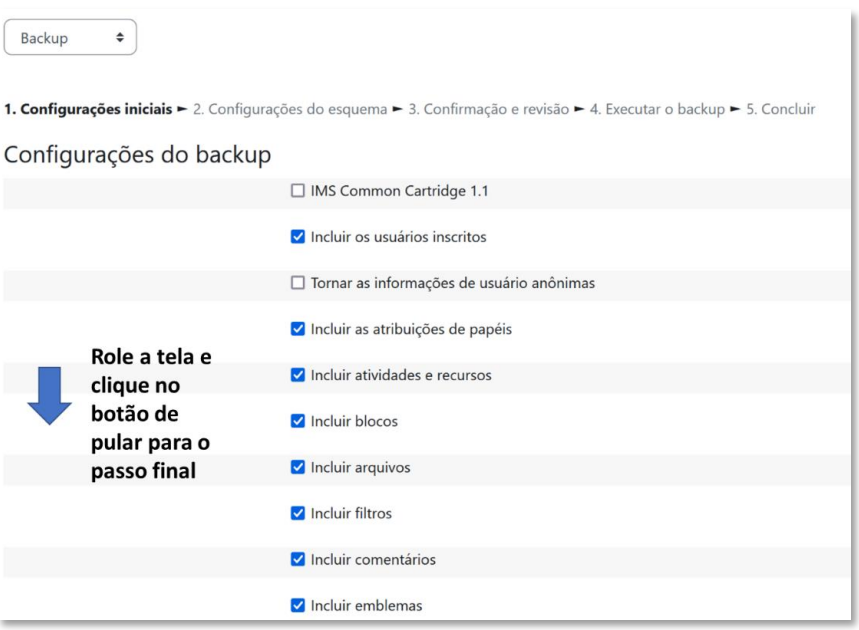

Figura 23 - backup do espaço virtual

<span id="page-27-0"></span>Um arquivo de extensão ".mbz" estará a sua disposição para poder ser baixado para seu computador.

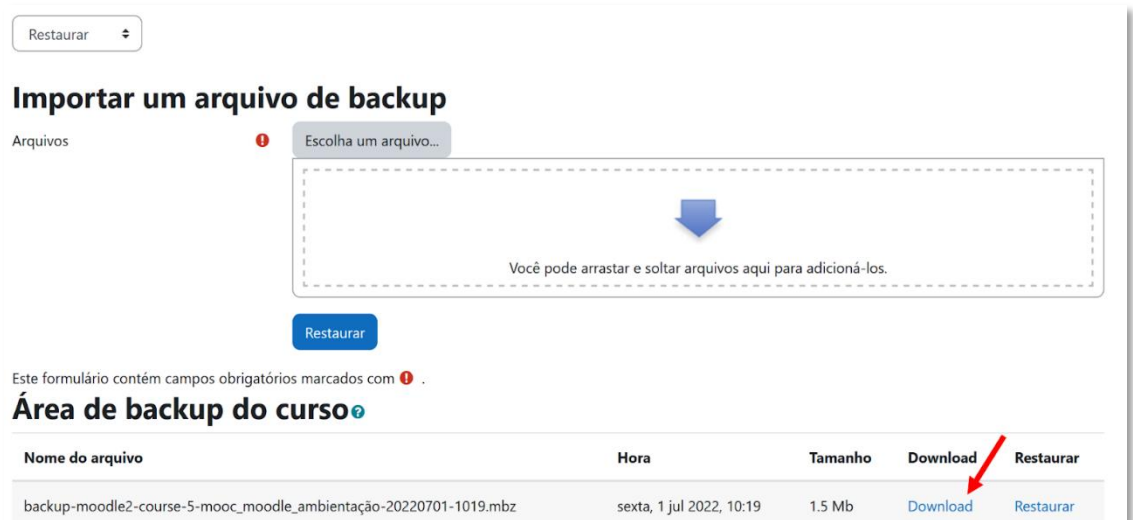

<span id="page-27-1"></span>Figura 24 - download backup

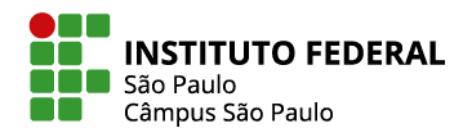

Ao lado da opção de "Download", aparece a opção "Restaurar", um procedimento que permite restabelecer um espaço virtual no estado em que estava no momento do backup ou criar um espaço à imagem e semelhança do espaço do qual foi feito o backup.

# <span id="page-28-1"></span>**4.8 Restaurar ou duplicar o espaço da minha disciplina**

A restauração de um espaço virtual no Moodle é um procedimento que permite ao professor reposicionar o espaço virtual de sua disciplina no estado em que estava no momento do backup ou clonar a disciplina em um novo espaço virtual, para isso é necessário que o backup já tenha sido realizado.

Para copiar o espaço virtual da disciplina, antes da restauração será preciso já ter sido criado um espaço virtual, para o qual a cópia será feita. Assim, o primeiro passo é solicitar um novo espaço virtual (ver item 4.1). Uma vez aprovado esse novo espaço, basta acessá-lo e realizar a restauração conforme os procedimentos a seguir.

1. Acessando a área de restauração: Clique na aba **Mais** e, então, clique na opção **Reutilizar Curso**, conforme a Figura anterior.

2. Na área da reutilização do curso, escolha a opção **Restaurar**, clique em **Escolha um arquivo...** procure pelo seu arquivo .mbz gerado na realização do backup. Esse procedimento permite restabelecer um espaço virtual no estado em que estava no momento do backup ou criar um espaço à imagem e semelhança do espaço que foi feito o backup.

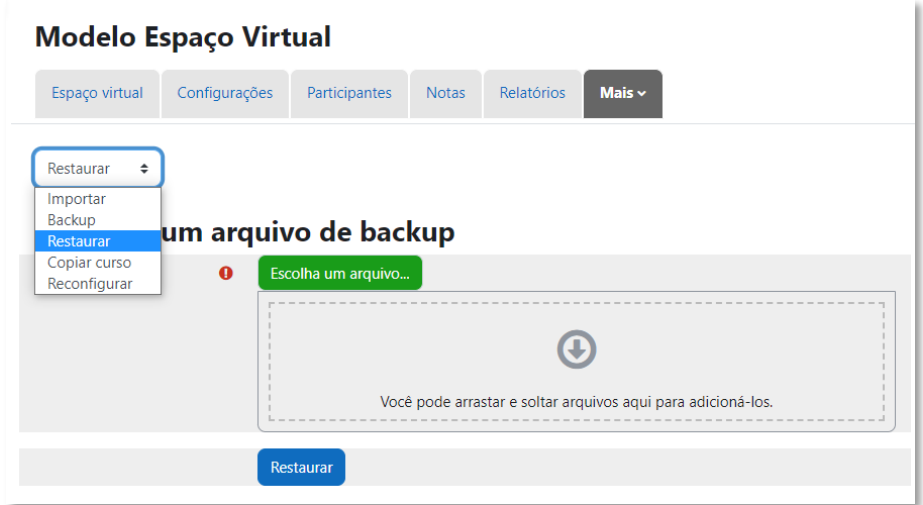

<span id="page-28-0"></span>Figura 25 - restaurar espaço virtual

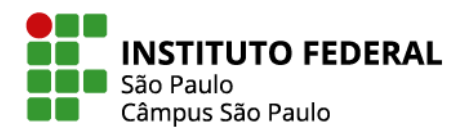

Caso o arquivo a ser carregado desde seu computador ultrapasse o limite de 10 Mb para uploads, será necessário repassar o arquivo por e-mail à equipe CED para que os administradores do ambiente realizem a restauração.

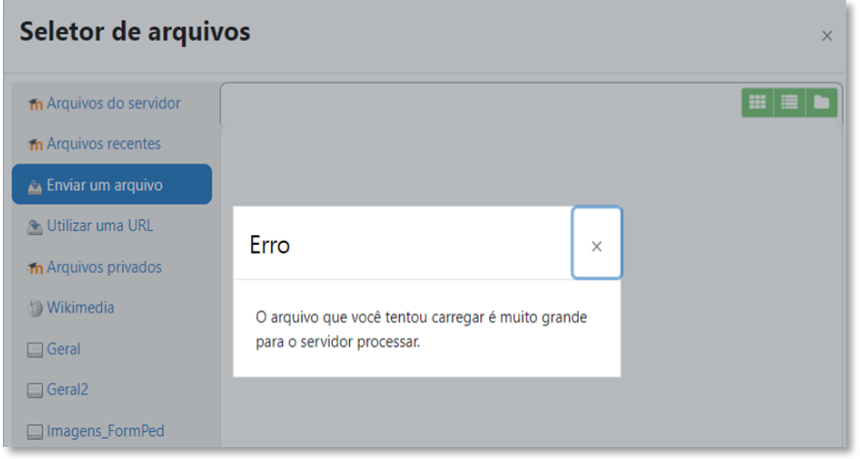

Figura 26 - erro de carregamento

<span id="page-29-0"></span>3. Conferência dos dados de backup: Escolhido o arquivo a ser restaurado, o ambiente lhe mostra uma tela com diversas informações sobre os detalhes e configurações do arquivo de backup para simples conferência. Para avançar, role a tela e clique no botão **Continuar**.

<span id="page-29-1"></span>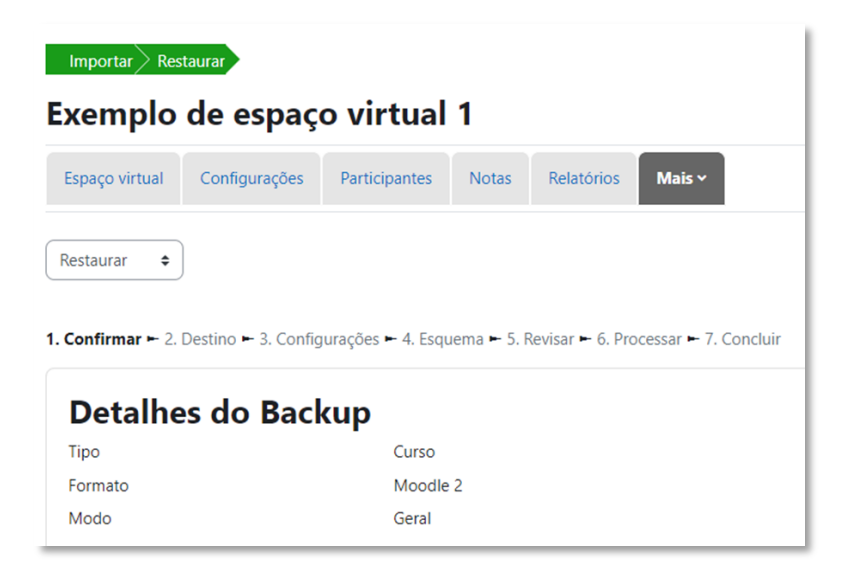

Figura 27 - confirmar restauração

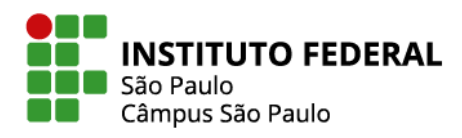

4. Escolha como a restauração deve ser feita: Na nova tela que lhe é exibida, você pode escolher se a restauração deve ser feita no espaço virtual em que estiver agora acessando ou em algum outro espaço virtual em que esteja inscrito no papel moodle de professor.

Além disso, você pode escolher se deseja que a restauração exclua todo o conteúdo do espaço virtual atual ou se prefere que o material do arquivo de backup seja copiado para esse espaço virtual, sem apagar nada do que nele já existir.

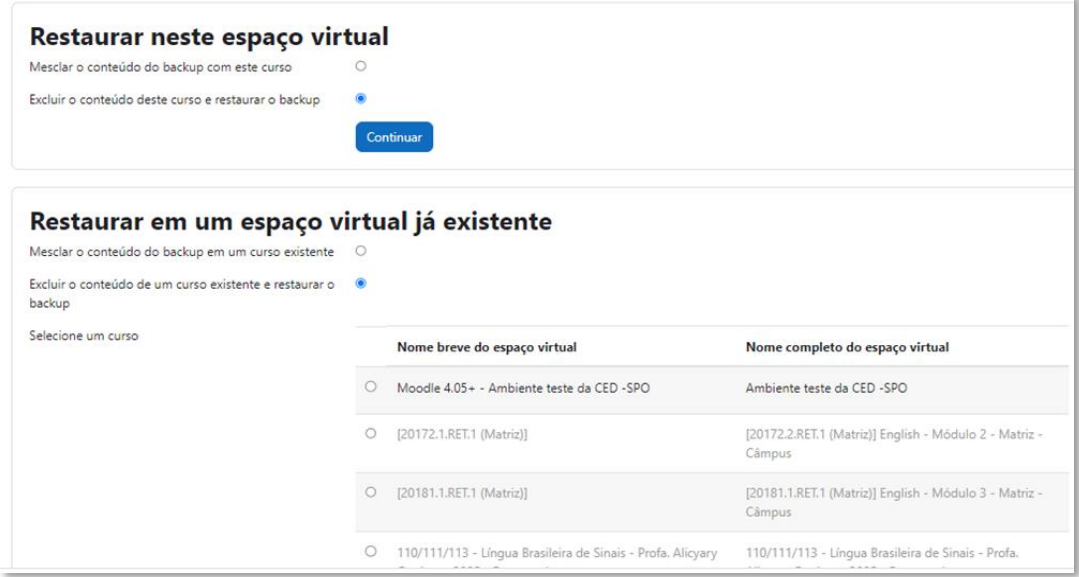

Figura 28 - destino restauração

<span id="page-30-0"></span>5. Escolha o que deve ser incluído na restauração: Agora, você pode escolher se o backup será feito de forma completa ou se há algo que deseja não recuperar. Descendo a barra de rolagem, clicar no botão **Próximo**.

6. Alteração das configurações do curso e escolha dos recursos e atividades a serem incluídos na restauração: nesta tela, você pode escolher se as configurações do espaço virtual restaurado devem ser a mesma do espaço virtual sendo copiado ou se prefere sobrescrever algum item, como seu nome e data de início. Você também pode excluir algum recurso ou atividade que não queira copiar. Descendo a barra de rolagem, clicar no botão **Próximo**.

31

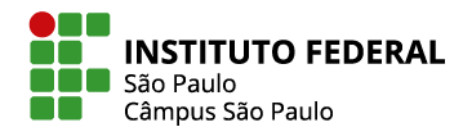

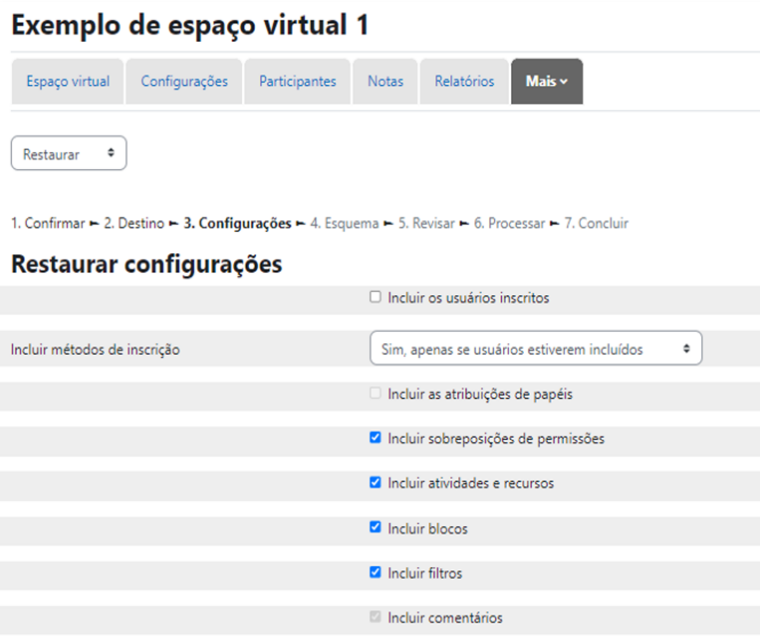

Figura 29 - configurações restauração

<span id="page-31-0"></span>7. Revisão das escolhas feitas: atenção! Chegou o momento decisivo em que você pode fazer uma última revisão e decidir se é melhor voltar para as telas anteriores e modificar alguma opção ou se está tudo certo e o moodle pode mesmo prosseguir e realizar a restauração. A partir do clique no botão "Executar a restauração" não tem volta.

| Restaurar configurações                     |                                             |
|---------------------------------------------|---------------------------------------------|
| Incluir os usuários inscritos               | $\boldsymbol{\mathsf{x}}$                   |
| Incluir métodos de inscrição                | Sim, apenas se usuários estiverem incluídos |
| Incluir as atribuições de papéis            | $\times$ $\theta$                           |
| Incluir sobreposições de permissões         | $\checkmark$                                |
| Incluir atividades e recursos               | v                                           |
| Incluir blocos                              | $\checkmark$                                |
| <b>Incluir filtros</b>                      | $\checkmark$                                |
| Incluir comentários                         | $x - 4$                                     |
| Incluir emblemas                            | $x - 4$                                     |
| Incluir calendário de eventos               | $\checkmark$                                |
| Incluir os detalhes de andamento do usuário | $\times$ A                                  |
| Incluir os logs do curso                    | $\times$ $\theta$                           |
| Incluir o histórico de notas                | $\times$ $\theta$                           |
| Incluir grupos e agrupamentos               | $\boldsymbol{\mathsf{x}}$                   |

<span id="page-31-1"></span>Figura 30 - finalizar restauração

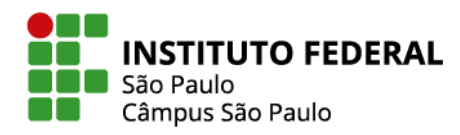

#### <span id="page-32-0"></span>**4.9 Baixar conteúdo e tarefas de uma só vez - (Download Center)**

Quando você faz o backup de um espaço virtual do moodle você só consegue acessar o conteúdo ao restaurá-lo no moodle novamente. É um bom jeito para replicar um curso ou para ter uma cópia de segurança, da forma como ele foi montado.

No entanto, caso queira baixar tanto o conteúdo que você disponibilizou, quanto os trabalhos dos estudantes de uma só vez, sendo acessível desde seu próprio computador, sem a necessidade de inserir no moodle novamente, utilize a central de download (download center).

Acesse o curso que queira baixar os materiais. Clique no menu retrátil (disponível na lateral esquerda do seu espaço virtual) e depois em "download center".

Para escolher o que quer que seja baixado, clique em "Mostrar opções de tipo" para selecionar por tipo de recurso/atividade ou, simplesmente, deixe ticado o quer baixar.

Pronto, foi baixado um arquivo zipado no seu computador com todo material escolhido!

Obs.: arquivos inseridos no espaço virtual como links, bem como aqueles inseridos em outras atividades para além das tarefas, como fóruns e questionários, não são baixados pelo Download Center.

#### <span id="page-32-1"></span>**4.10 Blocos do espaço virtual**

Os blocos são ferramentas adicionais que você pode incluir no espaço virtual da disciplina como um todo. Eles têm finalidades diversas, a maioria para apoio aos estudantes, como acessibilidade (em que permite mudar contraste e tamanho da letra) e progresso de conclusão (que indica o que ele já concluiu). Há uma série de blocos disponíveis, no entanto, aconselhamos a não inserir muitos deles, para não poluir visualmente o ambiente.

Os blocos inseridos ficam na lateral direita do espaço virtual. Para adicionar um bloco, ative o Modo de edição, abra a gaveta de blocos e clique no link **Adicionar um bloco**.

Em caso de dúvidas sobre a gaveta de blocos, veja o item 3.2 deste manual.

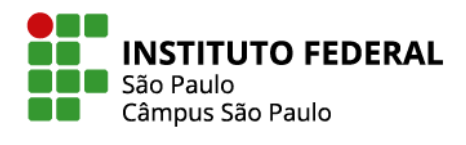

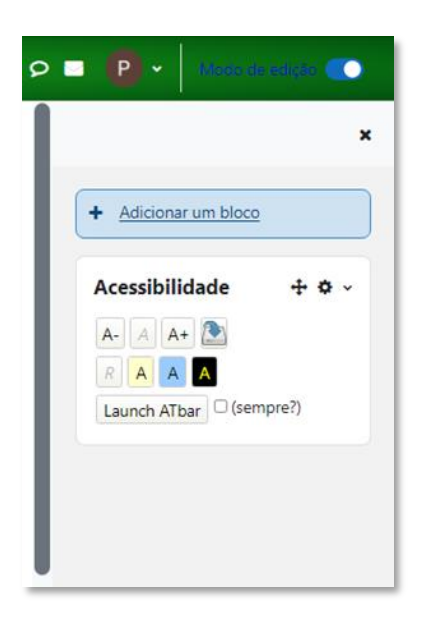

Figura 31 - adicionar um bloco

#### <span id="page-33-2"></span><span id="page-33-0"></span>**4.10.1 Bloco** *Sharing Cart*

Entre os blocos disponíveis no Moodle, existe o *Sharing Cart*. Com esse bloco, é possível:

 Fazer uma cópia de recurso, atividade e, até mesmo de um tópico inteiro, de um espaço virtual e transferi-la para outro espaço virtual

 Fazer uma cópia de um tópico e transferi-la para outro tópico no mesmo espaço virtual. Para utilizá-lo, primeiramente insira o bloco *sharing cart* no espaço virtual de onde você irá realizar a cópia e insira também o bloco *sharing cart* no espaço virtual para onde irá transferir a cópia. Para isso, ative o Modo de edição, abra a gaveta de blocos, clique em Adicionar um bloco e, na caixa com a lista de blocos que irá aparecer na tela, busque por *Sharing Cart*. O bloco funciona como um carrinho de supermercado em que no primeiro espaço virtual você coloca o material no carrinho e descarrega no outro espaço virtual. O carregamento desde o

primeiro espaço virtual para o *Sharing Cart* é feito pelo clique no ícone de cesta que aparecerá

ao lado do item a ser movido. Como na Figura 32 a seguir:

<span id="page-33-1"></span>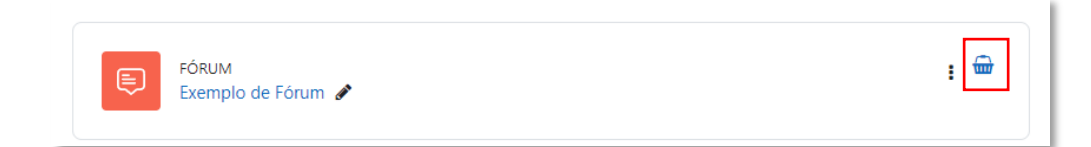

34

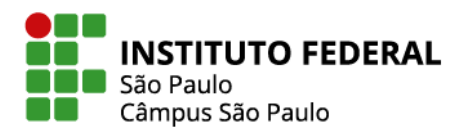

Já para o descarregamento, vá para o tópico do espaço virtual que deseja deixar a cópia. No bloco *Sharing Cart*, localize o item que deseja copiar e clique no ícone **Copiar para o curso.** 

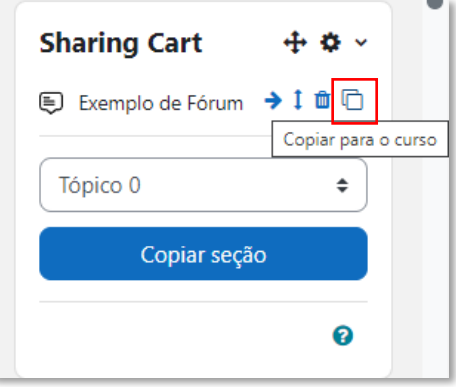

Figura 33 - copiar pelo *sharing cart*

<span id="page-34-0"></span>Em seguida, clique no retângulo pontilhado, local em que deseja descarregar a cópia.

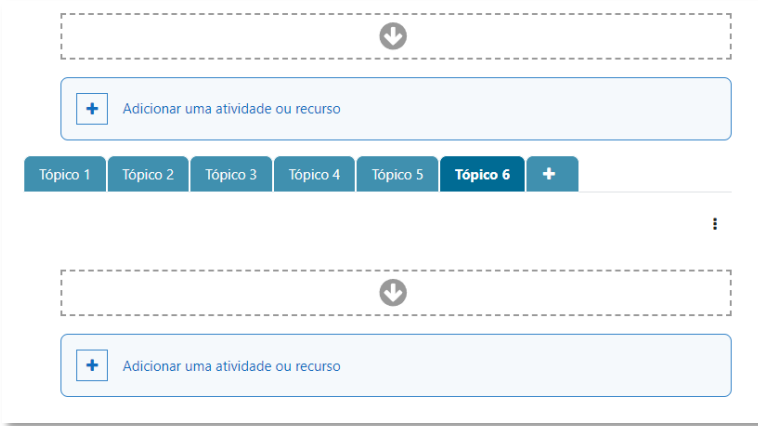

Figura 34 - descarregamento *sharing cart*

<span id="page-34-1"></span>Você poderá mudar o recurso ou atividade de lugar depois. Basta arrastar, para o lugar que deseja, o recurso ou atividade com o modo de edição ativado.

Uma vez inseridos no *Sharing Cart*, os materiais ficarão a sua disposição para serem descarregados em qualquer um dos seus espaços virtuais que você esteja com papel de professor, desde que insira esse bloco lá também.

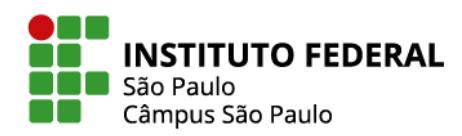

# <span id="page-35-0"></span>**5. ADMINISTRAÇÃO DOS PARTICIPANTES NO ESPAÇO VIRTUAL**

Neste tópico serão apresentadas as formas de administrar os participantes de um espaço virtual. Você conhecerá as formas de inscrições dos participantes, como organizá-los em grupos e agrupamentos, como enviar mensagens a eles, como excluí-los do espaço e como emitir relatórios das ações dos participantes no espaço.

#### <span id="page-35-1"></span>**5.1 Inscrição de estudante ou professor no espaço virtual da disciplina**

Como ponto de partida, é importante saber que somente os usuários cadastrados no ambiente podem ser inscritos em um de seus espaços virtuais. Estar cadastrado no ambiente significa ter realizado um primeiro acesso à plataforma Moodle Câmpus SPO.

Uma vez cadastrado no Moodle Câmpus SPO, o estudante poderá ser inscrito no espaço virtual de uma disciplina a partir de três [métodos de inscrição:](https://eadcampus.spo.ifsp.edu.br/pluginfile.php/279443/mod_resource/content/4/Acesso%20a%20disciplina_moodle39.pdf)

- 1) Inscrição automática turma vinculada ao diário SUAP (recomendado);
- 2) Inscrição manual inserção de um aluno por vez;
- 3) Autoinscrição o professor disponibiliza chave de inscrição para o aluno se inscrever.

#### <span id="page-35-2"></span>**5.1.1 Inscrição automática pelo SUAP**

Para que o professor consiga realizar a inscrição automática de seus alunos, através da vinculação com o diário da respectiva disciplina no SUAP, o professor deve acessar o link **Solicitação de vínculo com o diário SUAP**, disponível na Guia Professor na barra de navegação horizontal do Moodle. Acessando o link, o deve ser preenchido o formulário em sua totalidade. A solicitação será enviada à CED, que logo analisará a demanda e prosseguirá com a vinculação.

#### **Observações:**

- Em caso de interesse no vínculo com o diário SUAP de uma disciplina ainda sem espaço virtual existente no ambiente, o professor deve proceder à solicitação de criação desse espaço (via ferramenta do próprio ambiente) previamente ao preenchimento do formulário.

- Lembre-se de que para realizar o vínculo, a CED procederá à reconfiguração dos espaços virtuais já existentes (exclusão dos estudantes anteriormente inscritos e de seus arquivos e
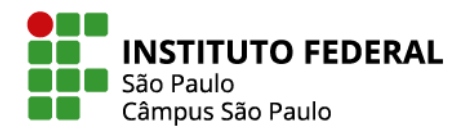

postagens), bloqueio do processo de autoinscrição, bem como à padronização do nome do espaço virtual tal como descrito nos diários do SUAP.

37

- Se o estudante ainda não estiver matriculado na disciplina no SUAP, este não será inscrito no espaço virtual do Moodle que estiver vinculado ao diário.

### **5.1.2 Inscrição manual**

Se preferido, as inscrições podem ser realizadas manualmente, um a um, a partir do botão **Inscrever usuários**. Para encontrar o botão, acesse a área dos Participantes: entre em seu espaço virtual e nas abas abaixo do nome da disciplina, clique em **Participantes**.

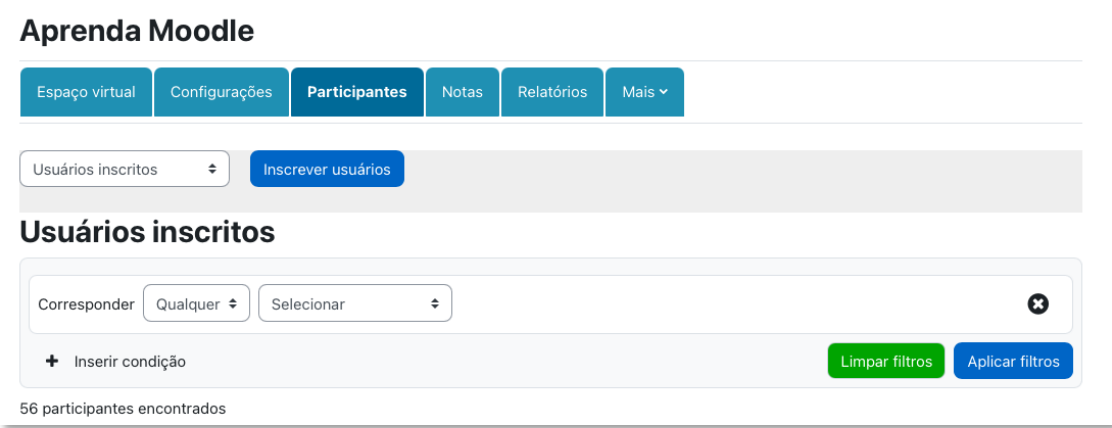

Figura 35 - inscrever usuários

No método manual, o professor deverá fazer esse procedimento para cada participante.

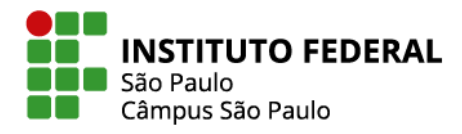

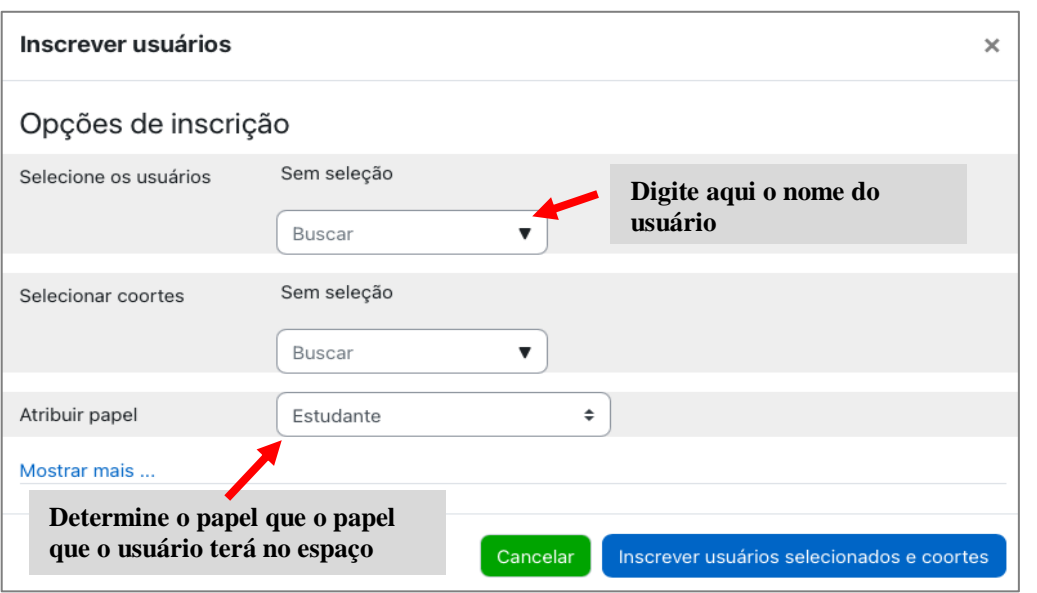

Figura 36 - configurações inscrição manual

### **5.1.3 Autoinscrição**

A autoinscrição é o mé todo indicado para a inscrição de uma turma de estudantes. Para configurar essa ferramenta, na área dos Participantes, selecione **Métodos de inscrição**. Na caixa de seleção **Adicionar método** que aparecerá, escolha **Autoinscrição**.

| Espaço virtual<br>Configurações<br><b>Participantes</b><br>Relatórios<br>Notas                                     | Mais $\sim$ |                      |        |
|----------------------------------------------------------------------------------------------------|-------------|----------------------|--------|
| Métodos de inscrição $\div$                                                                                        |             |                      |        |
| Métodos de inscrição                                                                                               |             |                      |        |
| Nome                                                                                                    | Usuários    | Para cima/para baixo | Editar |
| Inscrições manuais                                                                                                 | 4           | ÷                    | 自由品格   |
| Acesso como visitante                                                                                              | 0           | 个业                   | 自画春    |
| Autoinscrição (Estudante)                                                                                          | 0           | ↑ ↓                  | 自由春    |
| Treinamento Moodle - Planejamento 1.2020                                                                           | 53          | ኍ                    | 自由春    |
| Adicionar métode V Escolher<br>Sincronização de coorte<br>Autoinscrição<br>Level enrolment<br>Inscrição Automática |             |                      |        |

Figura 37 - cadastrar autoinscrição

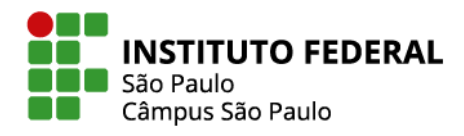

O professor pode limitar o acesso à disciplina mediante o cadastro de uma Chave de inscrição, a ser informado apenas a seus alunos. Essa chave deve ser inserida na configuração da autoinscrição.

Clique no ícone de olho para habilitar ou desabilitar a autoinscrição.

Clique na engrenagem para acessar as configurações da autoinscrição.

| Espaço virtual            | Configurações                            | <b>Participantes</b> | <b>Notas</b> | <b>Relatórios</b>   | Mais $\sim$ |                      |        |
|---------------------------|------------------------------------------|----------------------|--------------|---------------------|-------------|----------------------|--------|
| Métodos de inscrição      | $\div$                                   |                      |              |                     |             |                      |        |
|                           | Métodos de inscrição                     |                      |              |                     |             |                      |        |
| Nome                      |                                          |                      |              | <b>Usuários</b>     |             | Para cima/para baixo | Editar |
| Inscrições manuais        |                                          |                      |              | $\overline{4}$      |             | J.                   | 自●晶章   |
| Acesso como visitante     |                                          |                      |              | $\mathsf{O}\xspace$ |             |                      | 自の春    |
| Autoinscrição (Estudante) |                                          |                      |              | $\mathbf 0$         |             |                      |        |
|                           | Treinamento Moodle - Planejamento 1.2020 |                      |              | 53                  |             |                      | ◎ 春    |
| Adicionar método          | Autoinscrição                            | ÷                    |              |                     |             |                      |        |

Figura 38 - habilitação autoinscrição

Na página de configurações da autoinscrição, em **Chave de inscrição**, digite o código exatamente como desejado. Em seguida role a tela para clicar no botão Salvar mudanças.

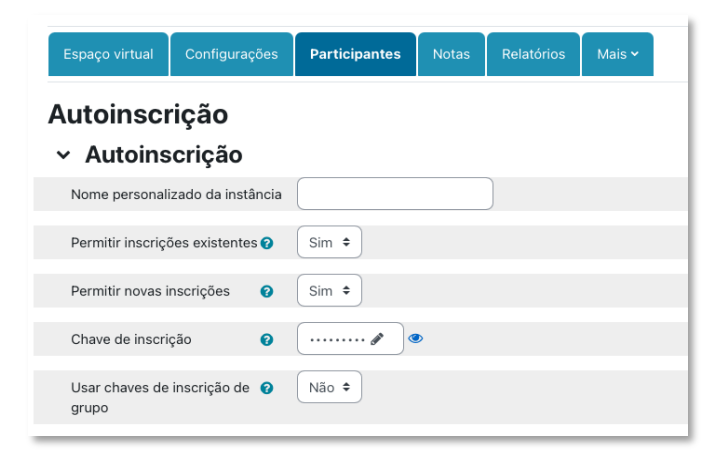

Figura 39 - configurações autoinscrição

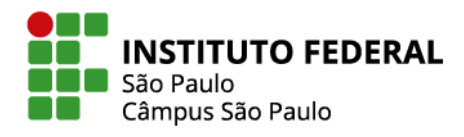

Sabendo o código e o caminho de navegação até o espaço virtual da disciplina, o próprio aluno realizará sua autoinscrição no espaço virtual da disciplina.

40

# **5.2 Relatórios das ações dos participantes na disciplina**

A área dos relatórios disponibilizados pelo moodle pode ser acessada na aba **Relatórios**.

Observe que há́ diversos relatórios disponiveis. Nas ́ figuras a seguir, será dado destaque a alguns deles.

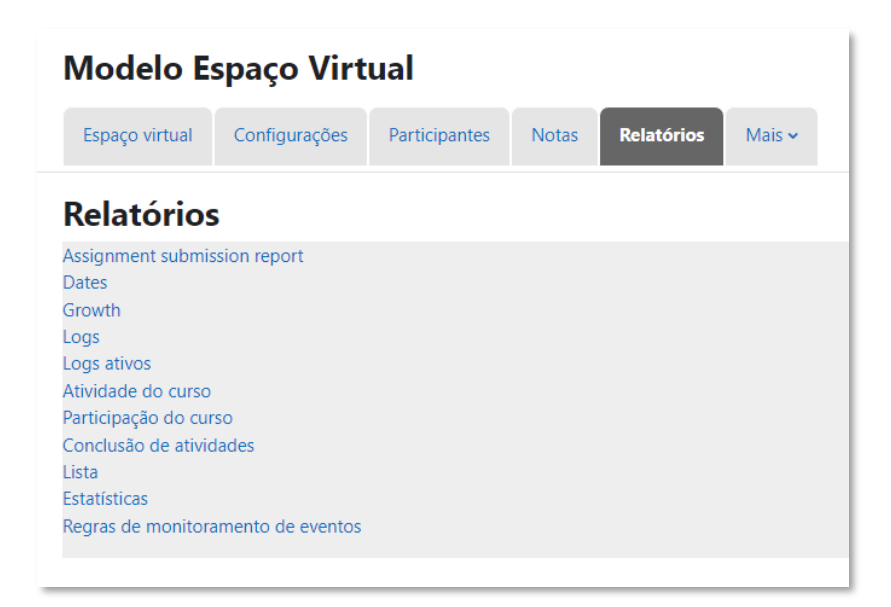

Figura 40 – relatórios

# **5.2.1 Relatório de logs**

Na opção **Logs**, você é direcionado para uma página que apresenta diversas opções de filtros para sua pesquisa. Querendo verificar os registros de todos os participantes, referentes a todos os dias, atividades, ações, origens e eventos, ésó clicar em **Obter estes logs**.

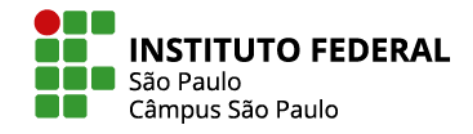

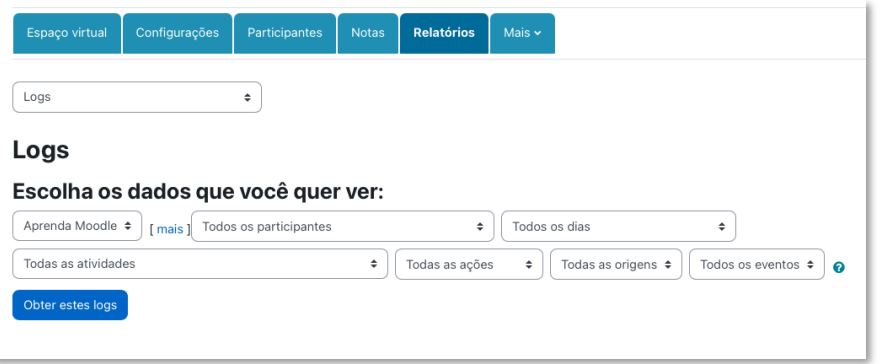

Figura 41 - emissão relatório de logs

Para verificar os registros de apenas um participante, referente a determinado dia e atividade, é necessário usar os respectivos filtros para clicar em "Obter estes logs".

| Logs<br>Logs                 |                             | ÷                  |                                   |                |                                |                                                                                    |     |                    |
|------------------------------|-----------------------------|--------------------|-----------------------------------|----------------|--------------------------------|------------------------------------------------------------------------------------|-----|--------------------|
| Aprenda Moodle $\div$        | mais                        | eadcampus01 CED    |                                   | ÷              | Hoje, 11 de julho de 2022      | ÷                                                                                  |     |                    |
| (Tipos de Fóruns)            |                             |                    | ÷                                 | Todas as ações | ÷<br>Todas as origens $\div$   | Todos os eventos $\div$<br>ℯ                                                       |     |                    |
| Obter estes logs             |                             |                    |                                   |                |                                |                                                                                    |     |                    |
| Hora                         | Nome<br>completo            | Usuário<br>afetado | Contexto do Evento                |                | Componente Nome do evento      | Descrição                                                                          |     | Origem endereço IP |
| 11 julho 2022,<br>3:13:52 PM | eadcampus01 -<br><b>CED</b> |                    | Fórum: Fórum de<br>notícias       | Fórum          | Módulo do curso<br>visualizado | The user with id '9' viewed the 'forum' activity with web<br>course module id '1'. |     | 191.19.154.145     |
| 11 julho 2022,<br>3:13:30 PM | eadcampus01 -<br><b>CED</b> |                    | Espaço virtual:<br>Aprenda Moodle | Sistema        | Curso visto                    | The user with id '9' viewed the course with id '2'.                                | web | 191.19.154.145     |
| 11 julho 2022,<br>3:12:44 PM | eadcampus01 -<br><b>CED</b> |                    | Tab display: Tipos de<br>Fóruns   | Tab display    | Módulo do curso<br>visualizado | The user with id '9' viewed the 'tab' activity with<br>course module id '5350'.    | web | 191.19.154.145     |
| 11 julho 2022,<br>3:12:14 PM | eadcampus01 -<br><b>CED</b> |                    | Espaço virtual:<br>Aprenda Moodle | Sistema        | Curso visto                    | The user with id '9' viewed the course with id '2'.                                | web | 191.19.154.145     |

Figura 42 - relatório de logs

Veja que o resultado ébem detalhado, exibindo data, horário e IP do computador utilizado pelo estudante e pode ser baixado para seu computador em diversos formatos de arquivo.

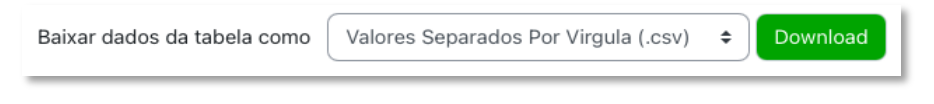

Figura 43 - download relatório de logs

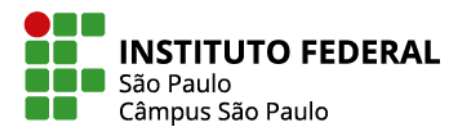

### **5.2.2 Relatório Atividade do curso**

Ao selecionar o relatório **Atividade do curso**, você é direcionado para uma página que lista todos os recursos e atividades presentes no espaço virtual e informa quantos usuários visualizaram cada um deles e quantas visualizações foram feitas.

Trata-se de uma verificação global da frequência de acesso aos objetos de aprendizagem, não se tendo aqui informação de quais foram os usuários que acessaram essa ou aquela atividade e quando o fizeram.

| Atividade do curso<br>÷<br>Atividade do curso<br>Filtrar<br>> |                                     |                                   |                                                         |
|---------------------------------------------------------------|-------------------------------------|-----------------------------------|---------------------------------------------------------|
| Processados dos logs desde domingo, 11 Jul 2021, 04:10.       |                                     |                                   |                                                         |
| Atividade                                                     | Visualizações                       | Mensagens do blog<br>relacionadas | Último acesso                                           |
| Fórum de notícias                                             | 234 visualizações por 2<br>usuários |                                   | segunda, 11 Jul 2022, 15:26 (26 minutos 45<br>segundos) |
| $\mathfrak{m}$<br>teste                                       | 16 visualizações por 2<br>usuários  | $\blacksquare$                    | sexta, 3 Jun 2022, 10:30 (38 dias 5 horas)              |
| a.<br>teste                                                   | 25 visualizações por 2<br>usuários  |                                   | quinta, 26 Mai 2022, 08/03 (46 dias 7 horas)            |

Figura 44 - relatório atividade do curso

# **5.2.3 Relatório de participação do curso**

Selecionando o relatório de **Participação do curso**, você é direcionado para uma página em que pode verificar quais usuários realizaram ações em determinada atividade e, se desejado, selecionar alguns deles para o envio de uma mensagem.

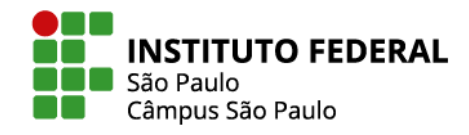

43

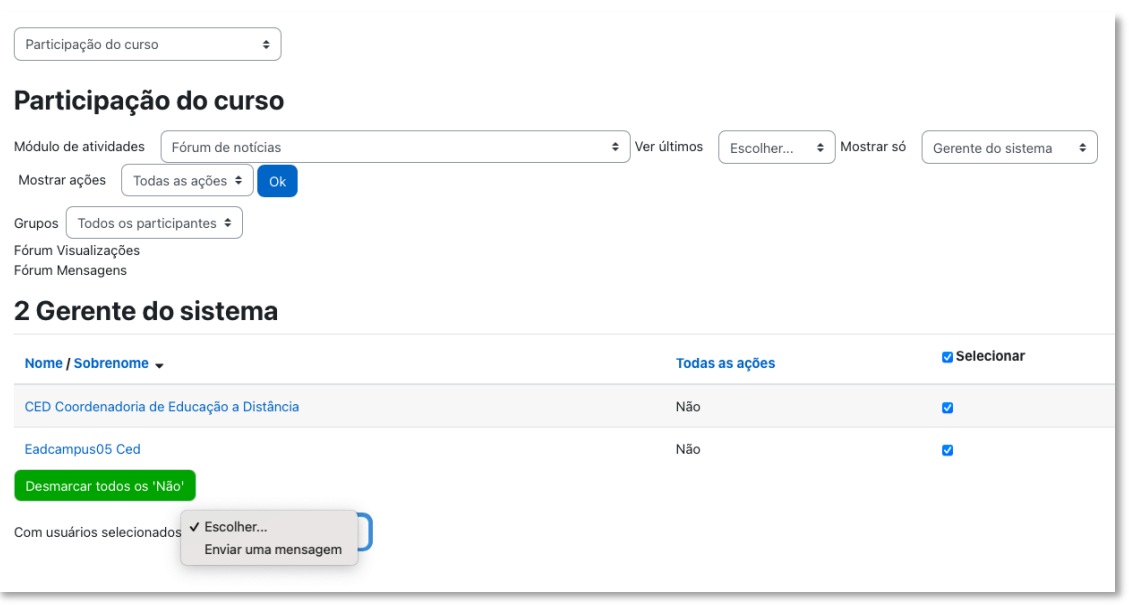

Figura 45 - relatório participação do curso

### **5.3 Excluir estudantes do espaço virtual da disciplina**

A simples exclusão dos usuários inscritos em um espaço virtual, não apaga da base de dados do sistema os arquivos por ele enviados via atividades, como tarefas e fóruns. Para garantir essa limpeza, é necessário deletar os envios por meio delas realizados. Assim, sempre que possível, considere a opção de reconfigurar os espaços virtuais de suas disciplinas, ação que permite excluir com agilidade todos os estudantes e seus respectivos dados.

# **5.3.1 Reconfiguração do espaço virtual**

A ferramenta de reconfiguração está disponível na opção **Reutilizar curso**, que é encontrada na aba **Mais** do espaço virtual.

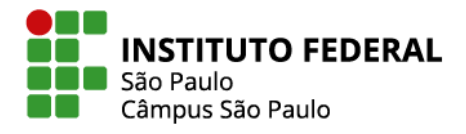

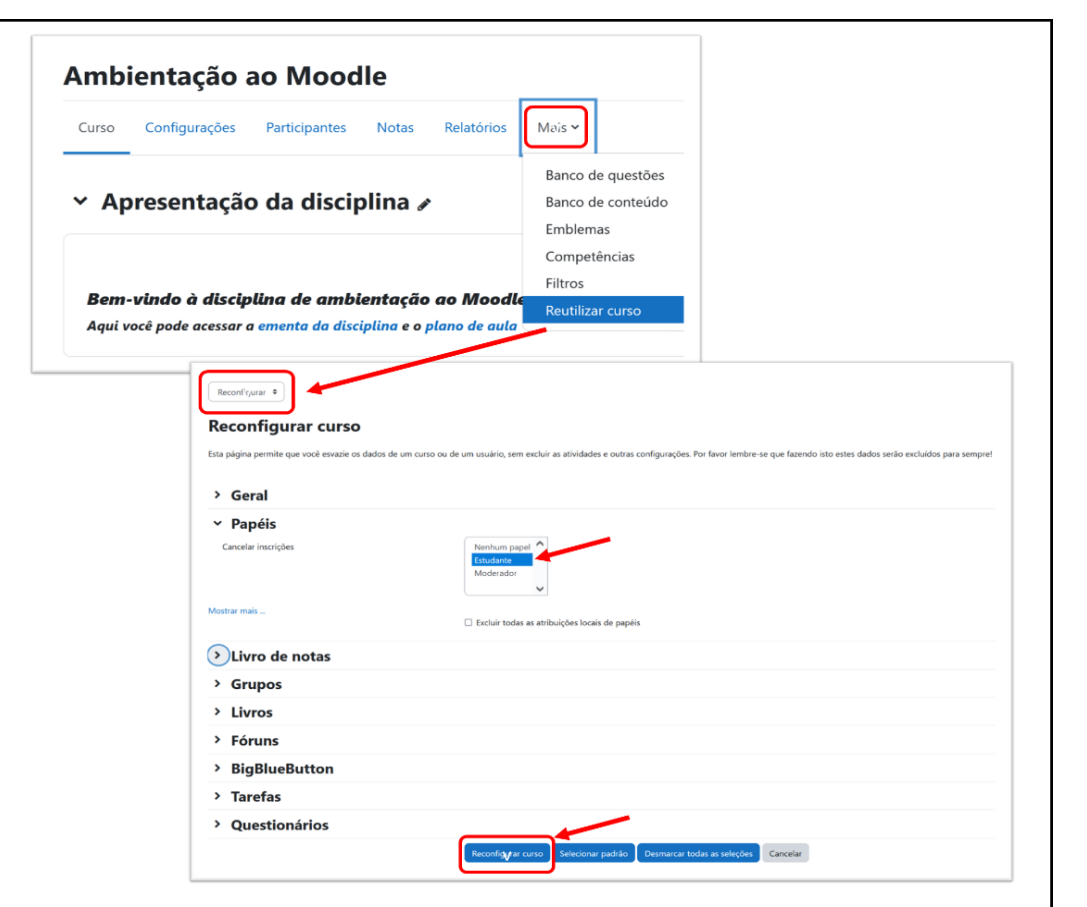

Figura 46 - reconfigurar curso

É possível, por exemplo, indicar os papéis ocupados pelos usuários a serem excluídos do curso e clicar no botão para o Moodle proceder com a reconfiguração.

# **Atenção! É recomendado realizar o backup do espaço antes da reconfiguração.**

Antes de realizar a reconfiguração, pode lhe ser importante ter um arquivo de backup, contendo todos os arquivos e dados dos alunos da turma atual.

Para tanto, é só acessar aquela mesma área da reutilização do curso, escolher a opção Backup, escolher tudo aquilo que queira armazenar nesta cópia de segurança e avançar até o passo final indicado pela ferramenta.

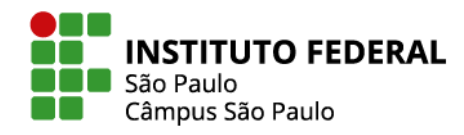

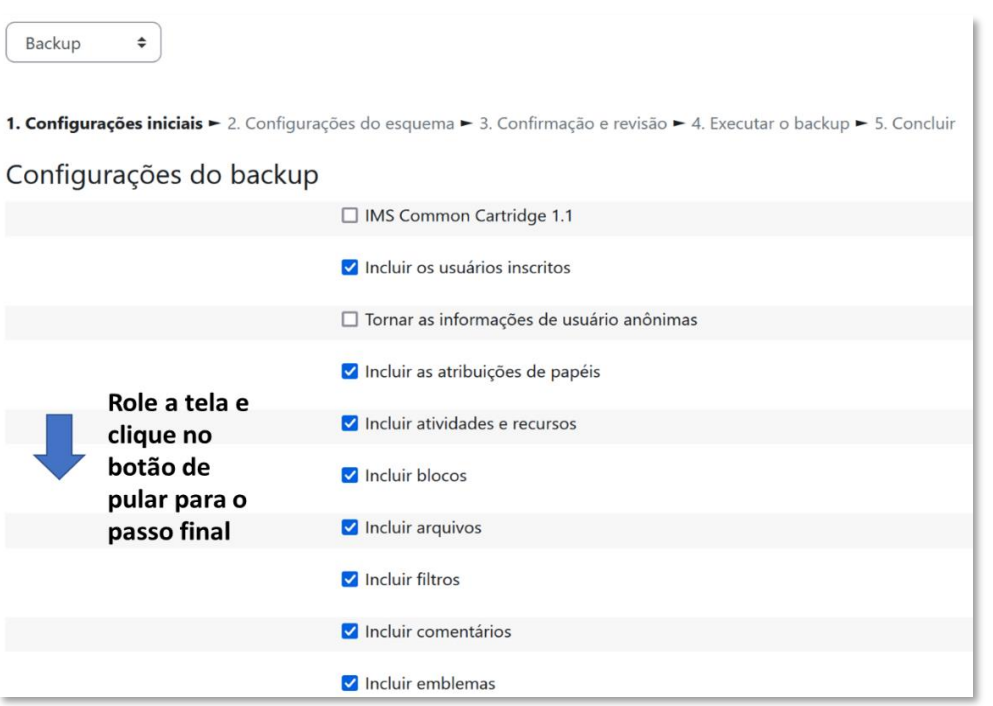

Figura 47 - configurações do backup

Uma vez finalizado o procedimento de backup, um arquivo de extensão ".mbz" estará a sua disposição para poder ser baixado para seu computador.

| Restaurar<br>÷<br>Importar um arquivo de backup                             |           |                    |                                                              |                |                 |                  |
|-----------------------------------------------------------------------------|-----------|--------------------|--------------------------------------------------------------|----------------|-----------------|------------------|
| Arquivos                                                                    | $\bullet$ | Escolha um arquivo | Você pode arrastar e soltar arquivos aqui para adicioná-los. |                |                 |                  |
| Campos obrigatórios<br>Area de backup do espaço virtualo<br>Nome do arquivo |           | Restaurar          | Hora                                                         | <b>Tamanho</b> | <b>Download</b> | <b>Restaurar</b> |
| backup-moodle2-course-7202-pe_-_pc-20230811-<br>1301.mbz                    |           |                    | sexta-feira, 11 ago. 2023,<br>13:01                          | 6.4 Mb         | Download        | Restaurar        |

Figura 48 - área de backup

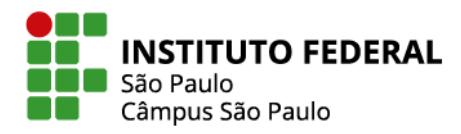

46

Observe que, ao lado da opção de "Download", aparece a opção para "Restaurar", um procedimento que permite restabelecer um espaço virtual no estado em que estava no momento do backup ou criar um novo espaço à imagem e semelhança do espaço do qual foi feito o backup.

### **5.3.2 Exclusão "manual" de um usuário**

Se a opção for excluir apenas alguns dos usuários inscritos no espaço virtual, a ferramenta a ser utilizada é o tópico **Participantes** do curso, de onde se pode excluir usuários, um a um, ou selecionando um conjunto de usuários para serem excluídos.

A exclusão individual é feita via respectivo ícone de lixeira.

|        | <b>Inscrever usuários</b><br>Usuários inscritos<br>$\div$                       |                                                                     |             |               |                             |                                          |  |  |  |  |  |
|--------|---------------------------------------------------------------------------------|---------------------------------------------------------------------|-------------|---------------|-----------------------------|------------------------------------------|--|--|--|--|--|
|        | Usuários inscritos                                                              |                                                                     |             |               |                             |                                          |  |  |  |  |  |
|        | $\boldsymbol{\omega}$<br>Selecionar<br>Qualquer $\approx$<br>$\div$<br>Combinar |                                                                     |             |               |                             |                                          |  |  |  |  |  |
|        | + Adicionar condição                                                            |                                                                     |             |               |                             | Limpar filtros<br><b>Aplicar filtros</b> |  |  |  |  |  |
|        | 5 participantes encontrados                                                     |                                                                     |             |               |                             |                                          |  |  |  |  |  |
|        |                                                                                 |                                                                     |             |               |                             | Redefinir as preferências da tabela      |  |  |  |  |  |
|        |                                                                                 | Nome Todos A B C D E F G H I J K L M N O P Q R S T U V W X Y Z      |             |               |                             |                                          |  |  |  |  |  |
|        |                                                                                 | Sobrenome Todos A B C D E F G H I J K L M N O P Q R S T U V W X Y Z |             |               |                             |                                          |  |  |  |  |  |
| o      | Nome / Sobrenome <sup>+</sup>                                                   | Endereço de email                                                   | Papéis<br>- | <b>Grupos</b> | Último acesso ao curso<br>- | Estado<br>$\overline{\phantom{0}}$       |  |  |  |  |  |
| ø      | R<br>Eadcampus05 Ced                                                            | eadspo@mudar.com.br                                                 | Moderador # | Nenhum grupo  | 1 ano 65 dias               | Ativo 6 章 章                              |  |  |  |  |  |
| $\Box$ | eadcampus04 CED<br>eC                                                           | canatojr@fisicaemrede.com                                           | Estudante A | Nenhum grupo  | Nunca                       | Ativo <b>0</b> 0 0                       |  |  |  |  |  |
| $\Box$ | R<br>eadcampus03 ced                                                            | eadspo@depoismuda.com.br                                            | Estudante A | Nenhum grupo  | Nunca                       | <b>Alive 〇 〇 〇 自</b>                     |  |  |  |  |  |
| $\Box$ | D<br>eadcampus02 CED                                                            | ficticio@qualquer.com                                               | Estudante A | Nenhum grupo  | Nunca                       | Ativo O O O                              |  |  |  |  |  |
| $\Box$ | R<br>eadcampus01 CED                                                            | eadspo@mudar.com                                                    | Professor & | Nenhum grupo  | Nunca                       | Alive 0 0 0                              |  |  |  |  |  |

Figura 49 - exclusão manual de usuário

Para se excluir diversos usuários de uma só vez, basta selecioná-los e, ao final da página em "Com usuários selecionados..." escolher pela exclusão de suas inscrições.

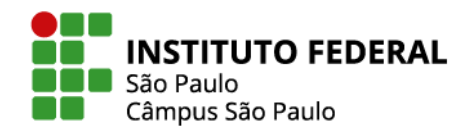

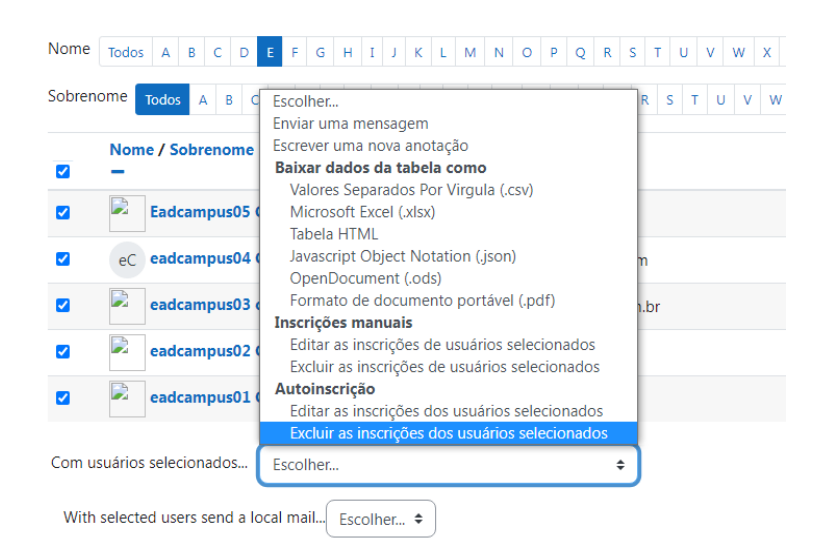

Figura 50 - excluir vários usuários

### **5.4 Enviar mensagens aos estudantes**

A comunicação entre professor e seus alunos pode ser feita pela(o):

- Área dos participantes do espaço virtual
- Fórum de avisos
- Envio de e-mail
- Envio de mensagem

**ATENÇÃO!** Para qualquer que seja o método escolhido, é muito importante alertar seu aluno a responder as mensagens exclusivamente por dentro do ambiente virtual. Por padrão, o ambiente envia um e-mail "não responda" contendo a mensagem. Eventual resposta a esse email fica "perdida na web".

#### **5.4.1 Envio de mensagens via área dos participantes**

Uma vez no espaço virtual de sua disciplina, ao clicar na aba **Participantes**, você será direcionado para a página dos participantes, de onde se pode selecionar todos ou somente alguns dos estudantes e, ao final da página, na opção **Com usuários selecionados...** escolher a opçao ̃ de **Enviar uma mensagem**.

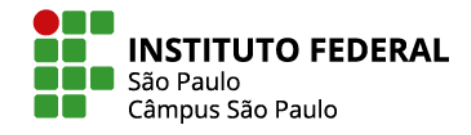

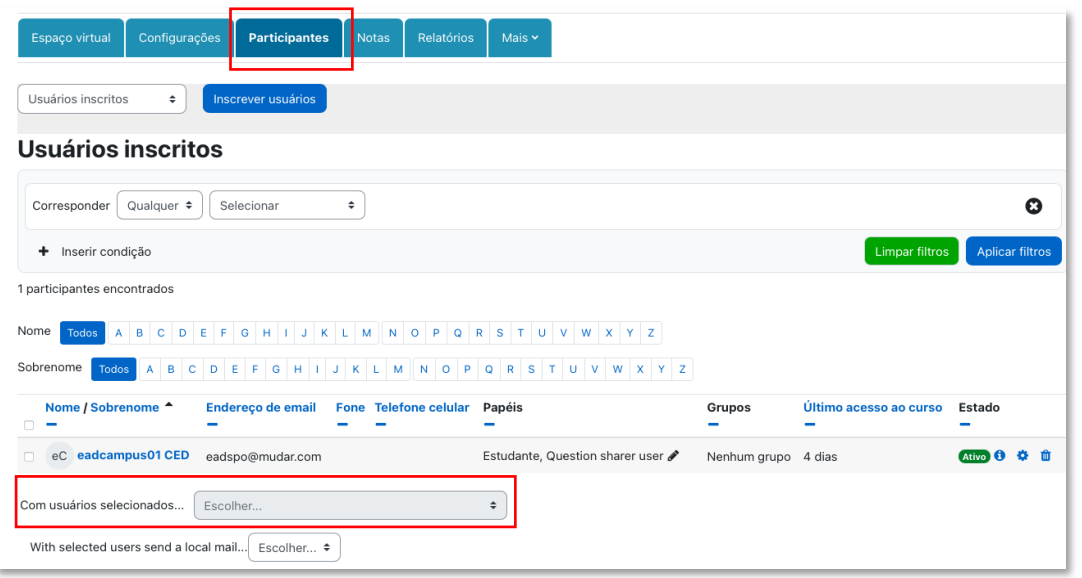

Figura 51 - ações com usuários selecionados

Veja na Figura 52 abaixo as opções que você terá após clicar em **Escolher**.

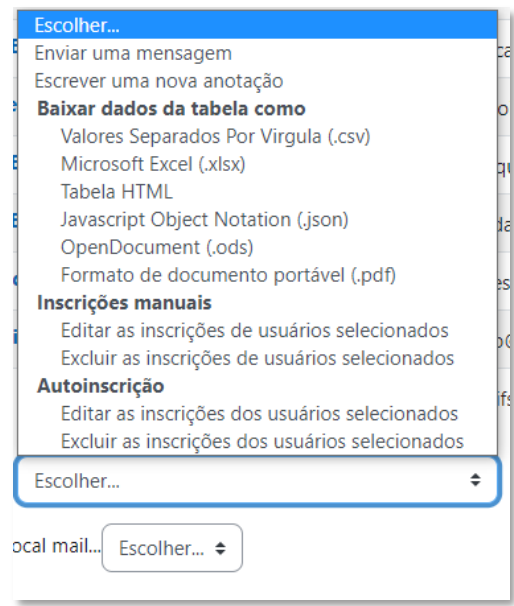

Figura 52 - enviar uma mensagem

Selecionada a opção "Enviar uma mensagem", será aberta uma janela para edição e envio de seu recado.

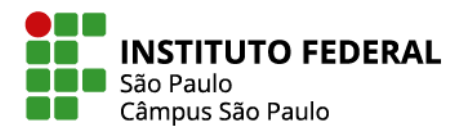

### **5.4.2 Envio de mensagens via fórum de avisos**

Em todo espaço virtual do Moodle há, por padrão, um fórum de avisos. Se trata de um tipo de fórum em que somente o professor pode postar, com todos os estudantes sendo obrigatoriamente dele assinantes e, assim, recebendo um e-mail para cada novo tópico acrescentado pelo professor.

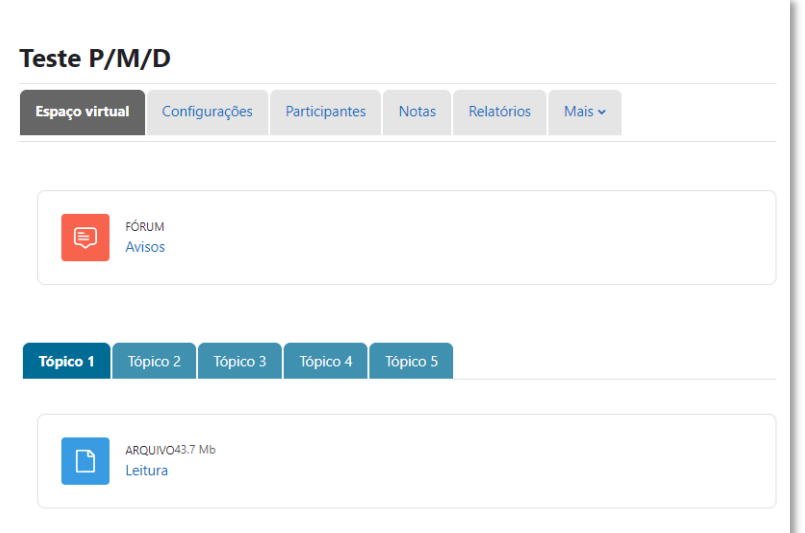

Figura 53 - fórum de avisos

| Notícias e avisos      |                                                                                                    |                      |
|------------------------|----------------------------------------------------------------------------------------------------|----------------------|
| ℯ<br>Buscar no fórum   | $\hbox{Q}$<br>Adicionar tópico de discussão                                                                                                    |                      |
|                        |                                                                                                    |                      |
| $\mathbf 0$<br>Assunto |                                                                                                    |                      |
| $\bullet$<br>Mensagem  | $\underline{\mathbf{U}}$<br>$\delta$<br>$\mathbb{S}^{\times}_{\mathcal{S}}$<br>$\mathbb{S}^{\times}_{\mathcal{S}}$<br>$\frac{\mathcal{L}}{\mathcal{D}}$<br>這<br>$\delta$<br>$\cal I$<br>三<br>÷<br>$A \rightarrow$<br>$\, {\bf B}$<br>Ĵ.<br>ቂ<br>$\blacksquare$<br>$\pmb{\Psi}$<br>$\Xi$<br>$\blacksquare$<br>H-P |                      |
|                        |                                                                                                    |                      |
|                        |                                                                                                    |                      |
|                        |                                                                                                    |                      |
|                        | Words:0                                                                                                    |                      |
|                        | Enviar mensagem ao fórum<br>Cancelar<br>Avançado                                                                                                    | $\ddot{\phantom{0}}$ |

Figura 54 - adicionar tópico de discussão

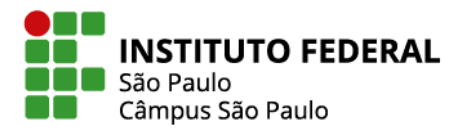

# **5.4.3 Envio de e-mail pela área do usuário**

Na área do usuário do Moodle Câmpus SPO, você tem acesso à ferramenta de envio de e-mail, em que o clique no link para um novo email abre uma janela para você adicionar destinatários, editar e enviar sua mensagem que pode, inclusive, conter arquivos anexados.

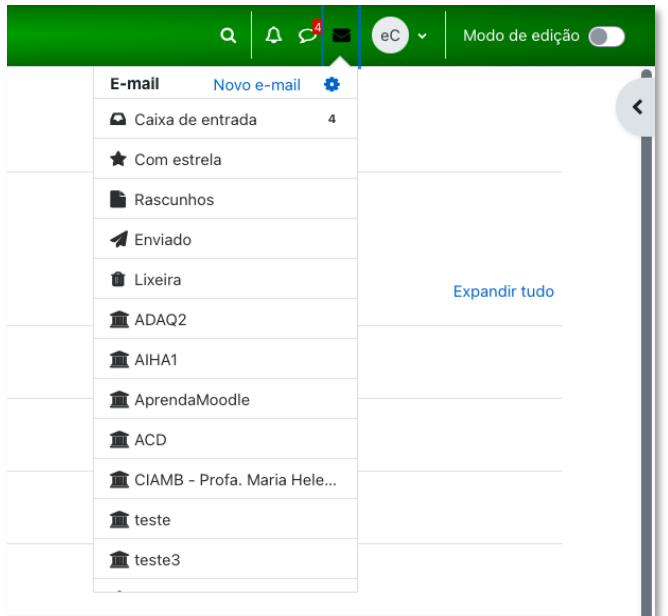

Figura 55 - enviar e-mail

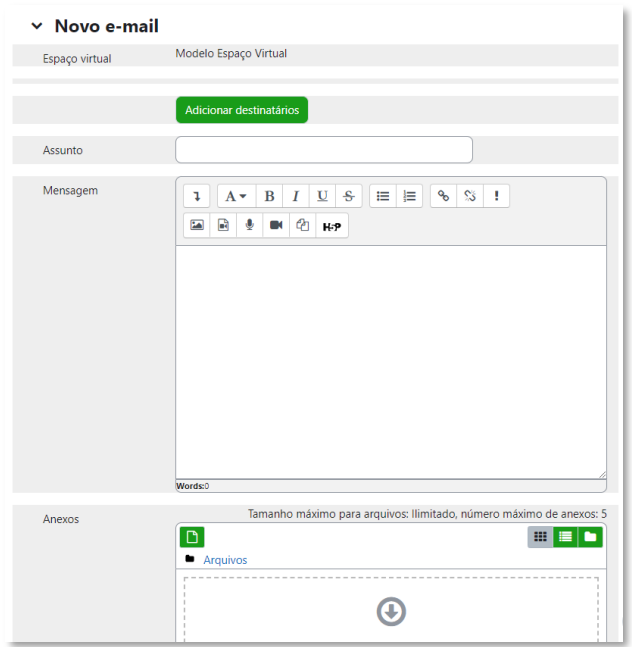

Figura 56 - editar e-mail

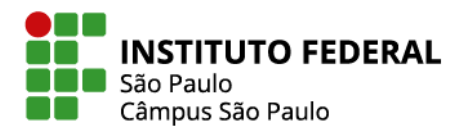

### **5.4.4 Envio de mensagem pela área do usuário**

Na área de usuário, há também um link para o envio de uma mensagem mais simples, no formato de um chat, via menu suspenso que se abre na lateral direita do site, com você podendo estabelecer comunicações individuais com qualquer usuário do Moodle, ou com um grupo de alunos, se tiver configurado essa ferramenta ao criar um grupo em sua disciplina do qual você faça parte.

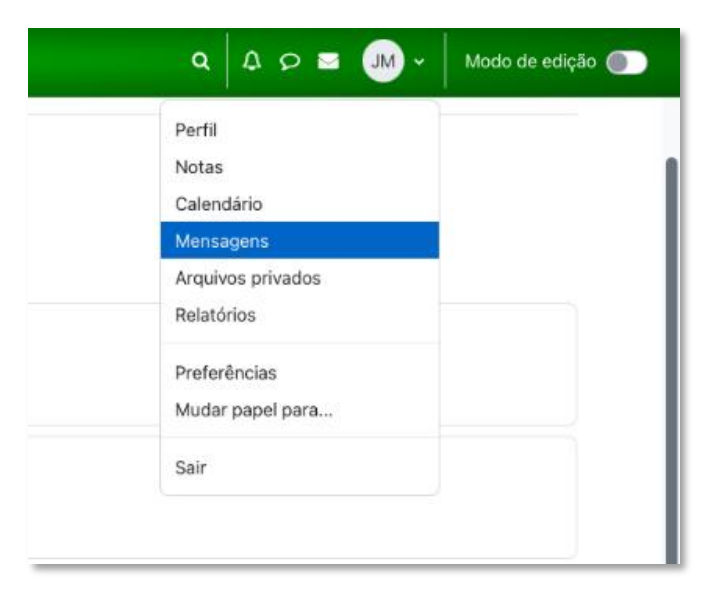

Figura 57 - enviar mensagens

Em **Pesquisar**, você busca o usuário do ambiente com quem quer se comunicar. Se quiser, você pode adicionar usuários como contatos e selecionar alguns deles como seus contatos favoritos.

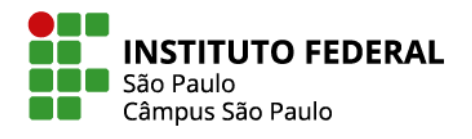

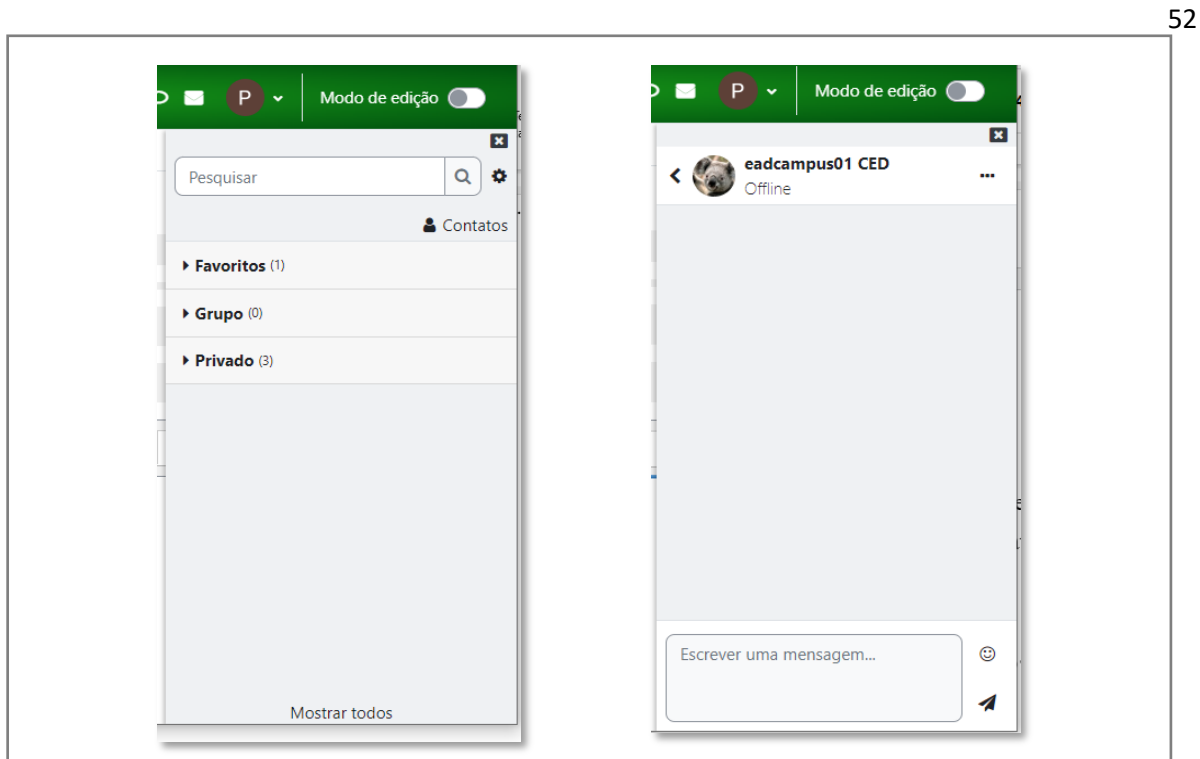

Figura 58 - caixa de mensagens

### **5.5 Organizar os estudantes em grupos e agrupamentos**

No Moodle é possível organizar os participantes de um espaço virtual por grupos e por agrupamentos (grupos de grupos).

Suponha, por exemplo, que em determinada disciplina existam duas grandes temáticas de pesquisa, A e B. Os estudantes podem, então, ser distribuídos em grupos. Alguns deles com foco na temática A (compondo, assim, o agrupamento A) e outros na temática B (compondo, assim, o agrupamento B). Nesse contexto, seria possível configurar um recurso ou atividade de modo que fique visível somente a um dos agrupamentos.

# **5.5.1 Criar um grupo**

A área para a criação de grupos e agrupamentos pode ser acessada a partir da aba Participantes, selecionando na caixa a opção "Grupos":

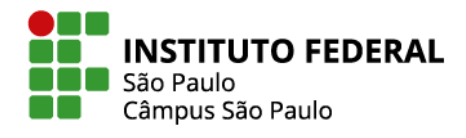

53

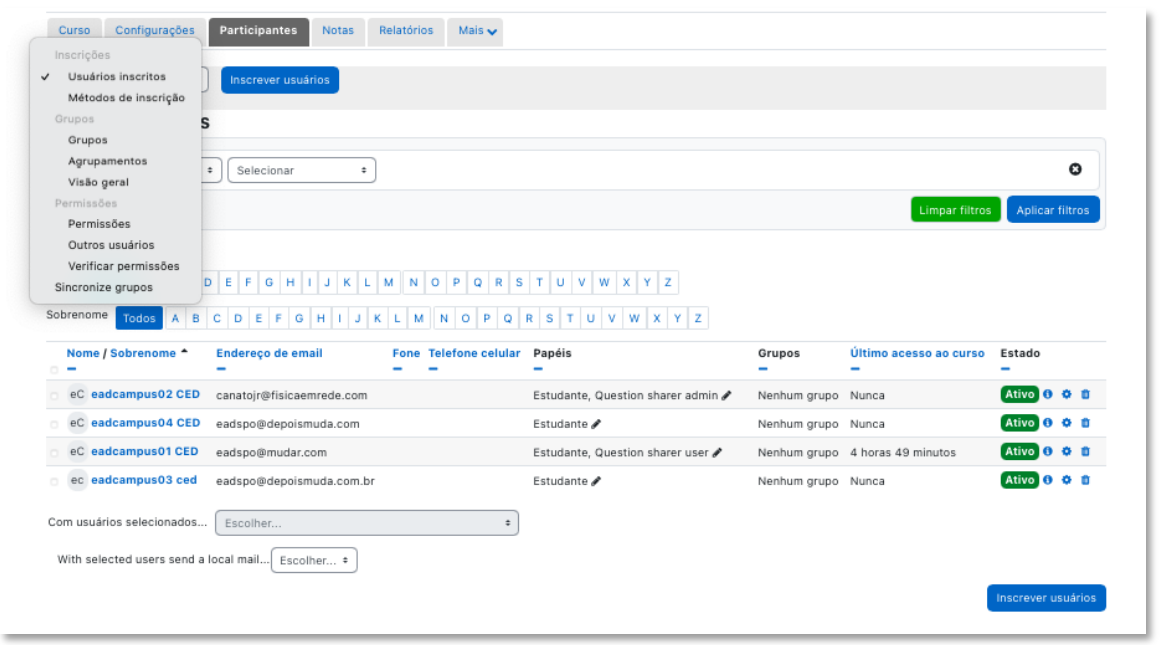

Figura 59 - selecionar grupos

Para criar um único grupo, clique no botão "Criar grupo" e, na janela que se abre, determine o nome do grupo e demais configurações.

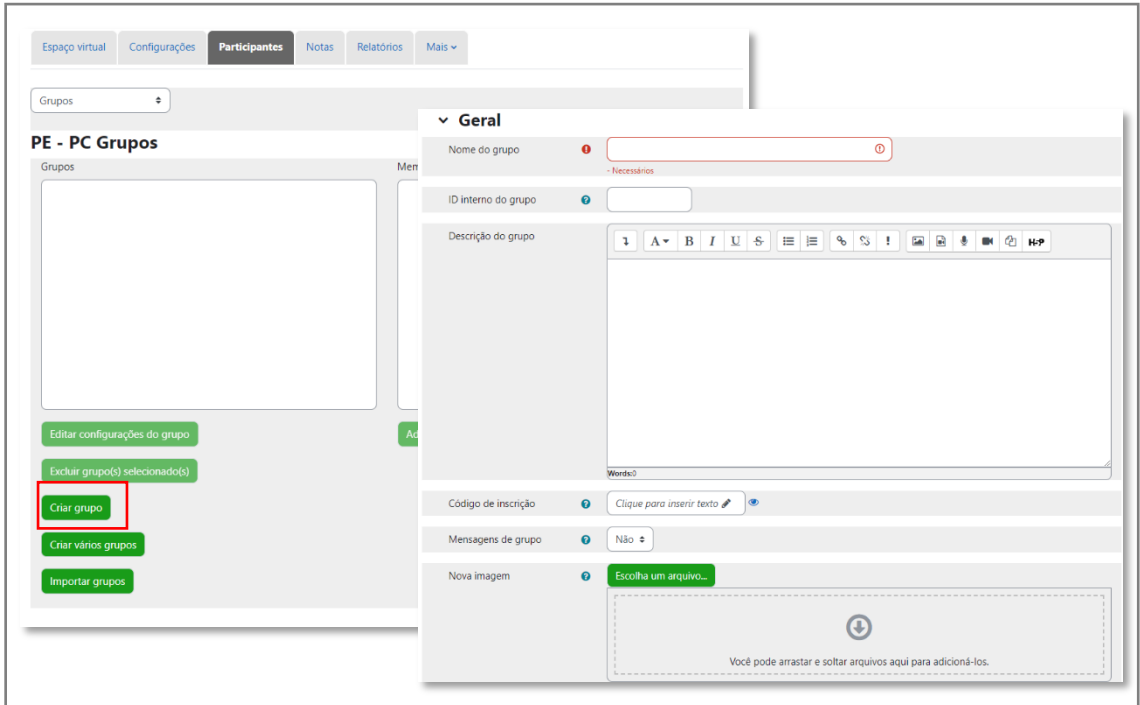

Figura 60 - criar grupo

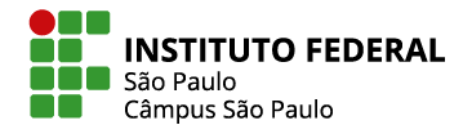

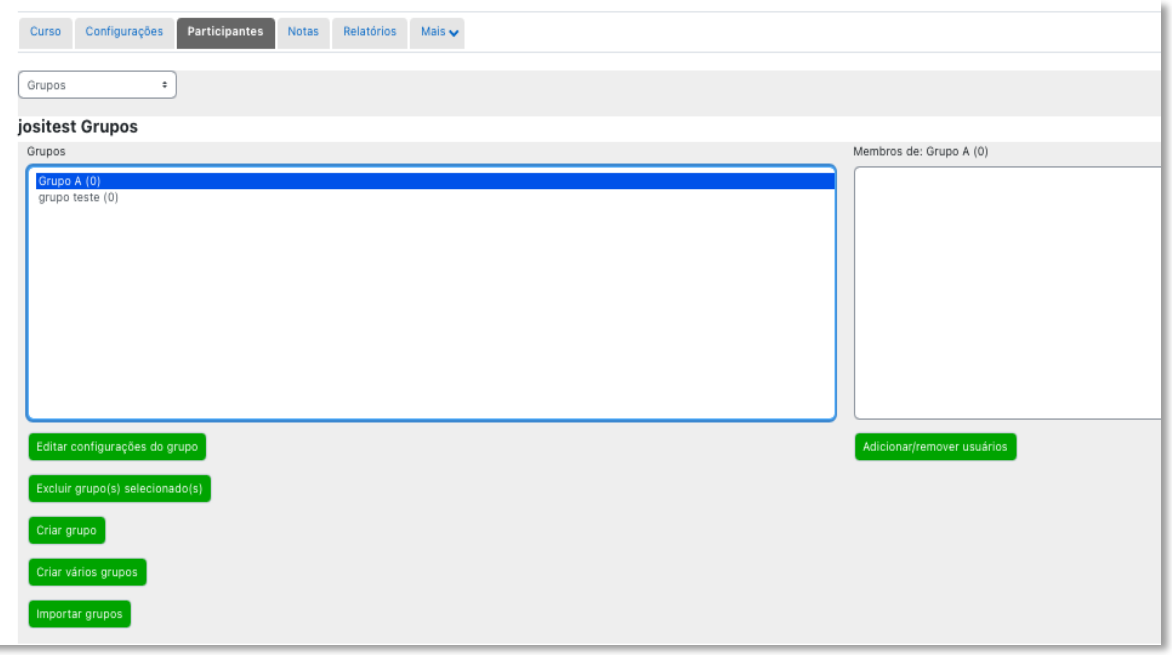

Figura 61 - configurações grupo

Criado o grupo, clique no seu nome e, em seguida no botão "Adicionar/remover usuários". Agora você pode selecionar quais os usuários farão parte do grupo, adicioná-los e clicar no botão de voltar aos grupos:

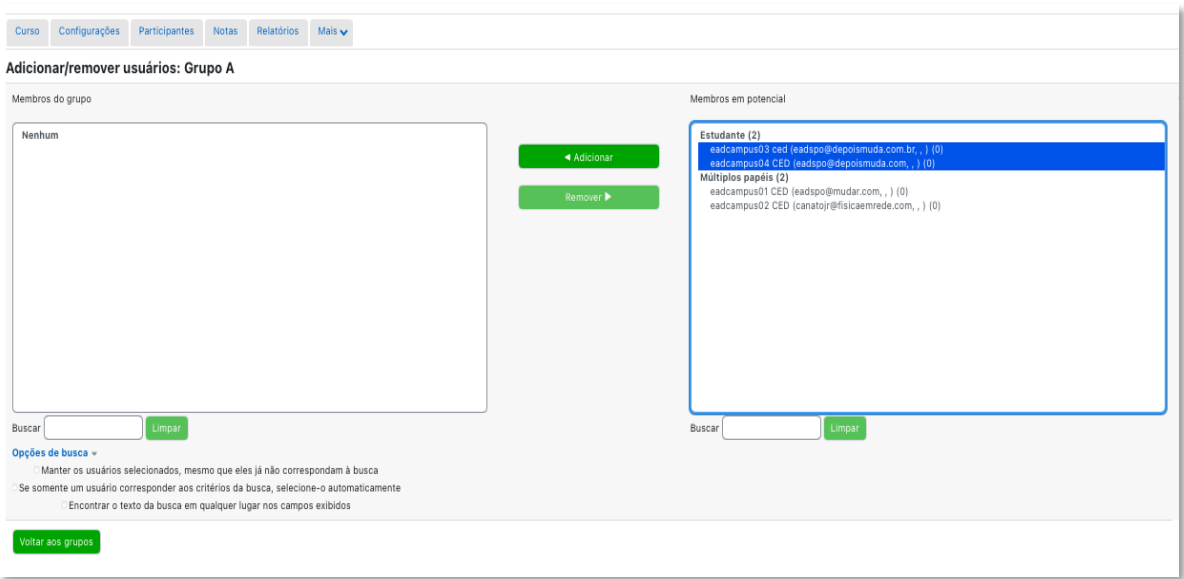

Figura 62 - adicionar/remover usuários de um grupo

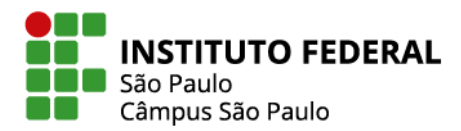

### **5.5.2 Criar mais de um grupo de forma automática**

Se desejado, o professor pode utilizar a ferramenta de criação automática de grupos, configurando diversas opções, tais como:

Esquema de nomes: use os símbolos "grupo @" ou "grupo #" para criar grupos, respectivamente, com nomes diferenciados por letras (grupo A, grupo B, etc.) ou números (grupo 1, grupo 2, etc.).

Critério para a definição de grupos: a distribuição dos usuários nos grupos deve ser feita levando em conta determinado número de grupos a serem criados ou o número de estudantes que se deseja ter em cada grupo.

Número de grupos/membros: defina aqui quantos grupos o moodle deve criar ou qual é o número de estudantes que se deseja ter em cada grupo.

Mensagens de grupo: a ativação desta opção permitirá a troca de mensagens entre os membros do grupo via ferramenta de mensagens da área do usuário.

Distribuir membros: indique se a distribuição dos estudantes pelos grupos deve se dar de forma aleatória ou seguindo uma ordem alfabética.

Pré-visualizar/enviar: preferindo dar uma olhada prévia na distribuição dos membros pelos grupos feita pelo moodle, clique em pré-visualizar; senão, clique em enviar para criar os grupos.

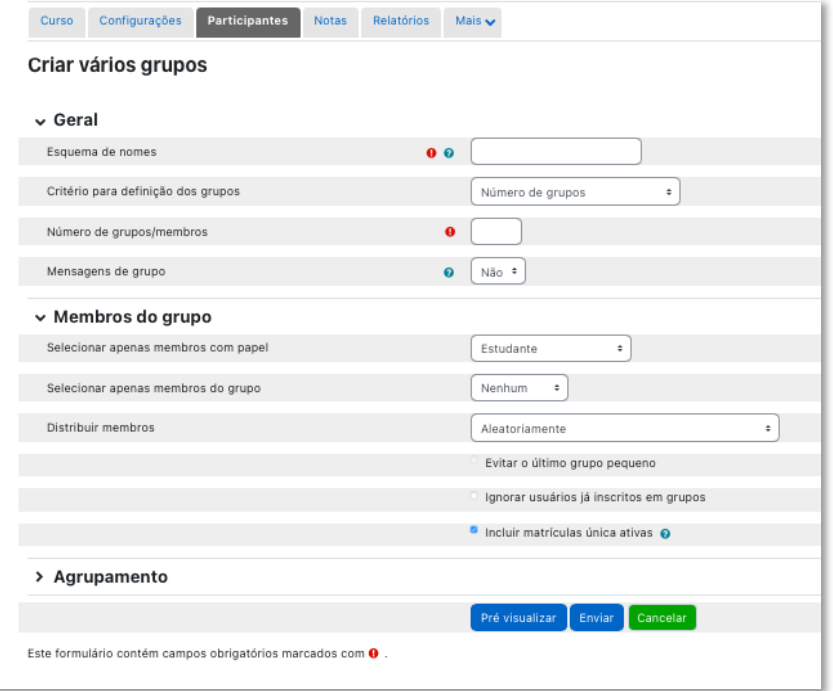

Figura 63 - criar vários grupos

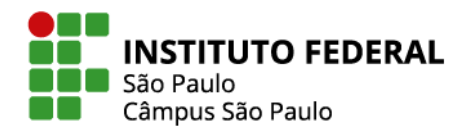

### **5.5.3 Criar agrupamento**

Uma vez existindo no curso diversos grupos, pode ser necessário criar alguns agrupamentos de grupos. Para tanto, clique na aba "Agrupamentos" e, na janela que se abre, indique o nome do agrupamento e em "Salvar mudanças":

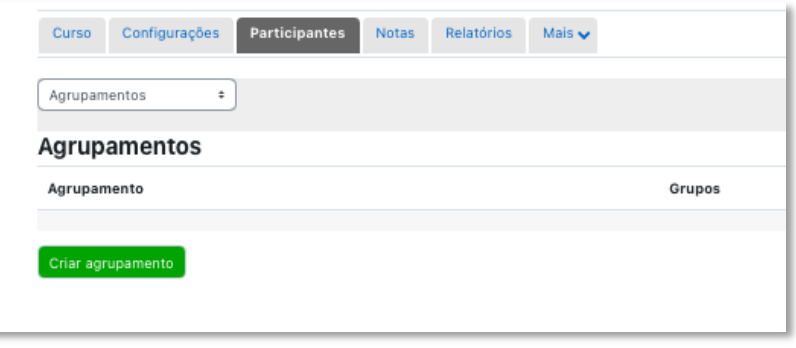

Figura 64 - agrupamentos

# **5.5.3.1 Adicionando grupos ao agrupamento**

Criado o agrupamento, repare que ao final da linha a ele correspondente surgem alguns ícones. Clique no último deles e você será redirecionado a uma janela para adicionar grupos naquele agrupamento:

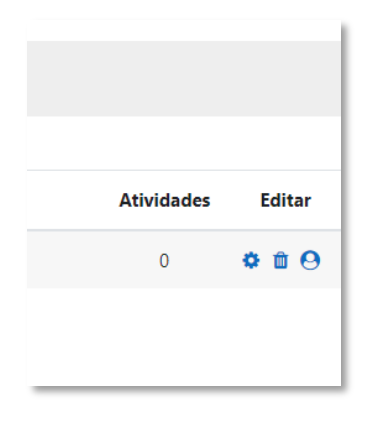

Figura 65 - ícone adicionar grupo

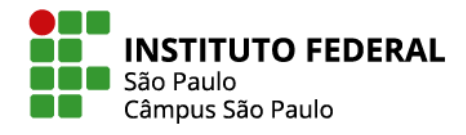

57

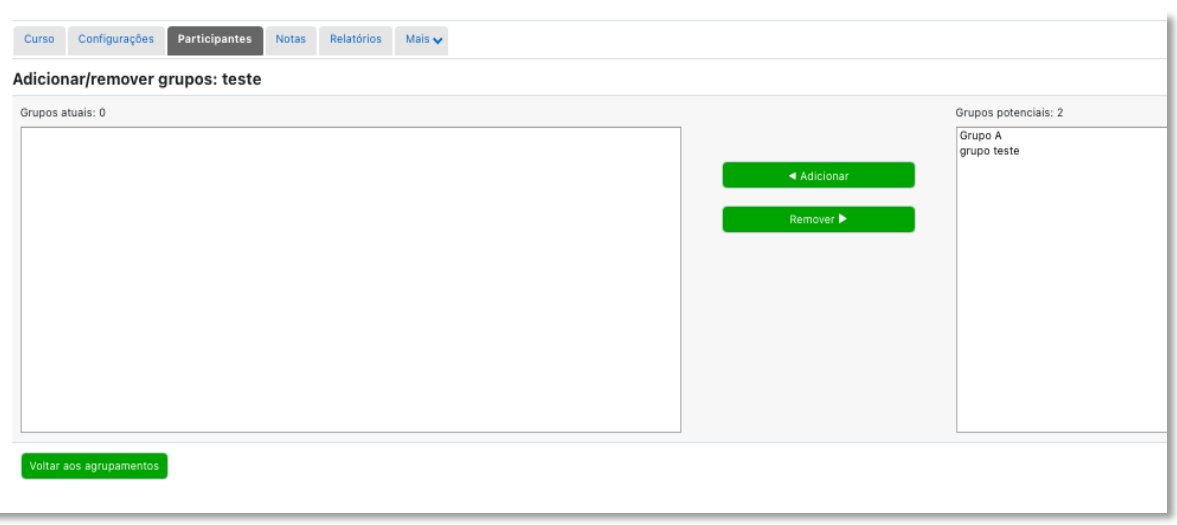

Figura 66 - adicionar/remover grupos ao agrupamento

# **6. CONFIGURAÇÕES DE RECURSOS (CONTEÚDOS)**

Neste item conheça como configurar os recursos mais utilizados do moodle. Para ver como adicionar um recurso na forma regular, veja o item 4.6 deste manual. Os itens abaixo referemse às configurações dos recursos.

A página de configurações de um recurso pode ser acessada, com o Modo de edição ativado, de duas formas:

- a) Através do link **Adicionar uma atividade ou recurso**. A página de configurações é aberta imediatamente depois da seleção do recurso a ser inserido.
- b) Através do respectivo ícone **Editar** e **Editar configurações** do recurso, quando o recurso já existir no tópico do espaço virtual:

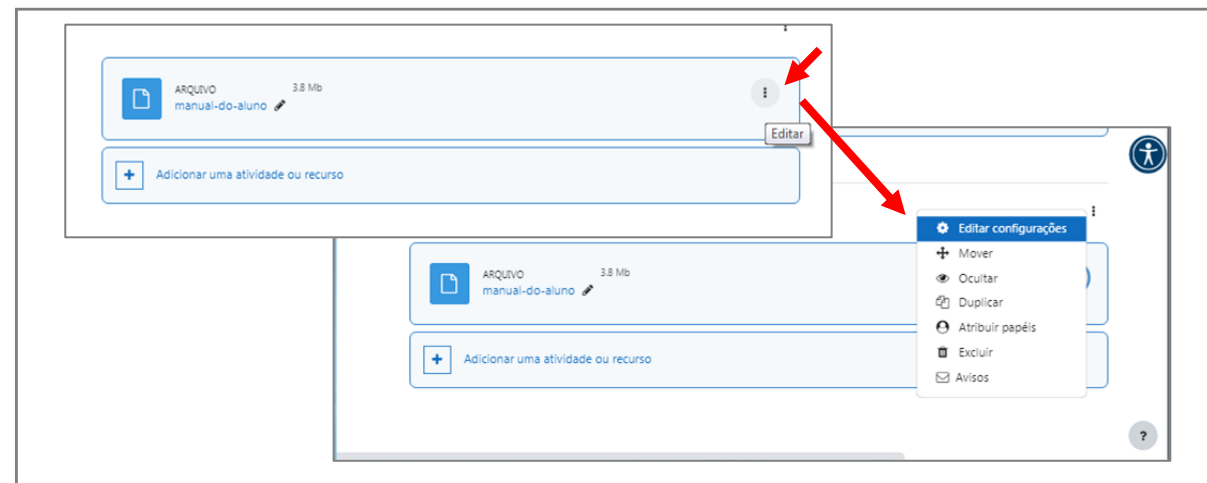

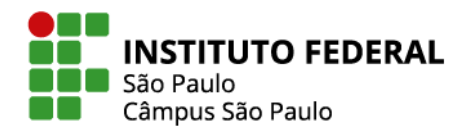

c) Através da aba Configurações após selecionar o recurso já existente no espaço virtual:

58

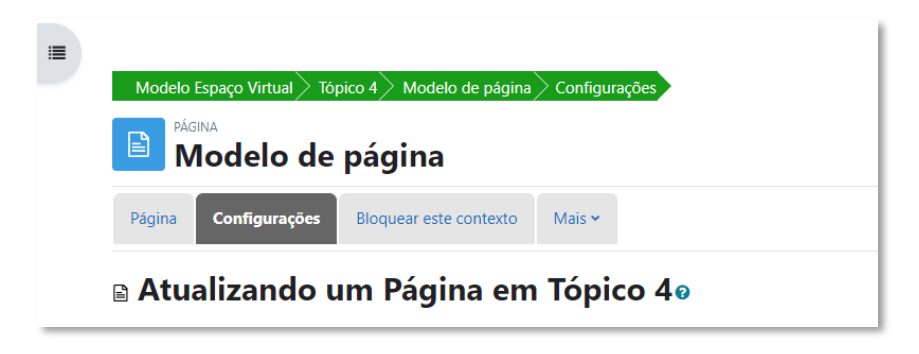

Figura 68 - tópico configurações de recurso

### **6.1 Arquivos - um ou mais**

Para adicionar um arquivo a um dos tópicos de seu curso, uma possibilidade é seguir os passos indicados para a inserção de um **Recurso**, escolhendo o recurso **Arquivo**.

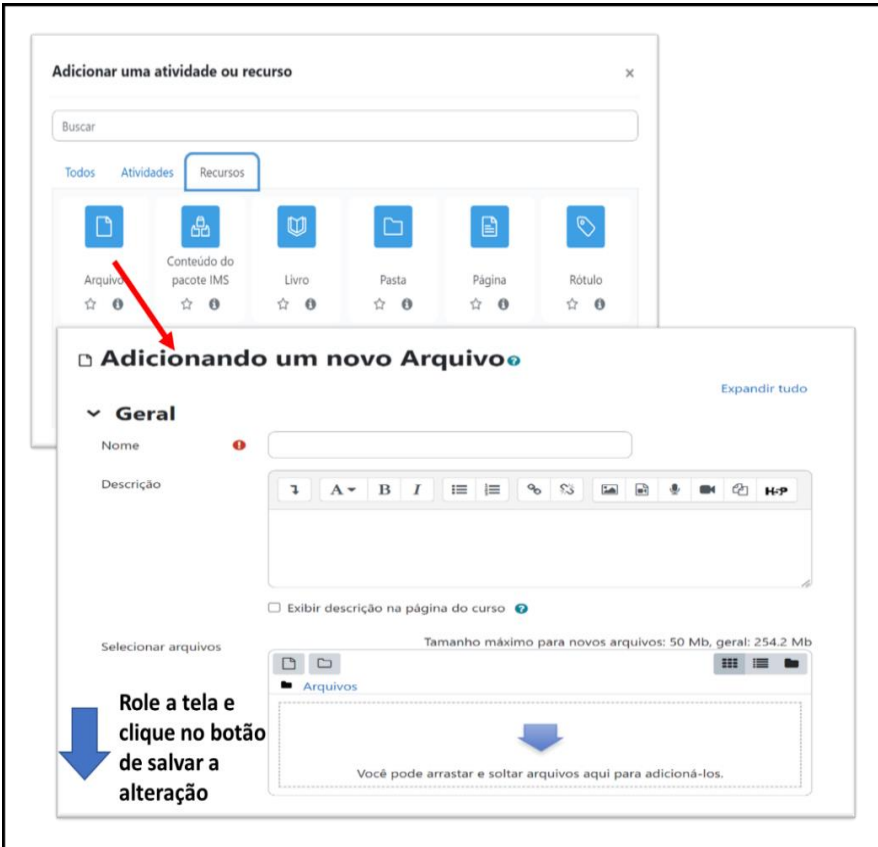

Figura 69 - adicionar arquivo

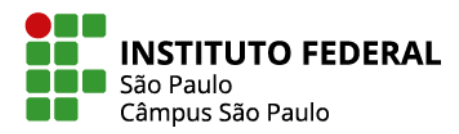

Na janela que se abre, escolher um nome para o arquivo e arrastar e soltar o arquivo desejado do seu computador para dentro do campo da seleção de arquivo e clicar em salvar.

Se preferir, há também um campo para **Descrição**, em que você pode, por exemplo, incluir alguma orientação para seu aluno.

Uma possibilidade mais rápida de inserir um arquivo em um tópico, é arrastá-lo de seu computador e soltá-lo diretamente no tópico do curso, sem precisar utilizar a ferramenta de inserção de recursos e atividades.

| Tópicos $>$ Tópico 1                                                                             | ↓ « Downloads ▶ Nova pasta                                                                                                    | $\Box$<br>$\mathbf{x}$<br>$\bullet$ $\bullet$ $\bullet$ Pesquisar Nova pasta<br>م |
|--------------------------------------------------------------------------------------------------|----------------------------------------------------------------------------------------------------|-----------------------------------------------------------------------------------|
| <b>Modelo Espaço Virtual</b>                                                                     | Abrir com o Adobe Acrobat Reader<br>Organizar v<br>$\rightarrow$                                                                     | 888 ▼<br>FII<br>$\circledcirc$                                                    |
|                                                                                                  | Locais<br>$\blacktriangle$<br>Nome                                                                                                   | Data de modificaç Tipo                                                            |
| <b>Espaço virtual</b><br>Relatórios<br>Configurações<br>Notas<br>Mais Y<br>Participantes         | Adicionar Forum_moodle39<br><b>Bibliotecas</b>                                                                                       | 31/01/2023 18:52<br>Adobe Acrobat                                                 |
|                                                                                                  | Artigo RSP<br>Documentos                                                                                                    | 17/02/2023 13:34<br>Documento dd                                                  |
|                                                                                                  | A manual-do-aluno<br>Imagens                                                                                                    | Adobe Acroba<br>09/08/2022 12:17                                                  |
|                                                                                                  | A netiqueta<br>Músicas                                                                                                    | 14/02/2023 16:08<br><b>Adobe Acrobat</b>                                          |
| ÷<br>Adicionar uma atividade ou recurso                                                          | Vídeos<br>Computador                                                                                                    |                                                                                   |
| <b>Tópico 4</b><br>Tópico 5<br><b>Tópico 1</b><br>Tópico 2<br>Tópico 3                           | Disco Local (C:)                                                                                                    |                                                                                   |
| P<br><b>OSolte os arquivos aqui para ac</b><br>PDF<br>$+1$<br>Adicionar uma atividade ou recurso | <b>Gu</b> Rede<br>$-4$<br>m.                                                                                                    |                                                                                   |
| + Copiar                                                                                         | manual-do-aluno<br>Data de modificaç 09/08/2022 12:17<br>$\frac{1}{\text{PDF}}$<br>Tamanho: 3,79 MB<br><b>Adobe Acrobat Document</b> |                                                                                   |
|                                                                                                  |                                                                                                    |                                                                                   |

Figura 70 - adicionar arquivo arrastando

Seja qual for o método escolhido, todos tipos de arquivos podem ser adicionados ao tópico desejado, seja ele um arquivo pdf, uma planilha, um arquivo de música, filme ou imagem. O método "arrasta e solta" também pode ser utilizado para inserção de vários arquivos de uma vez só, desde que eles estejam transformados em um arquivo do tipo ".zip".

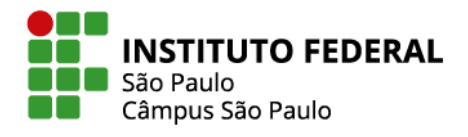

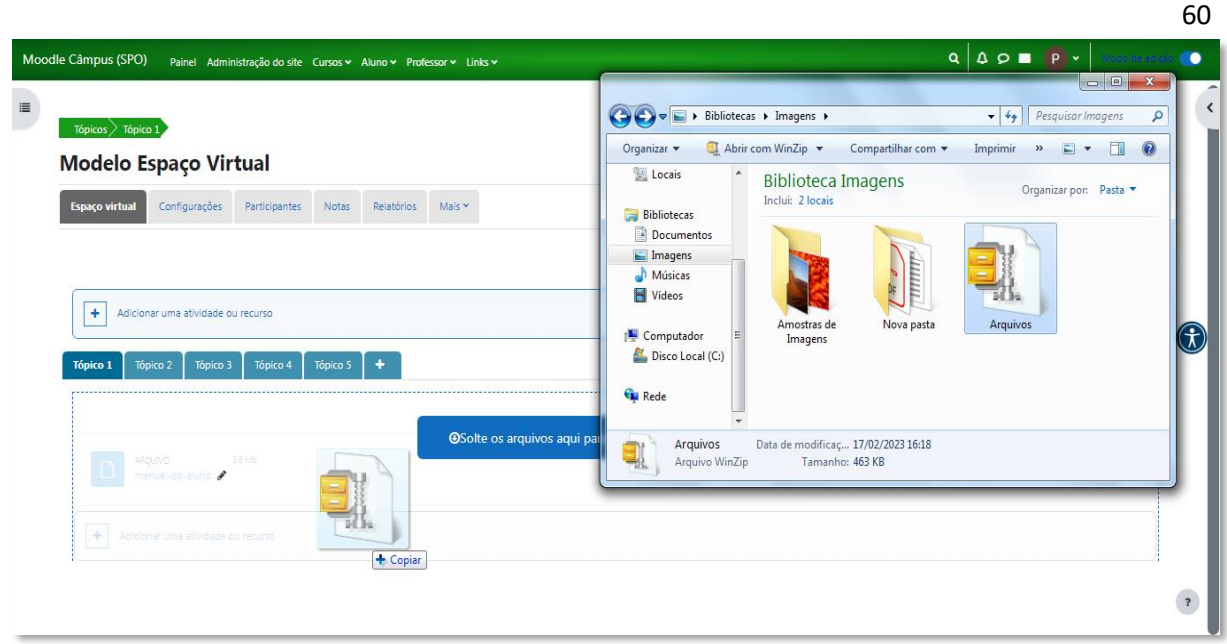

Figura 71 - adicionar vários arquivos arrastando

Se o arquivo enviado pelo método "arrasta e solta" for um arquivo do tipo ".zip", contendo vários arquivos comprimidos em seu interior, o ambiente perguntará se você:

Opção 1: Deseja descompactar os arquivos, exibindo-os dentro de uma pasta.

Opção 2: Quer apenas inserir um link para download.

Veja os resultados de cada opção na Figura 72:

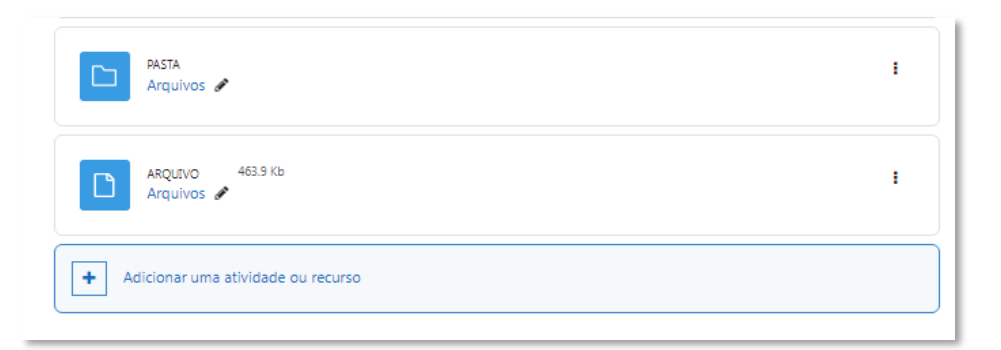

Figura 72 - arquivos adicionados em ".zip"

Lembre-se que arquivos e pastas são recursos do Moodle, que podem ser inseridos pela ferramenta "**Adicionar uma atividade ou recurso".**

Na página de configurações desse recurso, você encontra diversas opções para controlar a exibição de um arquivo no Moodle, tais como exibir um breve texto que o descreva e escolher

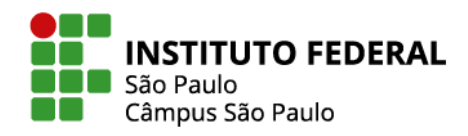

o que ocorre quando o usuário clica no arquivo, como abrir nova página no navegador ou forçar o download.

61

### **6.2 Página (com textos, imagens, vídeos e sons)**

O recurso **Página** pode conter em uma única página textos, imagens, vídeos e áudios, de forma combinada. Uma Página somente é visível a partir do acesso a ela, via clique no link disposto na página do espaço virtual. Nas configurações desse recurso, você encontrará as seguintes opções:

No campo **Conteúdo da página**, você incluirá os textos, imagens e vídeos a serem exibidos na página.

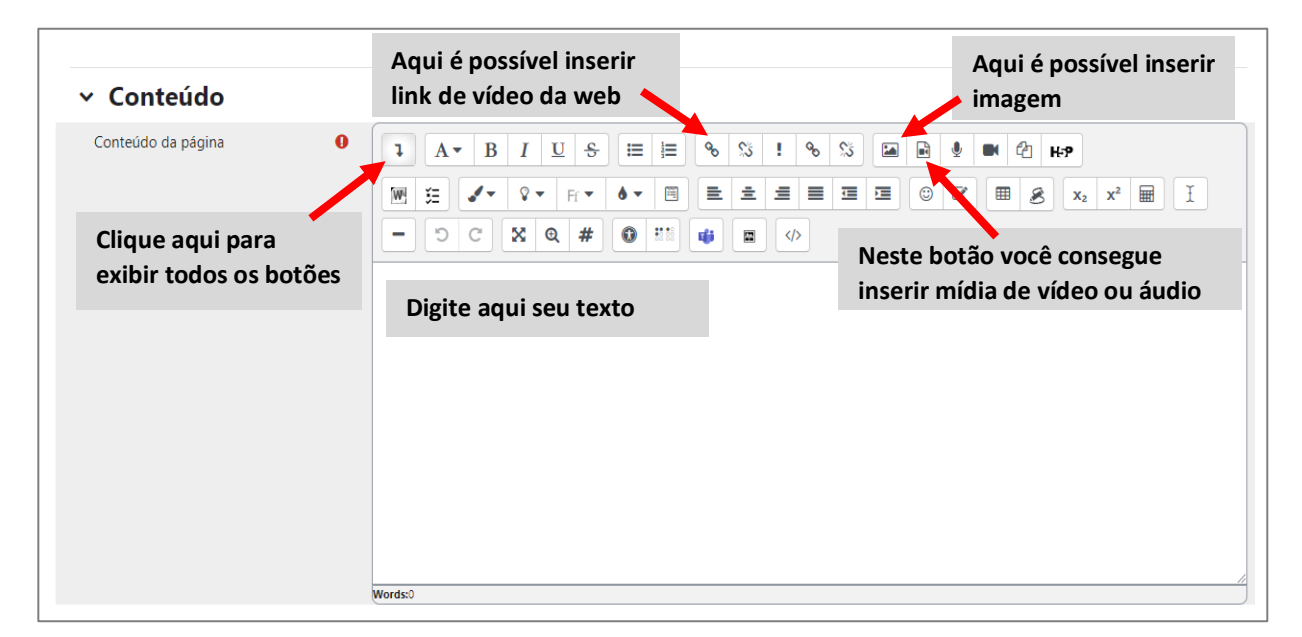

Figura 73 - configurações de página

### **6.3 Rótulo (com textos, imagens, vídeos e sons)**

Rótulo é um recurso do Moodle que tem a mesma versatilidade da Página, porém permite que os textos, as imagens e os vídeos fiquem **diretamente visíveis** na página do curso, sem a necessidade de que o aluno clique em algum link ou botão.

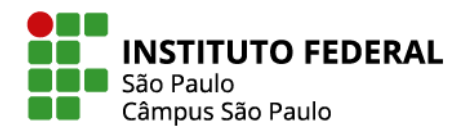

Na tela de configurações desse recurso, no item **Geral**, você encontrará as mesmas opções disponíveis nas configurações de uma Página, para adicionar texto, link, imagem e vídeo. Volte ao item anterior (6.2) para identificar os ícones.

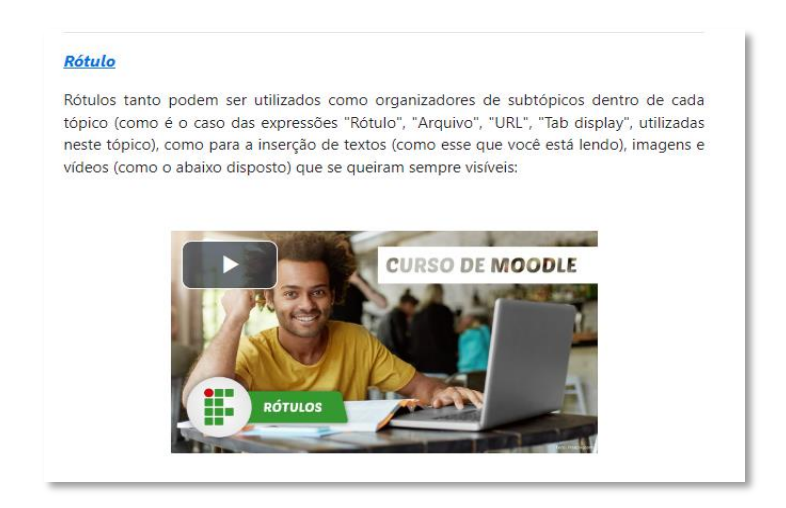

Figura 74 - exemplo de rótulo

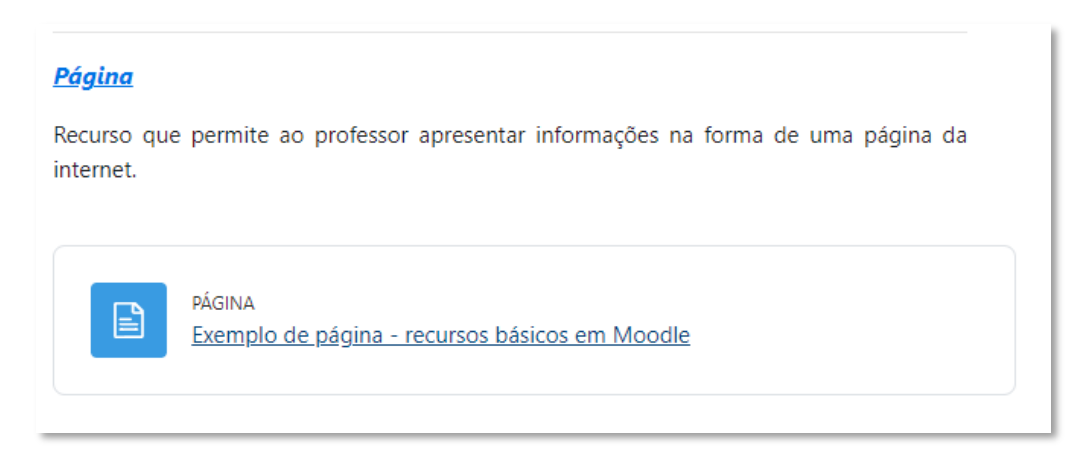

Figura 75 - exemplo de página

### **6.4 Pasta**

No Moodle há a possibilidade de organizar seus arquivos em pastas, de forma semelhante ao que fazemos em nossos computadores pessoais.

Na página de configurações da Pasta, você pode adicionar uma **Descrição** do conteúdo da pasta ou uma orientação para o aluno quanto à ordem de leitura.

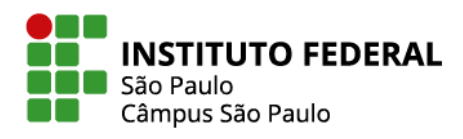

Você também pode escolher se o conteúdo da pasta deve ser exibido em uma página separada ou se os arquivos já ficam diretamente acessíveis, embutidos, no tópico do curso.

63

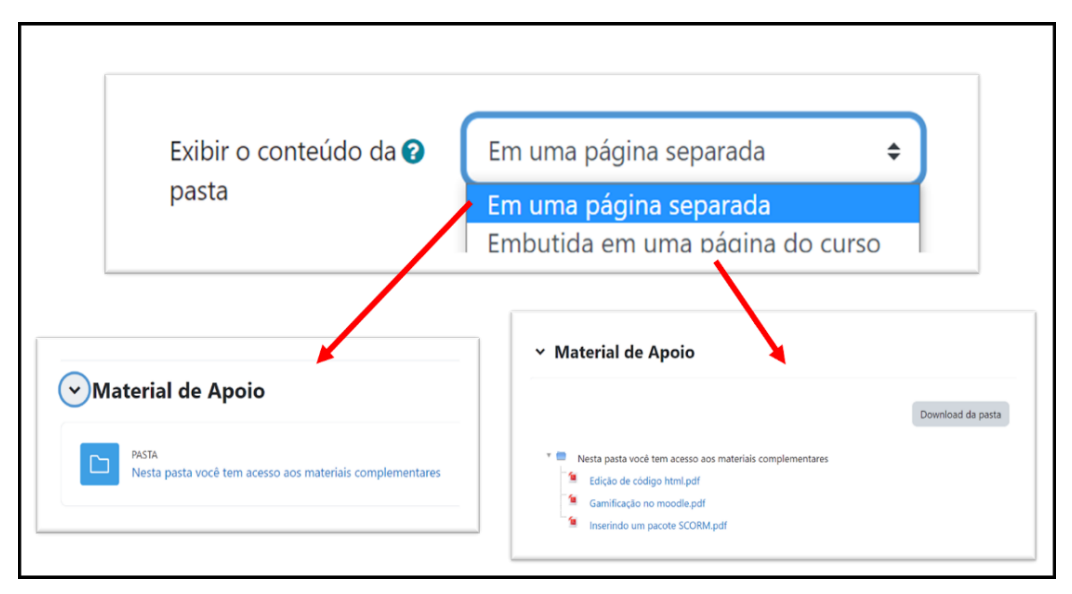

Figura 76 - exibição de conteúdo da pasta

# **6.5 Link (URL)**

O procedimento para incluir um link para um site externo ou mesmo para algum item interno a seu curso é similar ao procedimento para inserção dos demais recursos.

Na tela de configurações do Link, nomeie o link, escreva a URL e role a tela para salvar as configurações.

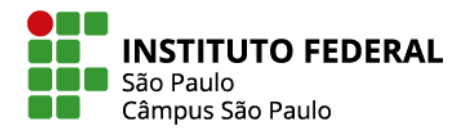

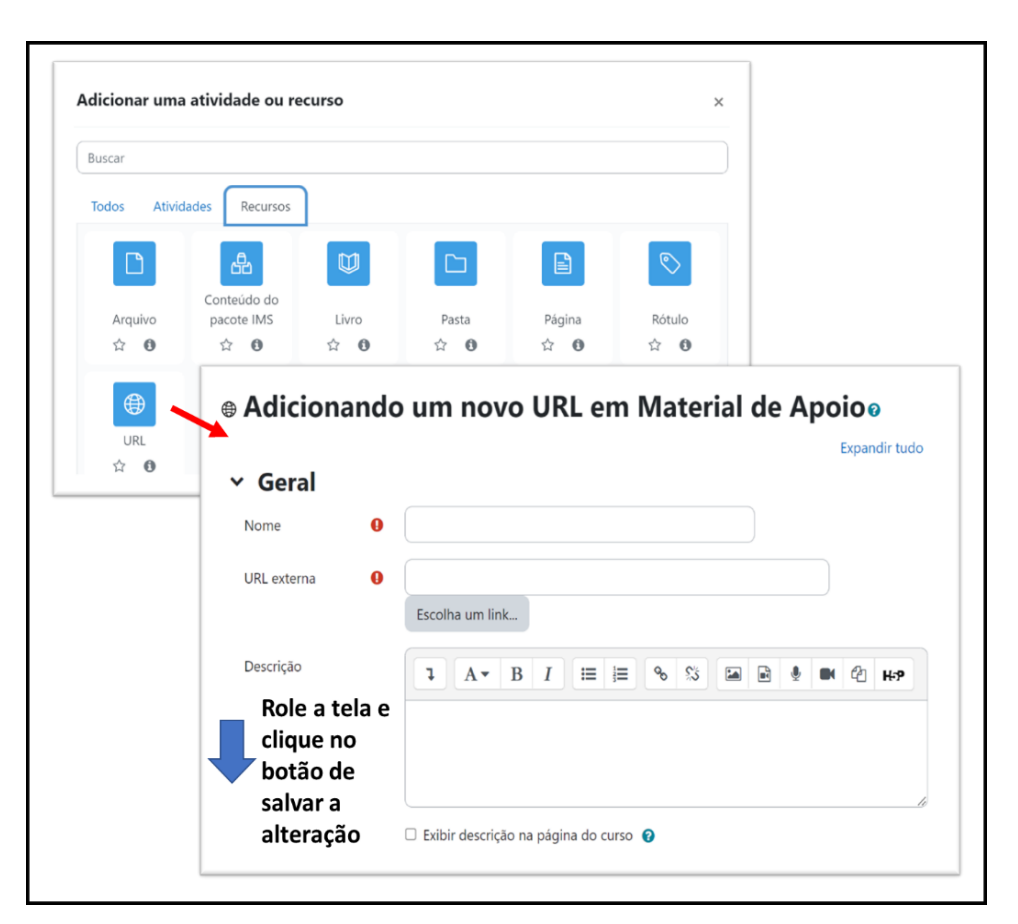

Figura 77 - configurações URL

Também há a opção de arrastar e soltar o link desejado: deixe duas guias abertas:

Guia 1. Da página da web que você irá disponibilizar o link no Moodle

Guia 2. O tópico de sua disciplina com o Modo de edição ativado

Na guia da página da web, com o botão esquerdo do mouse pressionado, clique no ícone de informações do site (geralmente um cadeado) para arrastá-lo para a página de sua disciplina.

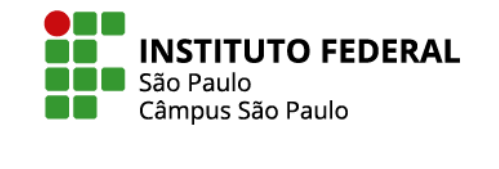

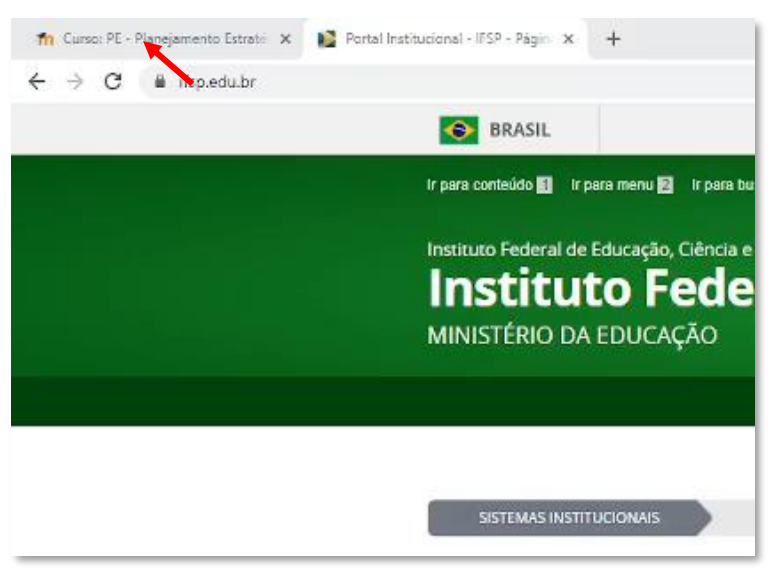

Figura 78 - arrastar link

# **7. CONFIGURAÇÕES DE ATIVIDADES**

Neste item conheça como configurar as atividades mais comuns do moodle. Para ver como adicionar uma atividade, veja o item 4.6 deste manual. Os itens abaixo referem-se somente às configurações das atividades.

A página de configurações de uma atividade pode ser acessada, com o Modo de edição ativado, de duas formas:

- a) Através do link "**Adicionar uma atividade ou recurso"**. A página de configurações é aberta imediatamente depois da seleção da atividade a ser inserida.
- b) Através do respectivo ícone **Editar** e opção **Editar configurações** da atividade, quando a atividade já existir no tópico do espaço virtual:

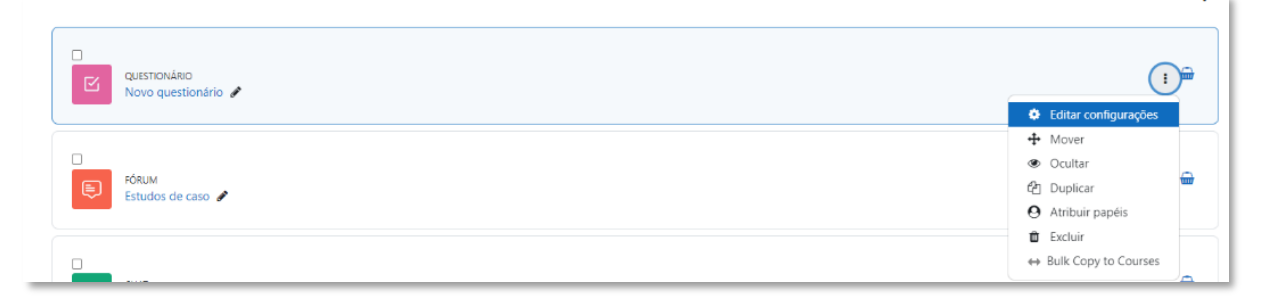

Figura 79 - ícone editar configurações atividade

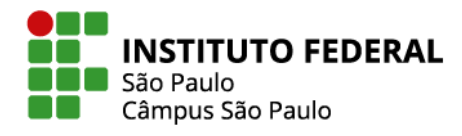

c) Através da aba **Configurações** após selecionar a atividade já existente no espaço virtual:

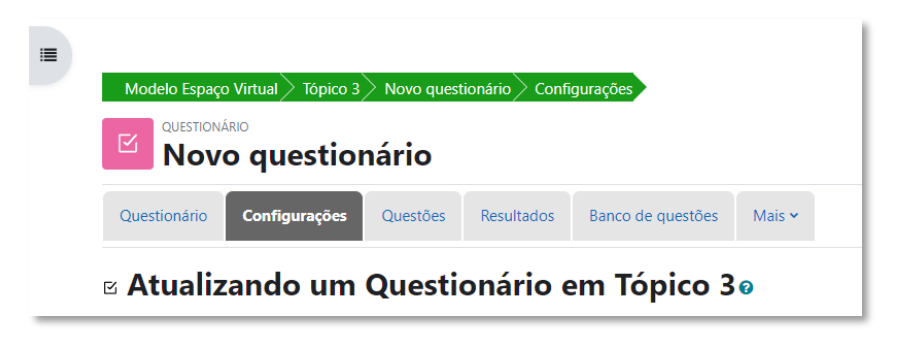

Figura 80 - tópico configurações atividade

### **7.1 Configurações comuns a muitas atividades**

Antes de demonstrarmos as configurações das atividades, vejamos alguns itens que são comuns a quase todas elas:

**Configuração de nota**: o padrão de nota adotado no Moodle Câmpus (SPO) é do tipo "Pontos", com uma pontuação máxima de 10 pontos. Se desejado, é possível indicar outro valor para a pontuação máxima, embora também exista a alternativa de manter o valor 10 e alterar o peso da nota no livro de notas da disciplina (veja item 9). Assim, também é possível alterar o tipo da nota de "Pontos" para "Escala" (para avaliações qualitativas, por exemplo), com a escala em questão precisando ser previamente configurada no livro de notas.

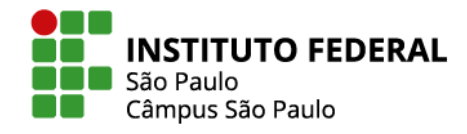

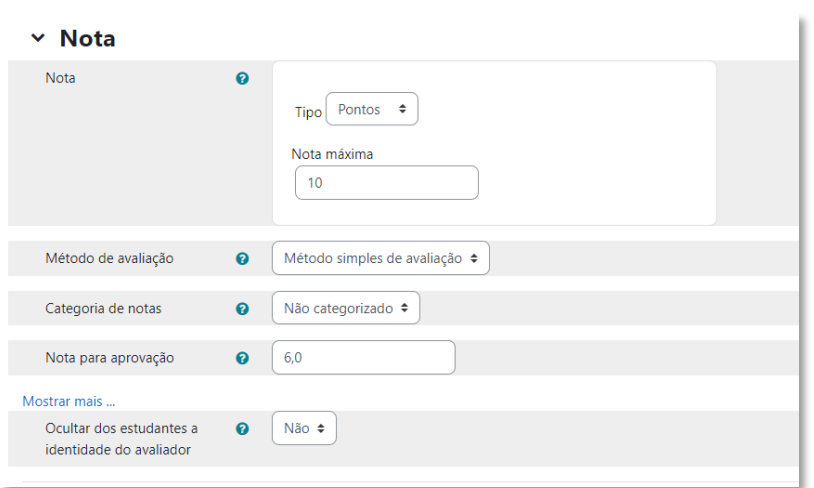

Figura 81 - configurações de nota

**Configurações comuns de módulos:** configure a disponibilidade, indicando se a atividade ficará visível ou oculta para os estudantes e se será organizada em grupos, com cada grupo sendo tratado de forma separada (sem permissão de visualizar as atividades dos demais grupos) ou visível (com essa permissão habilitada).

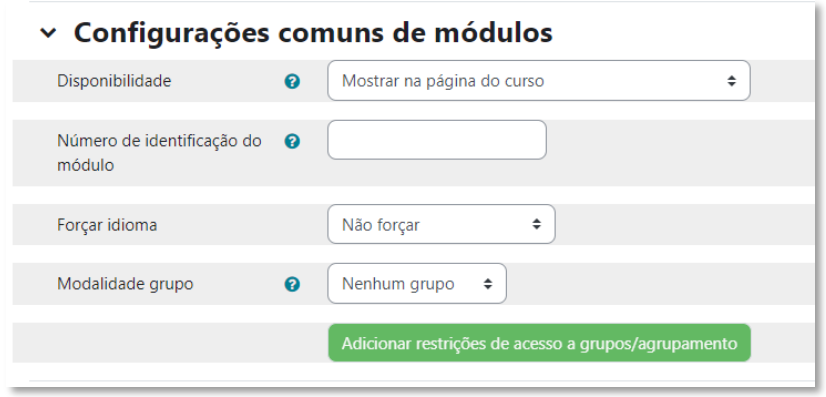

Figura 82 - configurações comuns de módulos

**Restringir acesso:** nesse item você pode deixar a atividade disponível somente para um estudante ou para um grupo, inclusive incluindo condicionalidades, como por exemplo, ter visto ou realizado alguma atividade anterior ou deixando a atividade disponível somente a partir de uma data específica.

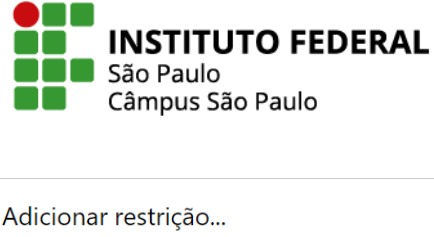

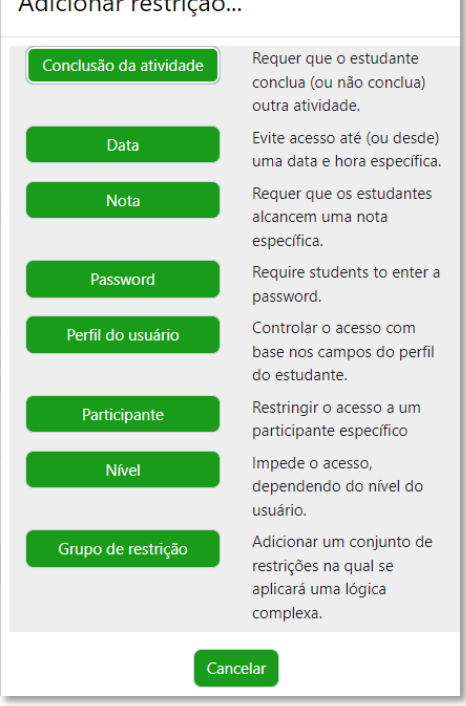

Figura 83 - adicionar restrição

**Dica:** Depois de configurar uma atividade, acesse-a como se fosse um estudante. Há dois caminhos:

- Mudar o seu papel provisoriamente para estudante. Para isso, clique na seta ao lado da sua foto no seu perfil e, em seguida, clique em "Mudar papel para...", escolhendo "Estudante". Assim, terá uma visão de como seu estudante verá o seu espaço.
- Inscrever um usuário teste no papel de estudante no espaço virtual e, depois, acessar o ambiente com o usuário teste (solicite à CED-SPO).

O caminho de mudar o papel traz uma visão similar ao de um estudante, já a utilização de um usuário teste, mostrará a visão fidedigna do estudante.

#### **7.2 Tarefa**

A tarefa permite que o estudante, de forma individual ou em grupo, envie um arquivo ou utilize a própria caixa de edição do moodle para escrever um texto, enviar um áudio, vídeo, imagem ou link. Você deverá configurar se ficará disponível o envio de arquivo, a edição on-line ou ambos. Veja a seguir como configurar este e outros elementos da tarefa:

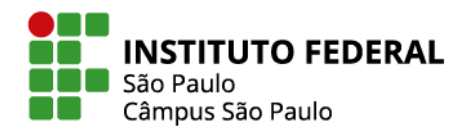

No item **Geral** das configurações de uma tarefa, você preenche as principais informações como o nome da tarefa e a descrição da atividade, onde você poderá especificar como o aluno deverá realizar a tarefa.

| <b>Espaço virtual</b><br>Configurações    |                       | Participantes<br><b>Notas</b>                                  | Relatórios<br>Mais $\sim$                                              |                                                                          |                        |  |  |
|-------------------------------------------|-----------------------|----------------------------------------------------------------|------------------------------------------------------------------------|--------------------------------------------------------------------------|------------------------|--|--|
| a Adicionando um novo Tarefa em Tópico 20 |                       |                                                                |                                                                        |                                                                          |                        |  |  |
| $\vee$ Geral                              |                       |                                                                |                                                                        |                                                                          | <b>Expandir tudo</b>   |  |  |
| Nome da tarefa                            | $\bullet$             | Tarefa 1                                                       |                                                                        |                                                                          |                        |  |  |
| Descrição                                 |                       | $\mathbf{B}$<br>$\boldsymbol{I}$<br>$A \cdot$<br>J.<br>Words:0 | $\underline{\mathbf{U}}$<br>$\frac{c}{c}$<br>這<br>$\stackrel{1}{\leq}$ | o<br>\$<br>$\Box$<br>$\mathbf{z}$<br>÷                                   | ⊻<br>ඇ<br>H-P<br>OK 1  |  |  |
|                                           |                       | □ Exibir descrição na página do curso ⊙                        |                                                                        |                                                                          |                        |  |  |
| Descrição da atividade                    | $\boldsymbol{\Theta}$ | $A \cdot B \mid I$<br>$\mathfrak{I}$                           | $\underline{\mathbf{U}}$<br>$\frac{c}{c}$<br>$\frac{1}{3}$<br>這        | o<br>$\blacksquare$<br>\$<br>$\mathbf{\mathcal{Q}}$<br>$\mathbf{z}$<br>÷ | 20HP<br>$\blacksquare$ |  |  |

Figura 84 - configuração geral de tarefa

Em **Arquivos adicionais**, você pode disponibilizar um modelo de arquivo em que o aluno deverá enviar a tarefa.

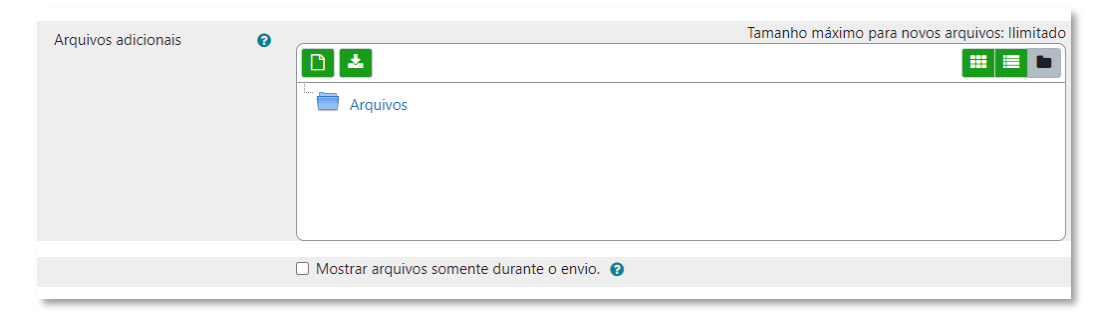

Figura 85 - adicionar arquivo para tarefa

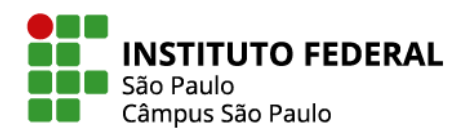

Em **Disponibilidade**, você pode permitir envios a partir de uma data, marcar como atrasadas as tarefas enviadas após um determinado prazo, assim como limitar o prazo de realização da tarefa.

Para bloquear o envio após uma determinada data, habilite a opção **Data limite**. Caso a data limite não seja habilitada e, mesmo que a data de entrega esteja definida, o aluno ainda poderá enviar e aparecerá para você que a atividade foi enviada com atraso.

Você também pode escolher se em seu painel de usuário deve ou não aparecer um lembrete de que esta atividade precisa ser corrigida até determinado prazo.

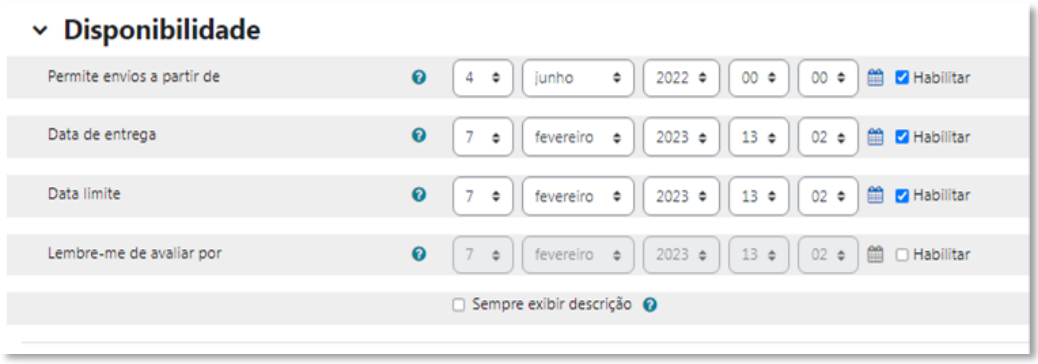

Figura 86 - disponibilidade tarefa

Em **Tipos de envio**, marque a caixa de seleção referente ao tipo de envio que você quer que o aluno faça. A opção de maior popularidade entre os professores usuários desse ambiente têm sido o envio de arquivo. A opção **Texto online** disponibilizará uma janela de edição para que o aluno elabore um texto e a opção **GeoGebra** se refere a um tipo específico de arquivo no contexto de um *software* popular na área da matemática.

Aqui se pode impor um limite para a quantidade de arquivos que o aluno poderá enviar e se pode determinar um limite máximo para o tamanho e tipo de arquivo a ser enviado.

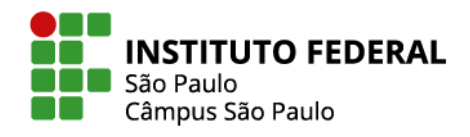

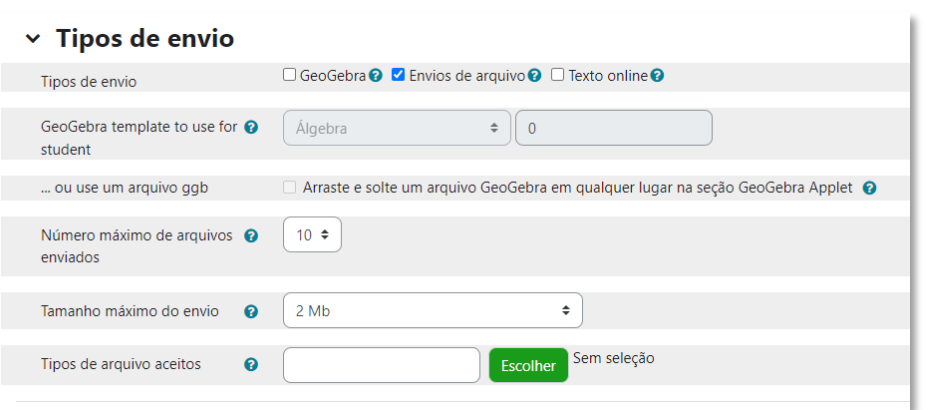

Figura 87 - tipos de envio de tarefa

Em **Tipos de Feedback**, você escolhe como avaliará as tarefas enviadas. São as opções: inserir campo para comentário de forma online; inserir comentários internos ao próprio documento enviado pelo aluno já transformado em PDF; enviar ao moodle uma planilha com as notas de cada aluno sem precisar digitá-las online. Em arquivos de feedback, é possível baixar em lote o conjunto de todos os arquivos enviados pelos estudantes, editá-los por fora do moodle, inserindo suas correções e comentários e, terminado o trabalho, compactar todos os arquivos em um único arquivo no formato zip, para, então, enviá-lo ao moodle que automaticamente distribuirá cada arquivo a cada aluno. E ainda há a possibilidade de enviar um arquivo contendo a solução da tarefa, para ser exibido aos alunos após determinado prazo.

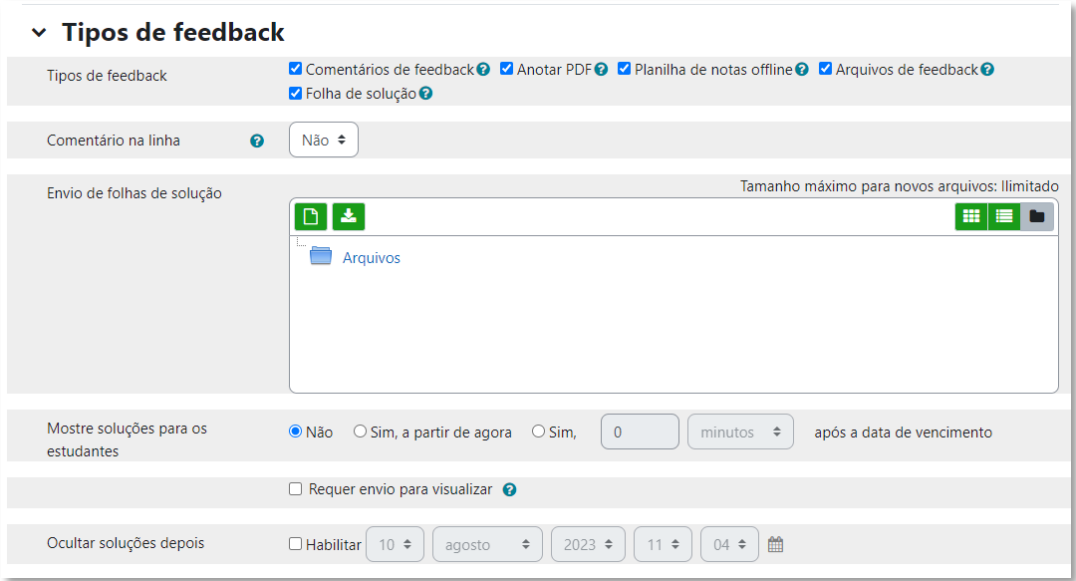

Figura 88 - feedback na tarefa

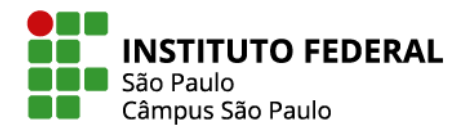

Ao final de suas configurações, o clique no botão salvar e voltar ao curso salvará as configurações da atividade e lhe levará de volta à página principal do curso.

72

### **7.3 Fórum**

O Fórum é uma atividade disponível no moodle para discutir e/ou avaliar conhecimentos de forma assíncrona, ou seja, não depende da presença em tempo real de todos os envolvidos. Tal atividade é configurada pelo professor e os participantes podem deixar sua contribuição dentro do prazo estabelecido.

Preencha o tópico **Geral**.

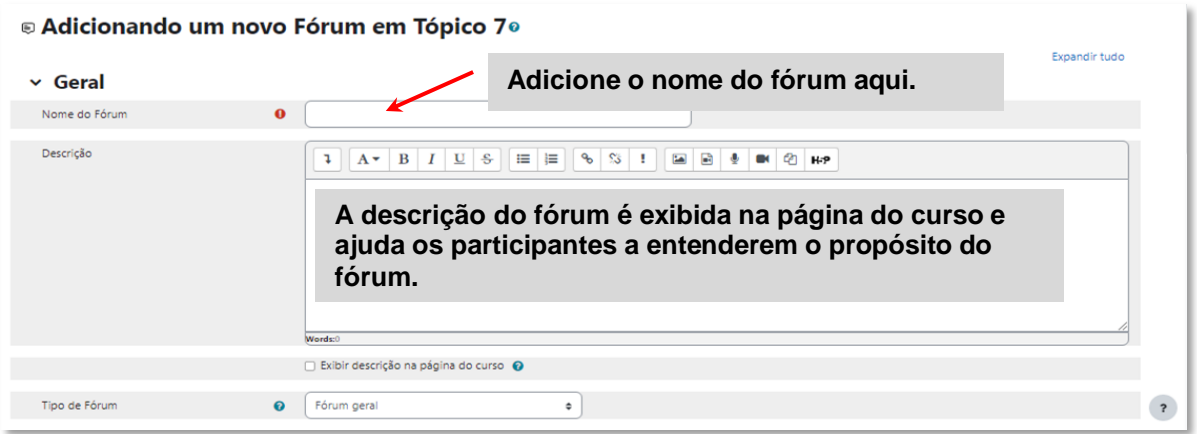

Figura 89 - configuração geral fórum

No moodle existem os seguintes tipos de fórum:

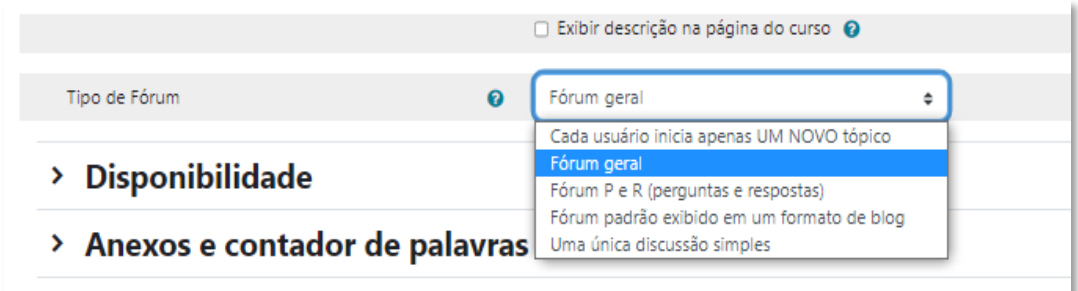

Figura 90 - tipo de fórum
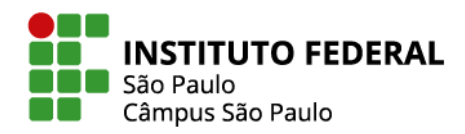

**Cada usuário inicia apenas um novo tópico**: participante abre apenas um tópico para discutir e pode participar dos demais.

**Fórum geral**: participantes participam livremente inserindo tópicos e participando das discussões já abertas.

**Fórum P e R (perguntas e respostas):** participantes respondem a uma pergunta do tópico criado pelo professor e depois tem acesso às respostas dos colegas.

**Fórum padrão exibido em formato de blog**: fórum padrão com visualização diferenciada.

**Uma única discussão simples**: formato único sem opção de novos tópicos, onde a discussão fica centralizada.

Se a intenção for evitar postagens no fórum após determinada data é importante habilitar a "Data limite" no item **Disponibilidade**. Deixando habilitada somente a "Data de entrega", os alunos serão apenas avisados de que há uma data recomendada para o encerramento das postagens ou das postagens a serem validadas para efeito de avaliação, mas poderão continuar a realizar novas postagens.

Para bloquear postagens após uma determinada data, habilite a opção Data limite.

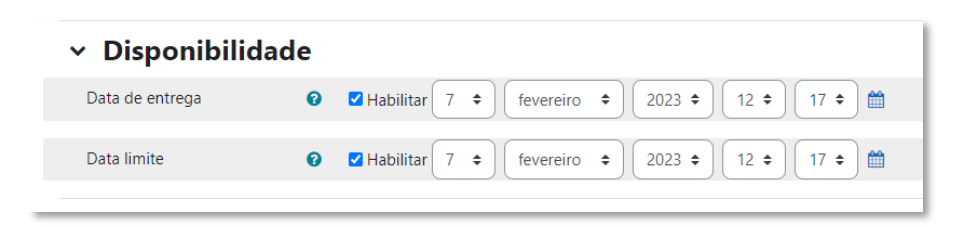

Figura 91 - disponibilidade fórum

Habilitando o item **Avaliação global do fórum**, o aluno será avaliado com uma nota de participação em todo o fórum. Pode, por exemplo, ser configurada como avaliada por pontos, de nota máxima 10.

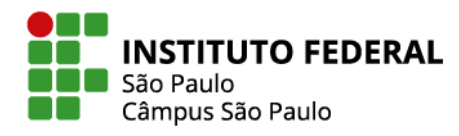

### × Avaliação global do fórum

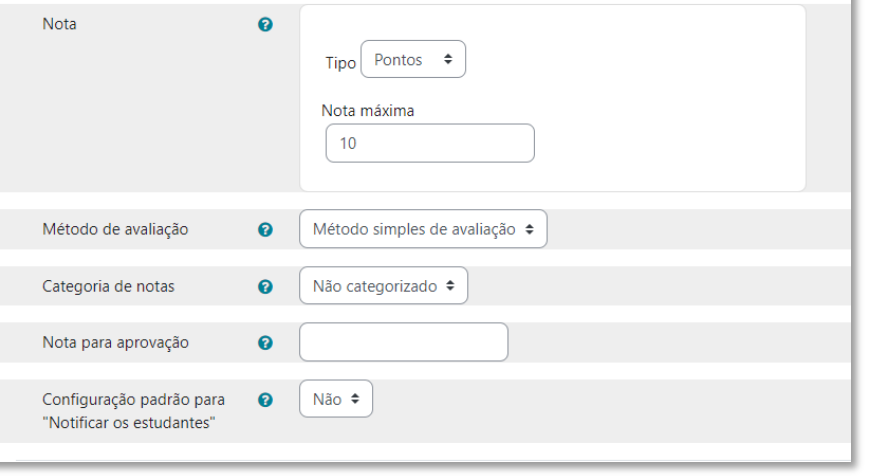

Figura 92 - avaliação global do fórum

O aluno poderá também receber uma nota por cada uma das postagens que fizer no fórum, com o professor podendo escolher como o sistema deve calcular a valoração final correspondente ao conjunto dessas avaliações pontuais, por exemplo, pela média das notas.

**Cuidado!** Se as duas opções de avaliação forem utilizadas num mesmo fórum, as duas notas obtidas pelo aluno serão inseridas na planilha de notas da disciplina, com a atividade tendo, assim, um peso duplo frente às demais atividades.

Assim que configuradas todas as opções em Fórum, clique em Salvar e voltar ao curso, no final da página.

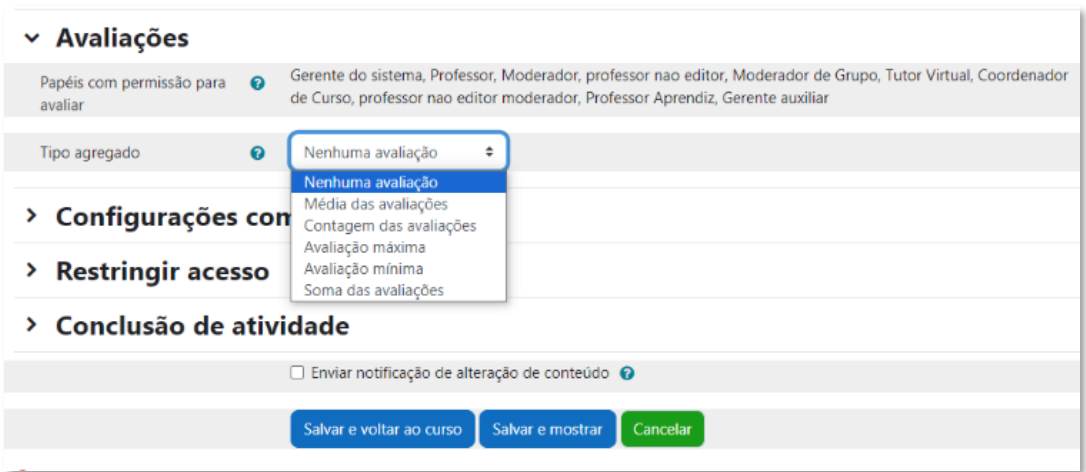

Figura 93 - forma de avaliação fórum

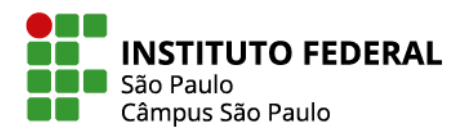

### **7.4 Questionário**

Nas configurações de um questionário, no primeiro item **Geral**, preencha as informações gerais do questionário, como o nome e a descrição da atividade.

Em **Duração**, defina as datas de início e término do questionário, para especificar quando os participantes poderão visualizar e responder as perguntas.

Além das opções de datas para abrir e encerrar o questionário, é possível limitar o tempo para cada tentativa. Ao delimitar o tempo você pode escolher o que acontece quando ele expira.

Caso a data limite não seja habilitada e, mesmo que a data de entrega esteja definida, o aluno ainda poderá realizar postagens em atraso.

| <b>Duração</b><br>$\checkmark$ |                       |                                                                                                  |
|--------------------------------|-----------------------|--------------------------------------------------------------------------------------------------|
| Abrir o questionário           | ℯ                     | 雦<br><b>Z</b> Habilitar<br>$10 \div$<br>$43 \div$<br>$2023 \div$<br>$12 \div$<br>junho<br>÷      |
| Encerrar o questionário        |                       | 雦<br>$12 \div$<br>$43 \div$<br><b>Z</b> Habilitar<br>$10 \div$<br>junho<br>$2023 \div$<br>$\div$ |
| Limite de tempo                | $\boldsymbol{\Theta}$ | $\mathbf 0$<br>minutos $\div$<br>$\Box$ Habilitar                                                |
| Quando o tempo expirar         | ℯ                     | As tentativas abertas são enviadas automaticamente<br>÷                                          |

Figura 94 - duração questionário

No item **Opções de revisão**, escolha as opções que deseja habilitar para revisão. Por exemplo, você pode permitir que os participantes revejam suas respostas, vejam as respostas corretas ou ambos.

Escolha quando os participantes poderão revisar suas respostas. Você pode permitir que eles revejam suas respostas imediatamente após responderem o questionário, ou somente depois de um período específico.

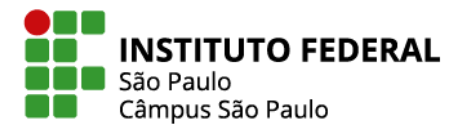

76

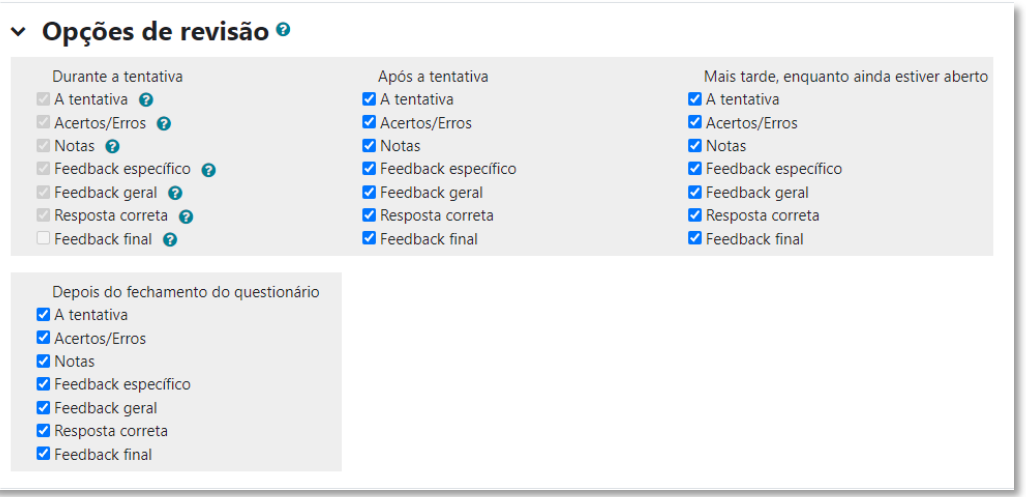

Figura 95 - revisão questionário

No tópico de **Feedback final**, você define qual texto será mostrado para o estudante depois que ele terminar o questionário.

| $\vee$ Feedback final $\odot$ |                                                                                                    |
|-------------------------------|----------------------------------------------------------------------------------------------------|
| Limite das notas              | 100%                                                                                                    |
| Comentários                   | $\mathcal{S}_{\mathcal{O}}$<br>ቂ<br>ిన<br>$\mathbb{R}$<br>$\bf{B}$<br>$\boldsymbol{I}$<br>$\overline{\mathbf{U}}$<br>$\frac{c}{c}$<br>挂<br>這<br>Q<br>$\mathbf{z}$<br>ı<br>$A \cdot$<br>ч<br>OK.<br>ዙዎ<br>Words:0       |
| Limite das notas              |                                                                                                    |
| Comentários                   | oo<br>$\mathbb{S}^{\mathbb{Z}}$<br>$\mathbf{r}$<br>ඇ<br>$\bf{B}$<br>$\boldsymbol{I}$<br>$\frac{c}{c}$<br>這<br>$\mathbf{Q}$<br>$\mathbf U$<br>$\mathbf{L}$<br>這<br>$A \bullet$<br>÷<br>ı<br>OK 1<br>H-P<br>6<br>Words:0 |
| Limite das notas              | 0%                                                                                                    |
|                               | Adicionar 3 outro(s) campo(s) de feedback                                                                                                    |

Figura 96 - feedback final questionário

As demais opções permitem que você personalize o questionário de acordo com suas necessidades. Certifique-se de ler cada opção cuidadosamente e configurá-las de acordo com suas necessidades antes de salvar as configurações.

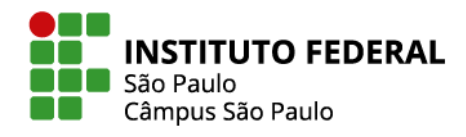

Você irá perceber que o questionário ainda está sem questões. Clique no botão Adicionar questão.

77

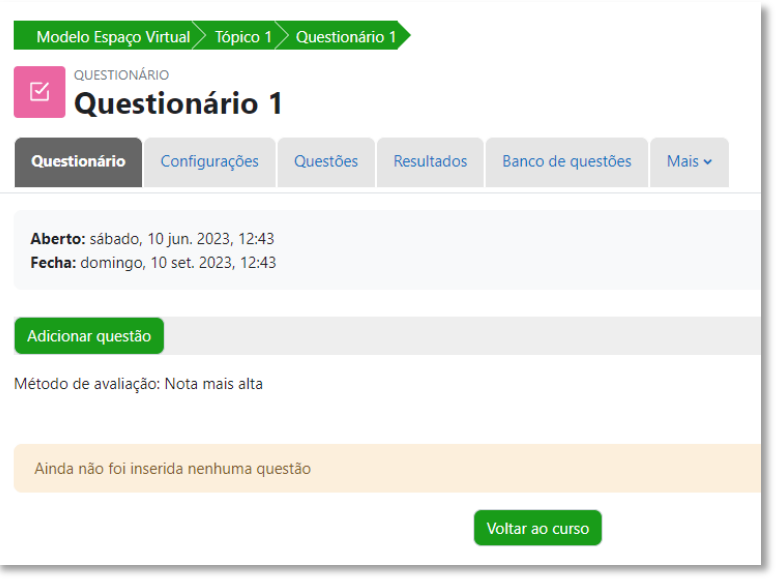

Figura 97 - adicionar questão no questionário

Em adicionar, no lado direito da página, selecione uma nova questão.

Escolha o tipo de questão que deseja adicionar, como múltipla escolha, verdadeiro ou falso, pergunta de resposta curta, entre outros. Você também consegue adicionar questões de um banco de questões ou uma questão aleatória já cadastrada.

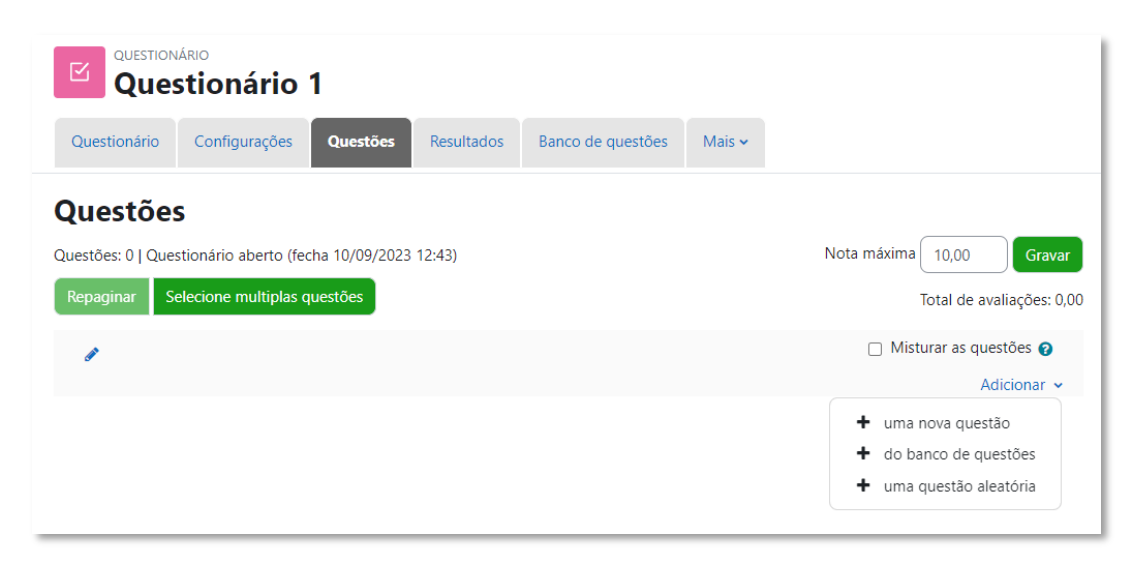

Figura 98 - opções adicionar questão

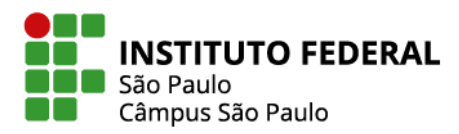

Se você habilitar a função misturar as questões, toda vez que o estudante realizar uma nova tentativa de resolução do questionário, a ordem das questões será aleatoriamente alterada. Lembre-se de gravar as configurações do questionário antes de sair, para garantir que as perguntas sejam salvas e possam ser visualizadas pelos participantes.

### **7.4.1 Banco de questões**

O banco de questões do Moodle é um recurso que permite aos professores criar, armazenar e gerenciar questões de forma organizada e eficiente.

Com o banco de questões do Moodle, os professores podem:

• Criar questões de vários tipos, como escolha múltipla, verdadeiro ou falso, associação etc.

- Armazenar questões em categorias para facilitar a busca e o gerenciamento.
- Importar e exportar questões para reutilizar questões em vários cursos.
- Gerar testes aleatórios com base nas questões no banco de questões.

Para criar questões, acesse o **Banco de questões** na aba **Mais** de seu espaço virtual.

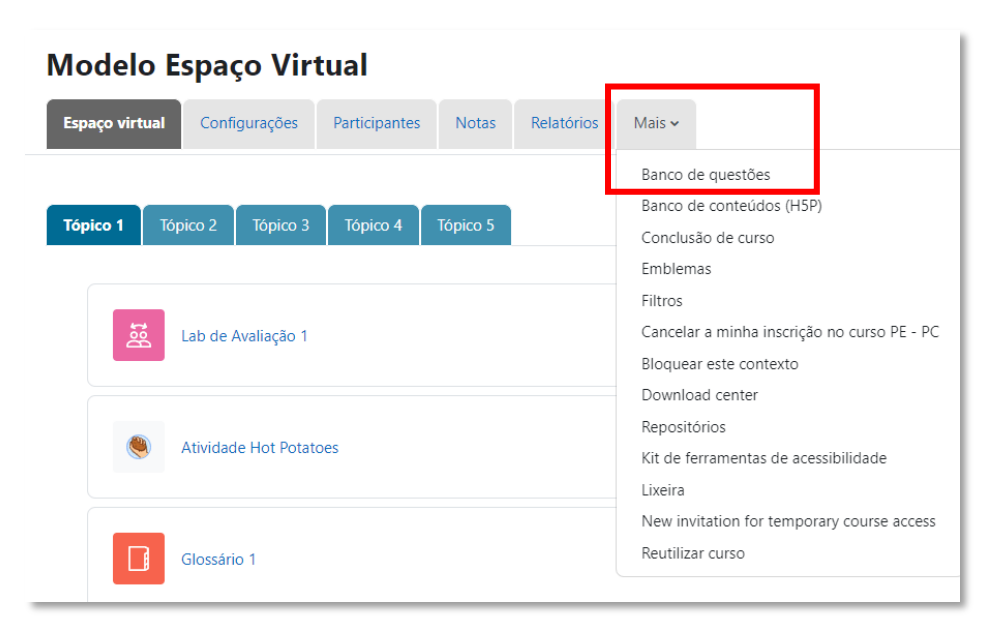

Figura 99 - banco de questões

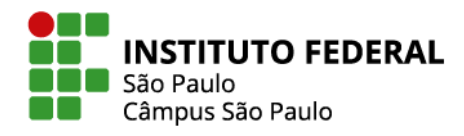

Clique em "Criar uma nova questão" e, em seguida, selecione o tipo de questão que deseja adicionar.

79

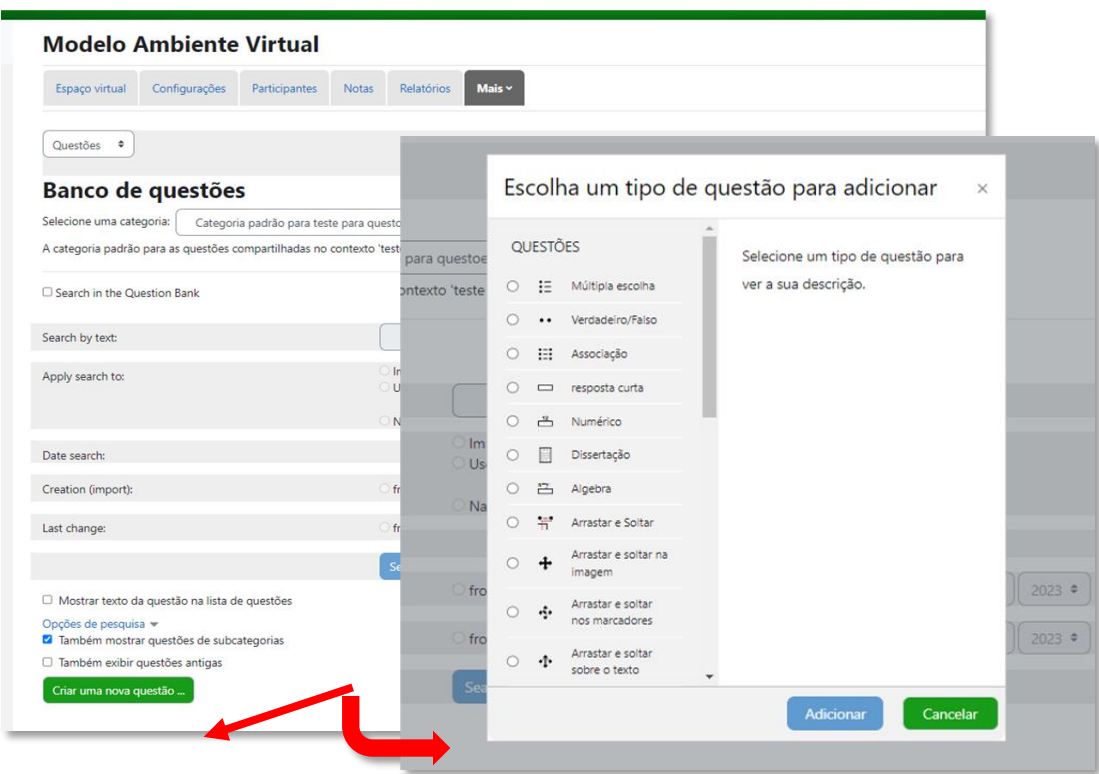

Figura 100 - criar uma nova questão

No tópico **Categorias**, você pode criar categorias para as suas questões. Clique em **Adicionar categoria.**

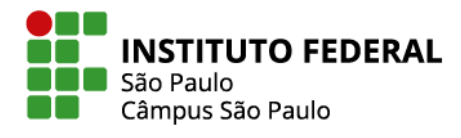

80

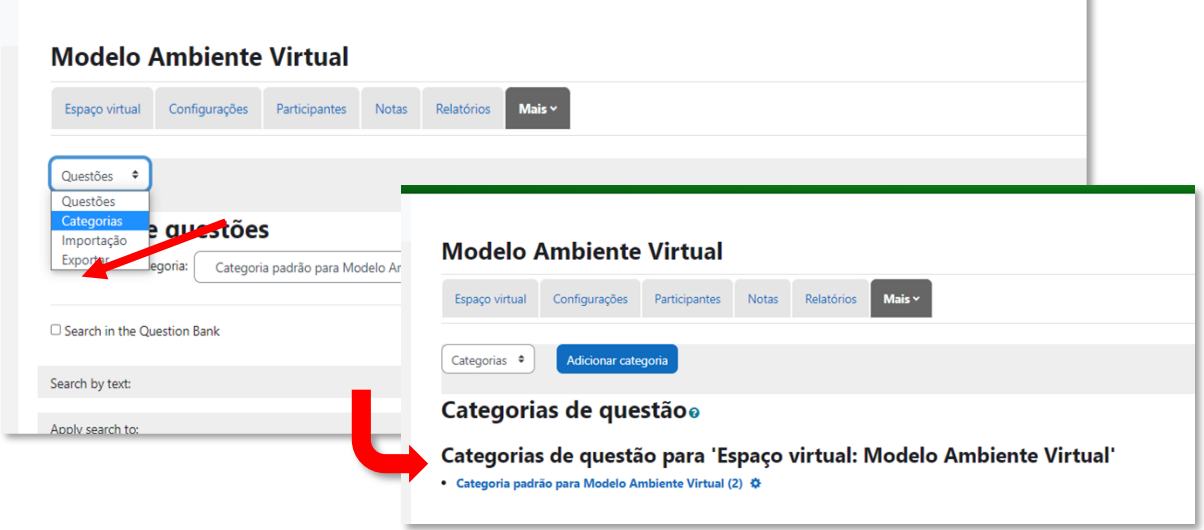

Figura 101 - adicionar categoria de questões

Insira o nome da nova categoria e, opcionalmente, escreva as informações da categoria. Clique em **Adicionar categoria** para salvar a ação.

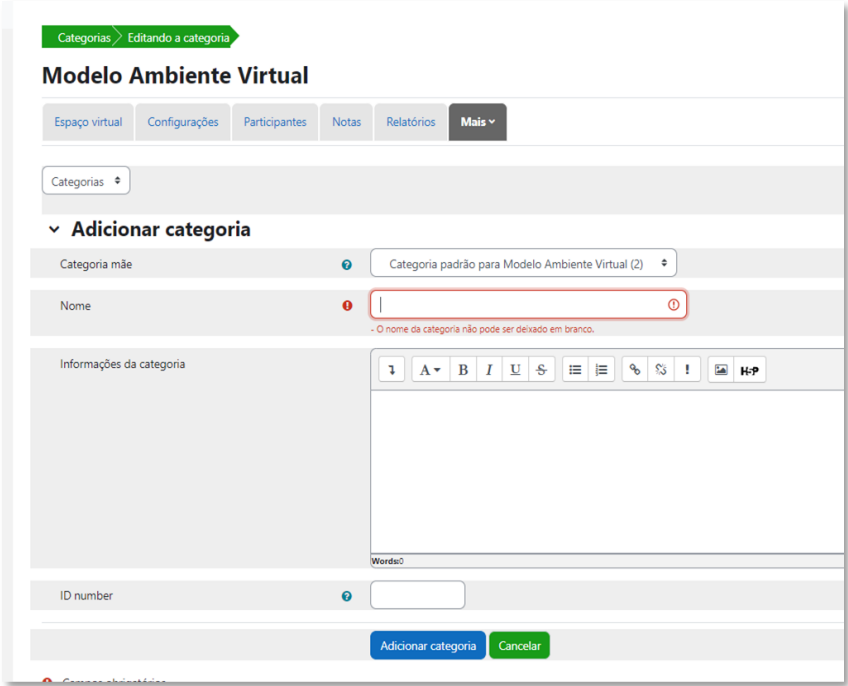

Figura 102 - configurações categoria de questões

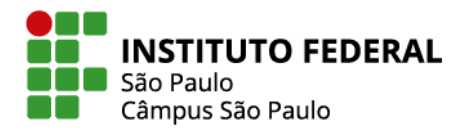

Para organizar suas questões em categorias, você deve retornar ao tópico Questões e, no fim da página, selecionar as questões que deseja.

81

| □ Também exibir questões antigas                         |                              |                                        |                                                                                |          |                                                              |                          |                                 |         |                            |                             |     |
|----------------------------------------------------------|------------------------------|----------------------------------------|--------------------------------------------------------------------------------|----------|--------------------------------------------------------------|--------------------------|---------------------------------|---------|----------------------------|-----------------------------|-----|
| Criar uma nova questão                                   |                              |                                        |                                                                                |          |                                                              |                          |                                 |         |                            |                             |     |
| T <sup>A</sup><br>Questão<br>Nome da questão / ID number | Status                       | Ações                                  | Criado por<br>Nome / Sobrenome / Data                                          |          | Version Precisa de verificação? @ Comentários Facility index |                          |                                 |         |                            | Discriminative efficiency @ | Use |
| Implementação<br>iΞ                                      | Ready $\triangle$            | Editar $\sim$                          | 6 junho 2022, 12:41 PM                                                         | v1       |                                                              |                          | $\mathbf{0}$                    | 0.00%   | N/A                        |                             |     |
| Papel da alta gerência                                   | Ready $\triangle$<br>$\cdot$ | Editar $\sim$                          | 6 junho 2022, 12:50 PM                                                         | v1       |                                                              |                          | $\mathbf{0}$                    | 50.00%  | N/A                        |                             |     |
| Com as questões selecionadas: -                          |                              |                                        |                                                                                |          |                                                              |                          |                                 |         |                            |                             |     |
|                                                          |                              | Opções de pesquisa -                   | 7 Também mostrar questões de subcategorias<br>□ Também exibir questões antigas |          |                                                              |                          |                                 |         |                            |                             |     |
|                                                          |                              | Criar uma nova questão                 |                                                                                |          |                                                              |                          |                                 |         |                            |                             |     |
|                                                          |                              | Questão<br>Nome da questão / ID number | $T^*$ Status                                                                   | Ações    | Criado por<br>Nome / Sobrenome / Data                        |                          | Version Precisa de verificação? |         | Comentários Facility index | Discriminative efficiency @ | Use |
|                                                          |                              | <b>Z</b> Implementação<br>Mover para   | ÎΞ.<br>Ready $\bullet$                                                         | Editar v | Patricia Colares dos Santos<br>6 junho 2022, 12:41 PM        | V <sub>1</sub><br>$\sim$ |                                 | $\circ$ | 0,00%                      | N/A                         | 1   |

Figura 103 - organizar questões

Na página que se abrirá, você seleciona a categoria para qual deseja mover as questões selecionadas.

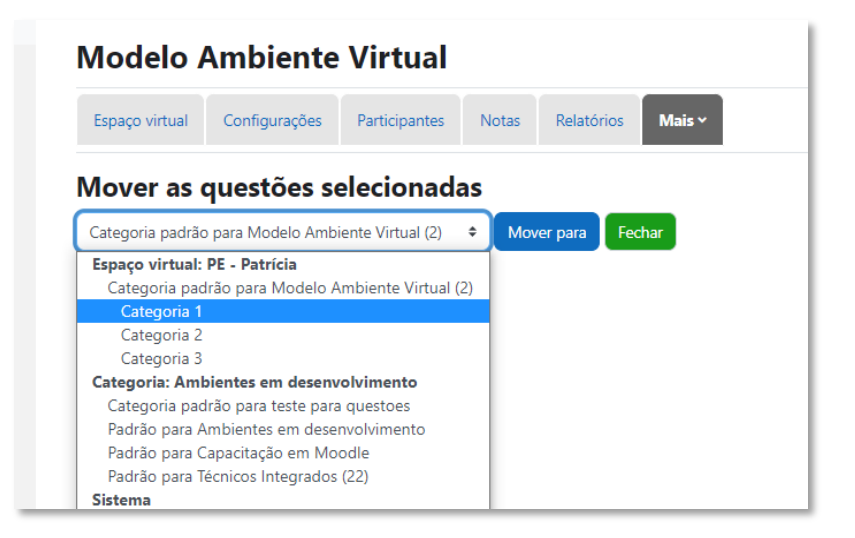

Figura 104 - mover questões

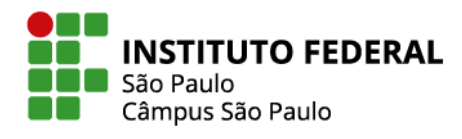

Para utilizar seu banco de questões, você deve criar a atividade Questionário (ver item 7.4) e escolher entre **+ uma nova questão, + do banco de questões** ou **+ uma questão aleatória**.

82

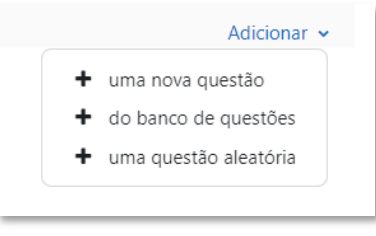

Figura 105 - adicionar questão

Optando por selecionar questões **do banco de questões:** selecione a categoria, as questões desejadas e clique em **Adicionar questão selecionadas ao questionário**.

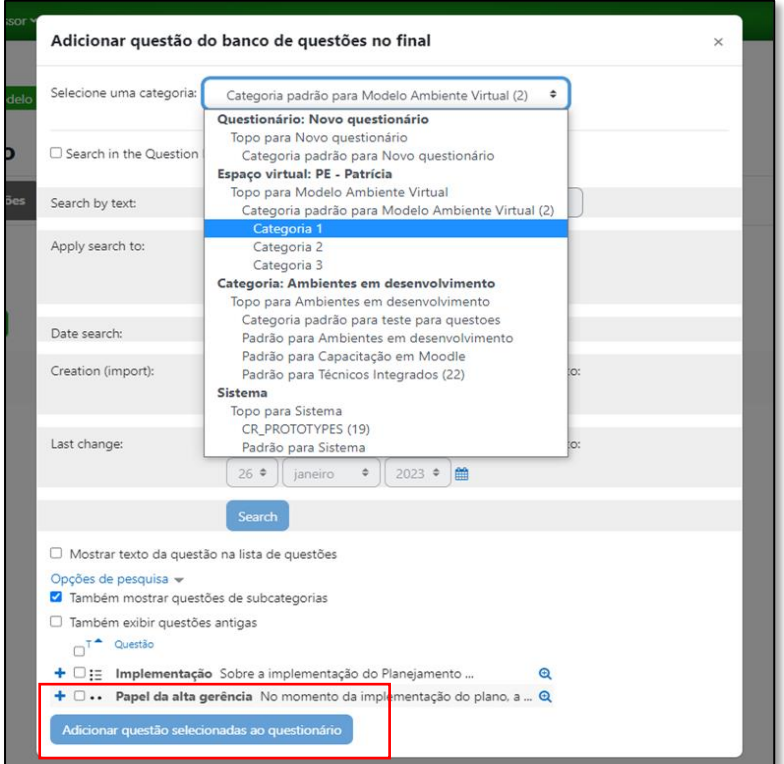

Figura 106 - adicionar questão do banco de questões

Para selecionar **uma questão aleatória:** selecione a categoria, indique o número de questões aleatórias e clique em **Adicionar questões aleatórias.**

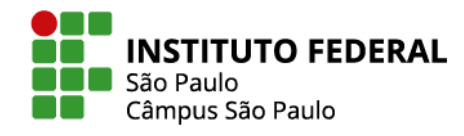

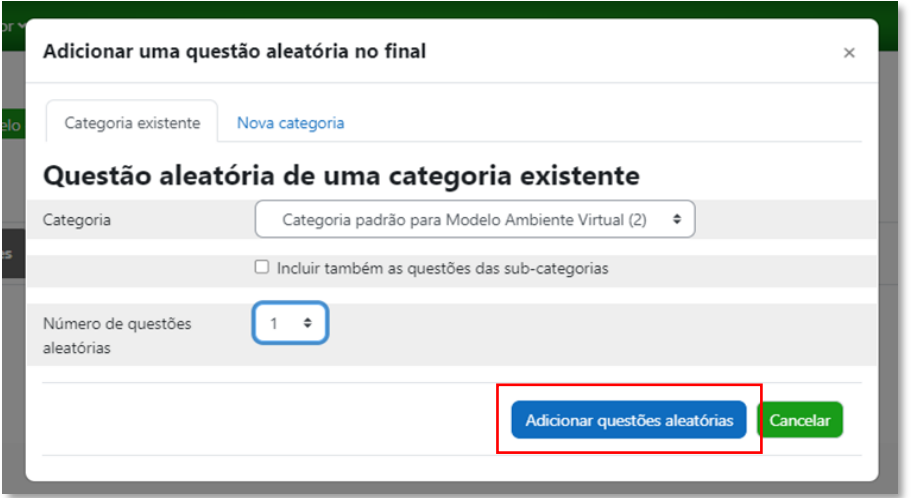

Figura 107 - adicionar questão aleatória

No tópico **Exportar**, você pode baixar um arquivo com as questões de sua disciplina para utilizar em outra disciplina. Selecione **o Formato Moodle XML**, selecione a categoria e clique em **Exportar questões para arquivo.**

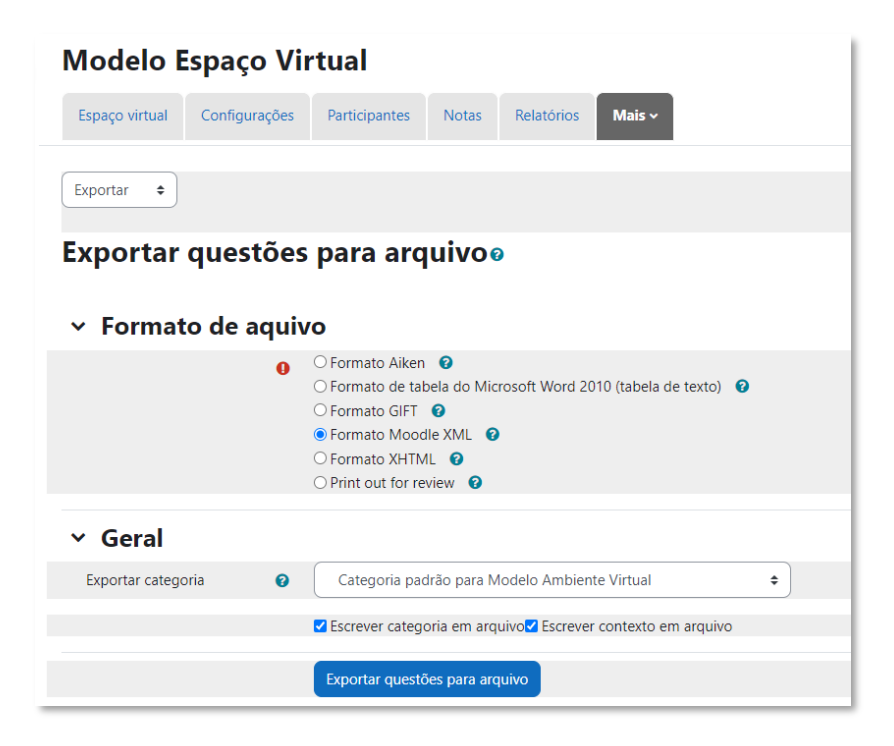

Figura 108 - exportar questões

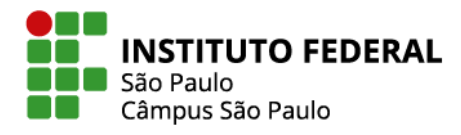

No tópico **Importação**, você pode importar questões de outro espaço virtual. Selecione **o Formato Moolde XML** e carregue o arquivo de extensão ".xml" anteriormente baixado de outra disciplina.

84

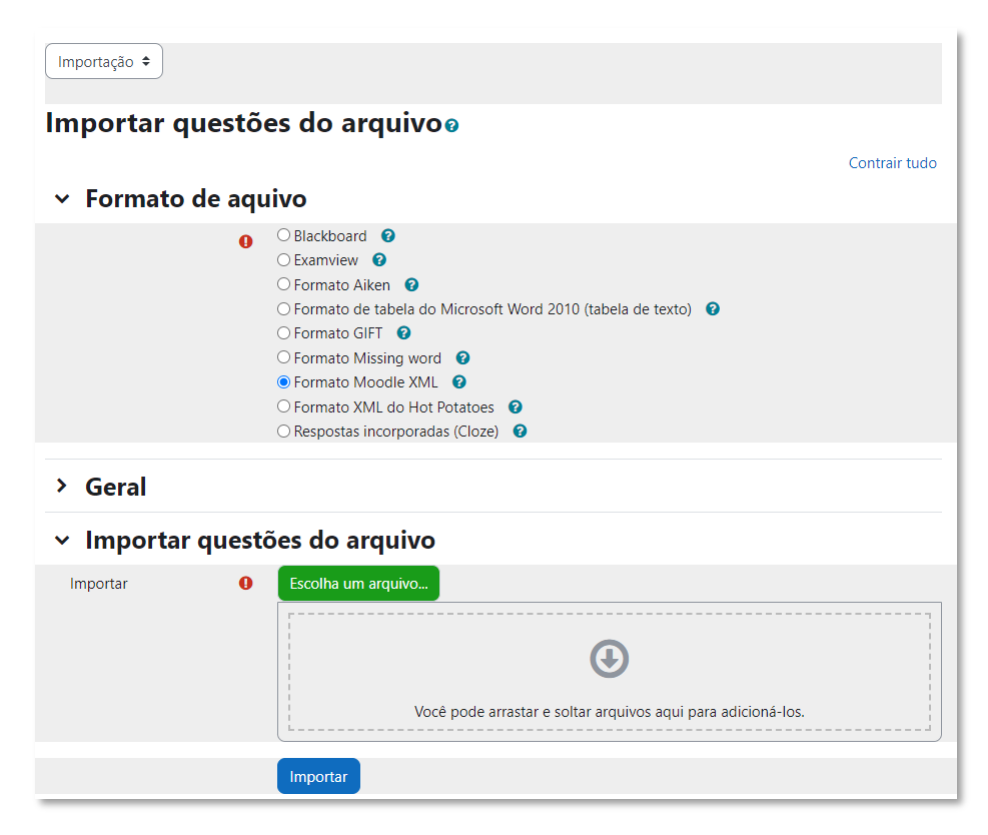

Figura 109 - importar questões

### **7.5 Chat**

O chat no Moodle é uma ferramenta de comunicação síncrona que permite que os participantes de um curso online interajam em tempo real por meio de mensagens de texto. Ele serve para facilitar a comunicação instantânea entre alunos e professores em um espaço virtual.

Nas configurações da atividade Chat, preencha o item **Geral**, com um nome para a sala e descrição da atividade.

No item **Sessões de chat**, você pode definir as características das sessões do chat.

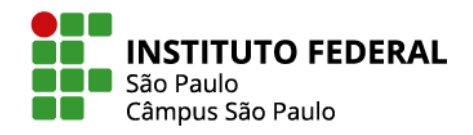

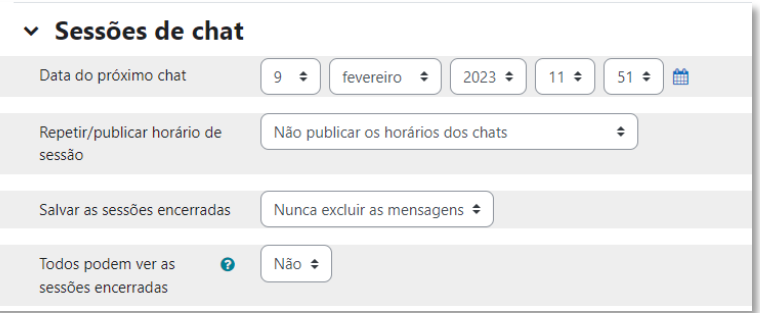

Figura 110 - sessões de chat

Um chat pode ser composto de diversas sessões que se repetem com certa regularidade a partir de uma data inicial e com as sessões podendo ficar salvas e disponíveis para consulta do professor ou públicas aos alunos.

No final da página, clique em **Salvar e voltar ao curso** para concluir o processo.

Com o chat liberado para uso, o clique no link da atividade leva o usuário a uma página de abertura a partir da qual se pode entrar no chat.

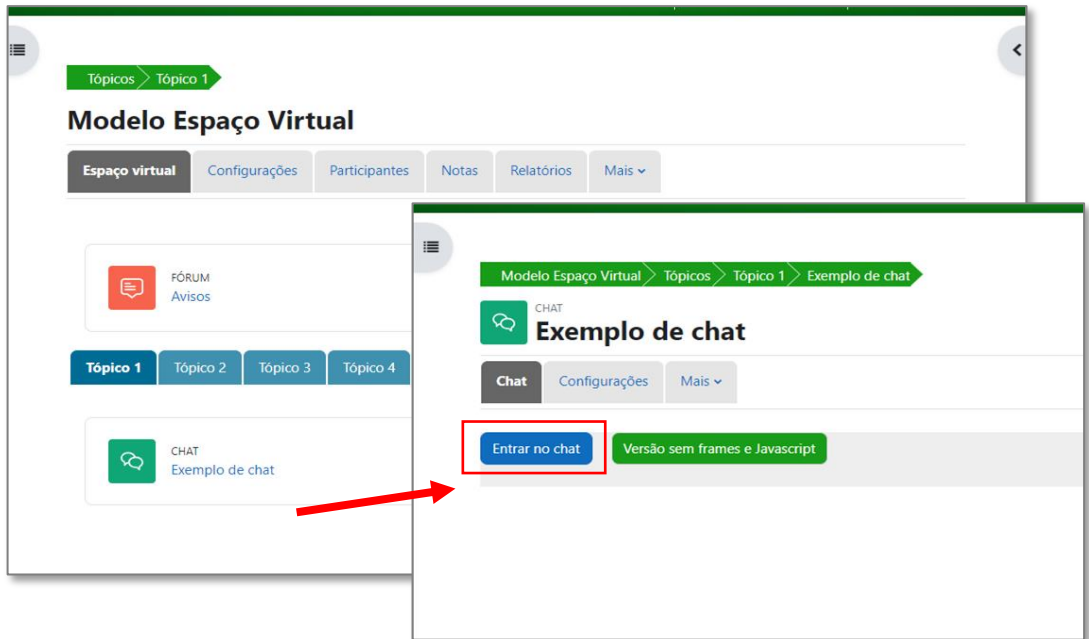

Figura 111 - entrar no chat

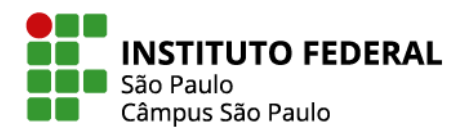

Uma vez dentro do chat, você poderá digitar suas mensagens no campo de texto na parte inferior esquerda da janela. Digitado o texto desejado, basta clicar na tecla Enter de seu teclado para que sua mensagem apareça na tela.

86

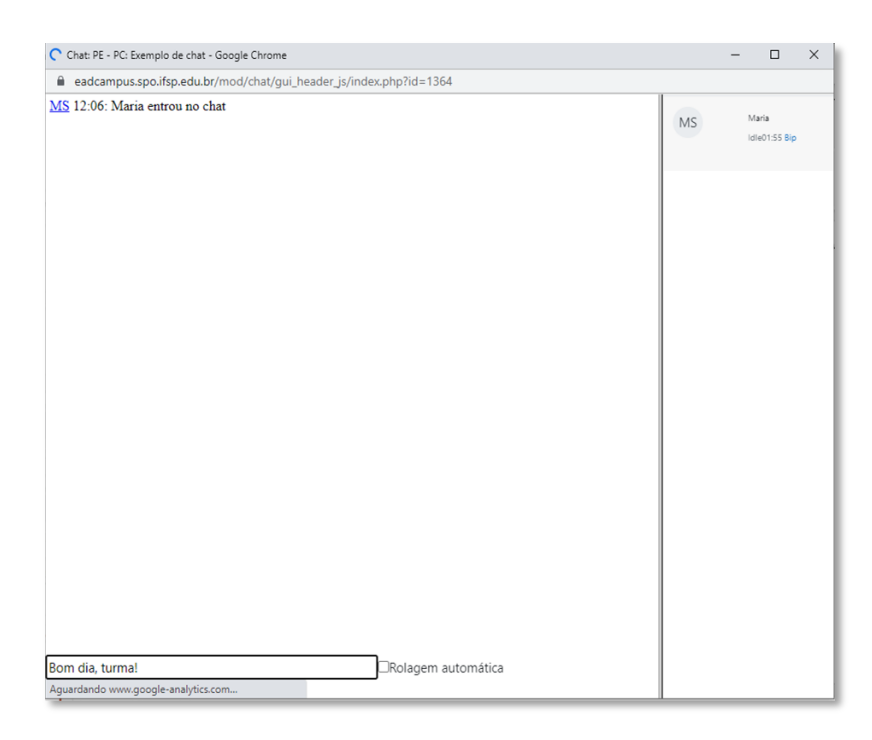

Figura 112 - enviar mensagens no chat

A funcionalidade **Bip**, disposta abaixo do nome de cada participante do chat, permite que você "chame a atenção" de um participante específico.

No exemplo da figura abaixo, o estudante eadcampus02 CED clicou em Bip abaixo do nome de Maria, para se direcionar a ela. Maria então recebeu uma notificação sonora, além da mensagem no chat.

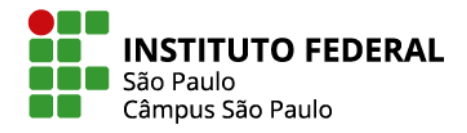

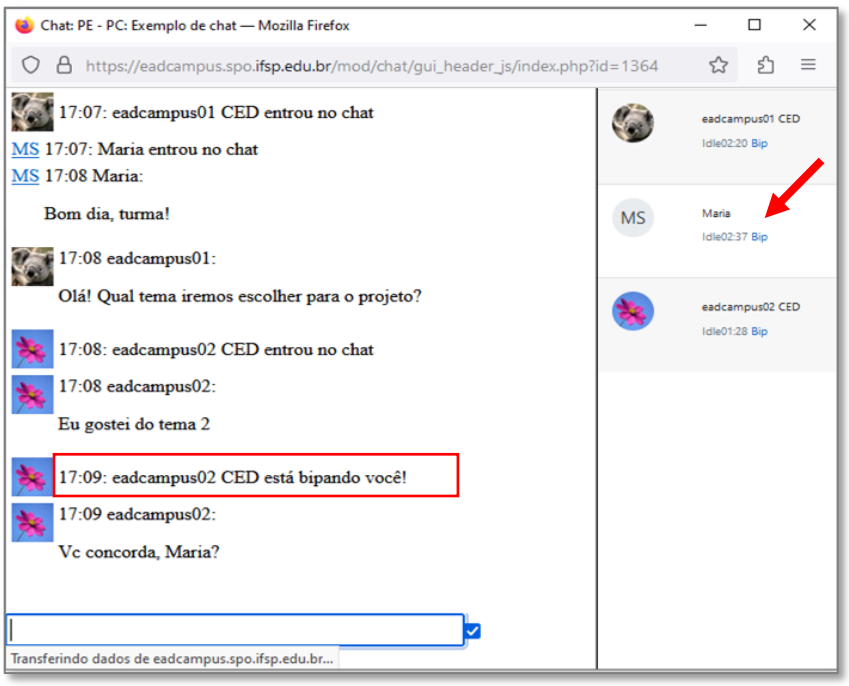

Figura 113 - bip no chat

Para sair do chat, bastar fechar a janela da atividade, clicando no ícone "x" disposto no canto superior direito.

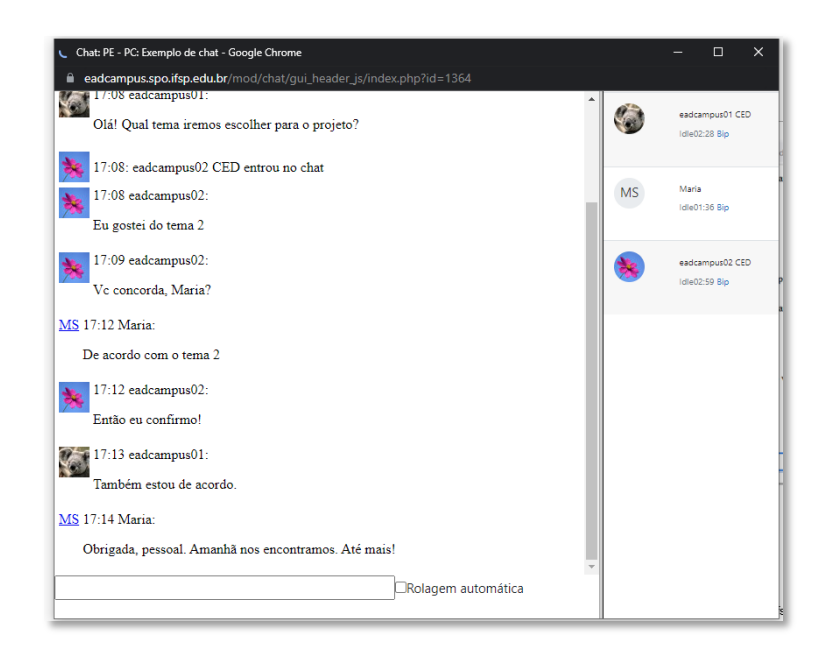

Figura 114 - sair do chat

Se as sessões encerradas estiverem disponíveis, é possível consultá-las em **Sessões anteriores**.

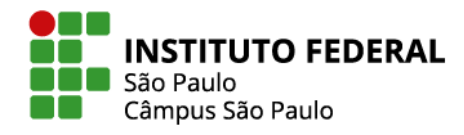

Lembre-se que na configuração da atividade, o professor pode determinar se somente ele ou todos poderão acessar essa funcionalidade.

88

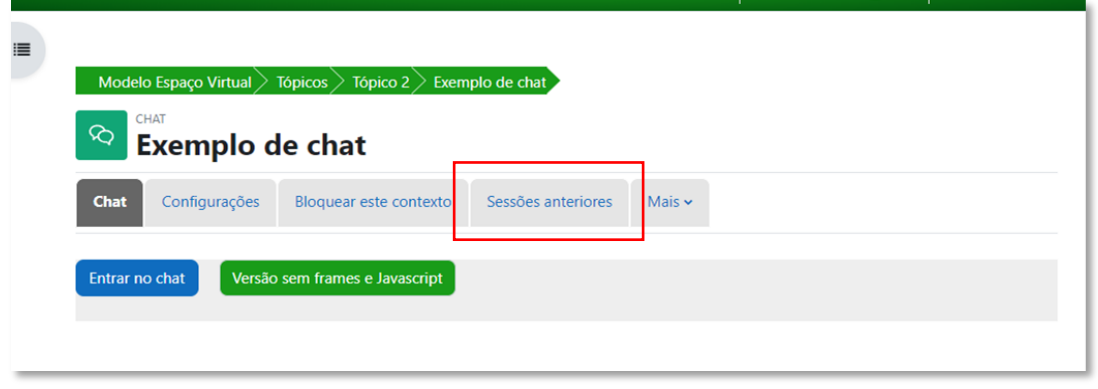

Figura 115 - sessões anteriores chat

A sugestão é que você não utilize a **Versão sem frames e Javascript**, mas se quiser fazê-lo, essa funcionalidade trata-se do chat por meio de uma janela sem atualização automática por parte do sistema, cabendo a você clicar no botão **Atualizar** para reconhecer as mensagens enviadas pelos demais participantes do chat.

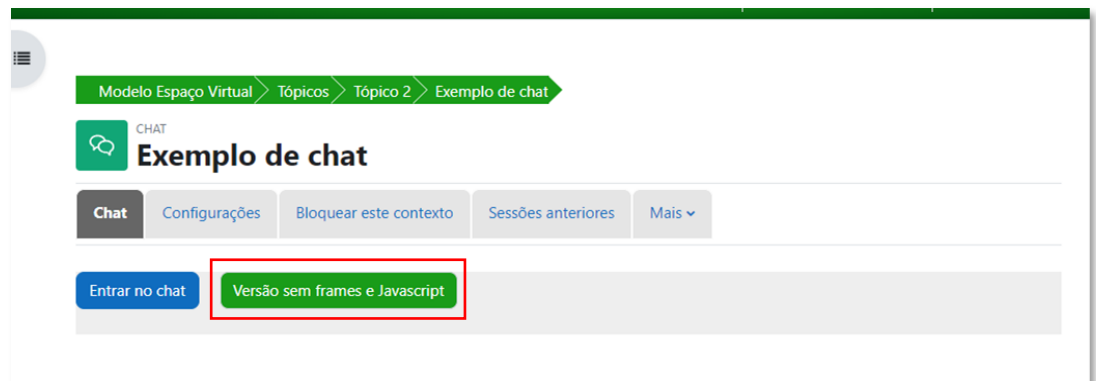

Figura 116 - versão sem frames e javascript

## **É bom lembrar!**

Chats são atividades online síncronas: você pode participar a partir de qualquer lugar com acesso à web, mas precisa estar a postos no dia e horário combinados. Evite mensagens muito longas: sendo uma comunicação síncrona por meio de mensagens de texto. Se você demorar

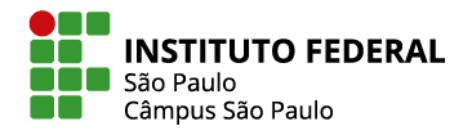

muito para digitar e enviar uma mensagem, pode ser que quando enfim enviá-la, seus colegas já tenham superado aquele assunto.

89

# **8. CORREÇÃO DE ATIVIDADES**

Para corrigir as atividades disponibilizadas aos alunos no Moodle, o professor deve acessar a atividade e, a depender do tipo de atividade, seguir o processo de inserção de notas e comentários de feedback. Neste item você irá conhecer três desses processos de correção: tarefa, questionário e fórum.

### **8.1 Correção de tarefa**

Para corrigir a tarefa, o professor deve **selecionar a tarefa** que deseja avaliar e clicar em **Ver todos os envios**.

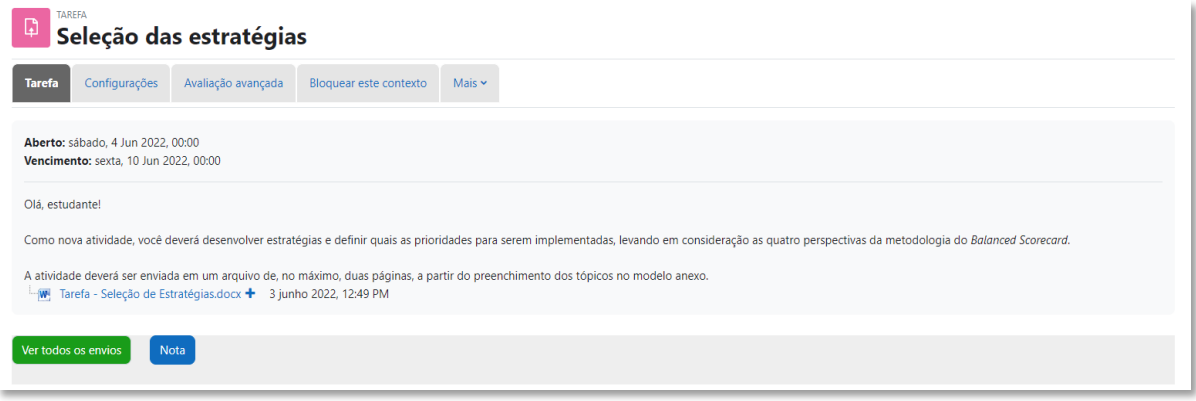

Figura 117 - ver envios tarefa

Em seguida, é apresentada ao professor a lista de alunos e Status de sua tarefa.

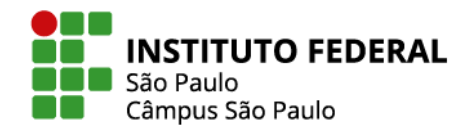

| <b>Selecionar</b> | Imagem<br>do<br>usuário | Nome /<br><b>Sobrenome</b> | <b>Endereço de email</b> | <b>Status</b>                | <b>Nota</b> |
|-------------------|-------------------------|----------------------------|--------------------------|------------------------------|-------------|
|                   | D                       | eadcampus01<br><b>CED</b>  | eadspo@mudar.com         | Rascunho<br>(não<br>enviado) | <b>Nota</b> |
|                   | D                       | eadcampus02<br><b>CED</b>  | ficticio@qualquer.com    | <b>Nenhum</b><br>envio       | <b>Nota</b> |
|                   | D                       | eadcampus03<br>ced         | eadspo@depoismuda.com.br | Enviado<br>para<br>avaliação | <b>Nota</b> |

Figura 118 - tarefas enviadas

### **Existem duas opções de correções de tarefa:**

- 1. Corrigir dentro do próprio Moodle
- 2. Fazer download das tarefas, corrigi-las em seu computador e fazer o upload das tarefas corrigidas.

Na correção via Moodle, você deve clicar em Nota, botão presente na linha de cada aluno.

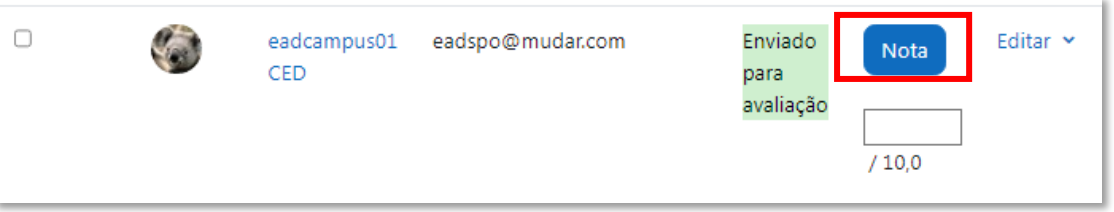

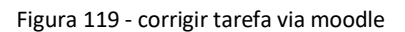

Na tela que se abrirá, o arquivo enviado pelo aluno ficará disponível, sendo possível dar nota e feedback ou adicionar comentários no próprio texto. Veja a seguir o que é possível fazer:

- A Barra de ferramentas você utiliza para editar texto na própria tarefa
- Em Modificar usuário, você passa para o lado para ver as tarefas de outros alunos
- Em Nota, você adiciona nota para a tarefa em questão
- Em Comentários de feedback, você adiciona comentários para o aluno na caixa disponível

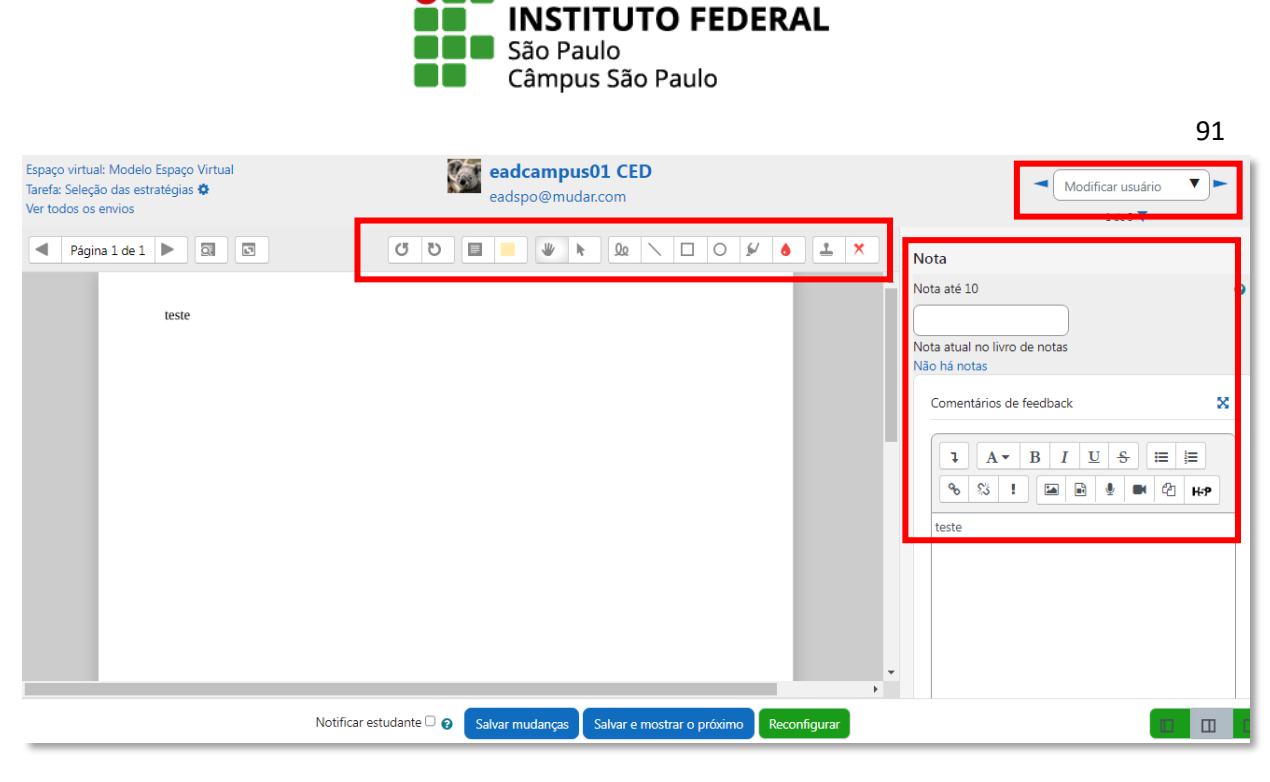

Figura 120 - opções correção de tarefa

Na Opção 2 de correção, o primeiro passo é igual ao da Opção 1 de correção: **selecionar a tarefa** que deseja avaliar e clicar em **Ver todos os envios**.

Na lista de alunos que se abrirá, você tem a opção de fazer o download de todas as tarefas enviadas no botão **Fazer o download de todas as tarefas enviadas.**

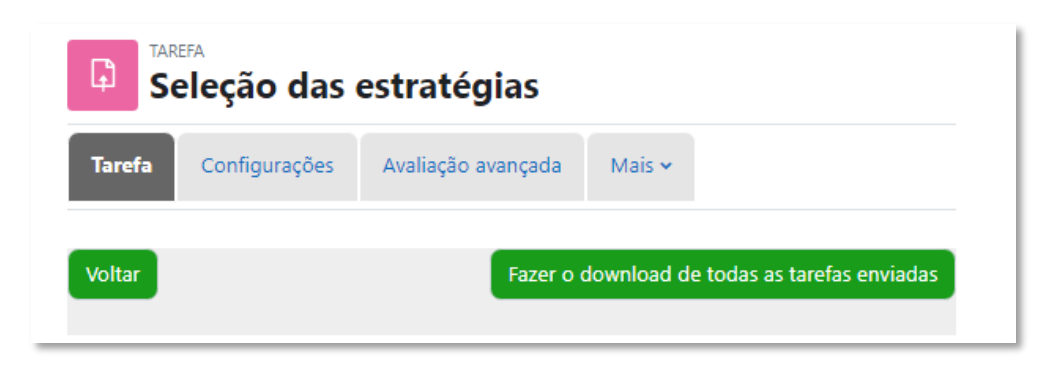

Figura 121 - download de todas as tarefas enviadas

Na mesma página da lista de alunos, você também tem a opção de escolher os envios para fazer o download. Para isso:

Marque individualmente as caixas de seleção referentes às tarefas que deseja fazer o download; Ao final da lista, em **Com selecionados...** selecionar **Fazer o download dos envios selecionados** e clicar em **Ok.**

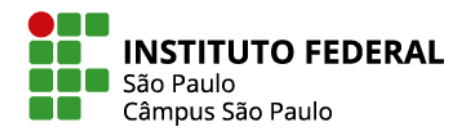

| Selecionar<br>u | Imagem<br>do<br>usuário | Nome /<br>Sobrenome<br>٠  | Endereço de email        | <b>Status</b>                | <b>Nota</b> | <b>Editar</b> |
|-----------------|-------------------------|---------------------------|--------------------------|------------------------------|-------------|---------------|
| n               | D                       | eadcampus01<br>CED        | eadspo@mudar.com         | Rascunho<br>(não<br>enviado) | Nota        | Editar v      |
|                 |                         | eadcampus02<br><b>CED</b> | ficticio@qualquer.com    | Nenhum<br>envio              | Nota<br>ä,  | Editar v      |
| ø               | D.                      | eadcampus03<br>ced        | eadspo@depoismuda.com.br | Enviado<br>para<br>avaliação | <b>Nota</b> | Editar $\sim$ |
| ø               | B                       | Eadcampus05<br>Ced        | eadspo@mudar.com.br      | Enviado<br>para<br>avaliação | <b>Nota</b> | Editar v      |

Figura 122 - download de algumas tarefas enviadas

Automaticamente será baixado para o seu computador um arquivo ZIP com as tarefas dos alunos. Faça as correções/comentários nos arquivos dos alunos e mantenha os nomes dos documentos. Compacte os arquivos em um ZIP novamente.

Para disponibilizar aos alunos as tarefas corrigidas, no mesmo local que você faz o download, você fará o envio da pasta com os arquivos avaliados:

|                  | <b>MS</b>          | Maria Soares | teste.maria@ifsp.edu.br                                                                | Nenhum<br>envio | <b>Nota</b> | Editar $\sim$ |
|------------------|--------------------|--------------|----------------------------------------------------------------------------------------|-----------------|-------------|---------------|
|                  |                    |              |                                                                                        |                 |             |               |
| Com selecionados |                    |              | Fazer o download dos envios selecionados $\triangle$                                   |                 |             | Ok            |
|                  |                    |              | <b>Travar envios</b><br>Desbloquear envios                                             |                 |             |               |
| $\times$ Opções  |                    |              | Fazer o download dos envios selecionados<br>Reverter o envio para o status de rascunho |                 |             |               |
|                  | Tarefas por página |              | Remover envio<br>Enviar arquivos de feedback                                           |                 |             |               |
| Filtro           |                    |              | Sem filtro<br>٠                                                                        |                 |             |               |

Figura 123 - download de envios selecionados

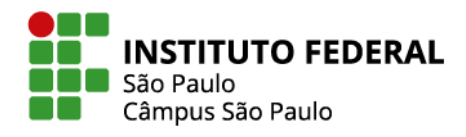

Selecione os alunos que irão receber o feedback, clique em **Enviar arquivos de feedback** e **Ok**.

93

| Com selecionados   | Fazer o download dos envios selecionados $\bullet$<br>O <sub>k</sub>                                                                 |
|--------------------|----------------------------------------------------------------------------------------------------|
| $\times$ Opções    | <b>Travar envios</b><br>Desbloquear envios<br>Fazer o download dos envios selecionados<br>Reverter o envio para o status de rascunho |
| Tarefas por página | Remover envio<br>Enviar arquivos de feedback                                                                                         |

Figura 124 - enviar arquivos de feedback na tarefa

Na página que se abrirá, insira seu arquivo ZIP. O(s) arquivo(s) que foram alterados por você serão carregados. Eles ficarão disponíveis na coluna **Arquivos de feedback**. Cada aluno poderá acessar o seu feedback.

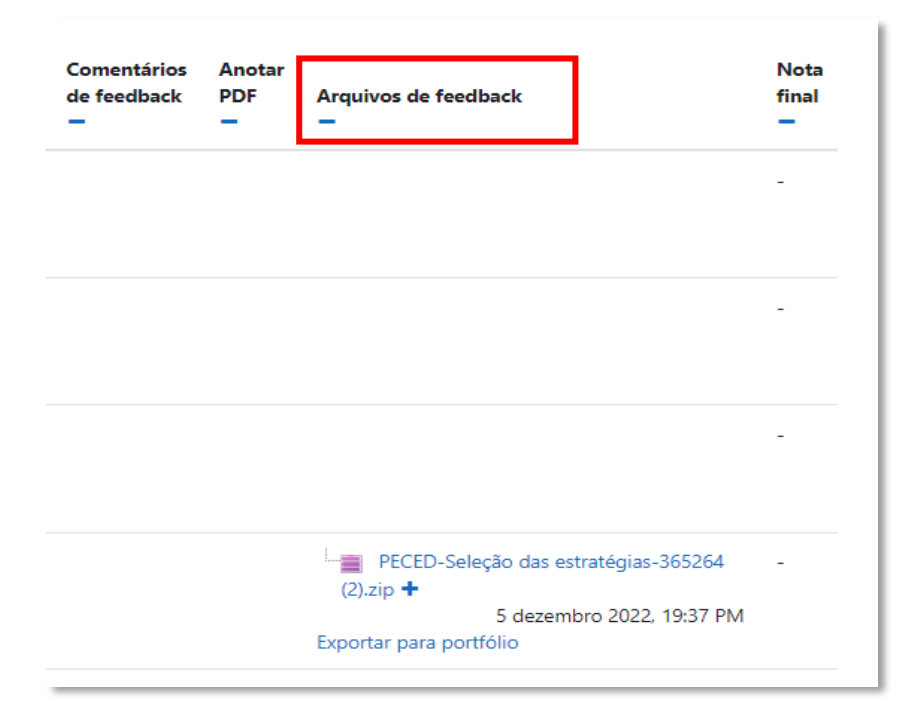

Figura 125 - arquivos de feedback na tarefa

**8.2 Correção de questionário** 

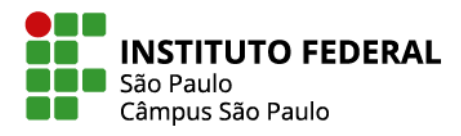

Muitas questões inseridas via questionário são de correção automática, no entanto, a questão de tipo **Dissertação** precisa ser corrigida manualmente.

Para fazer a correção, acesse o questionário e clique no tópico **Resultados** ou no link **Tentativas.**

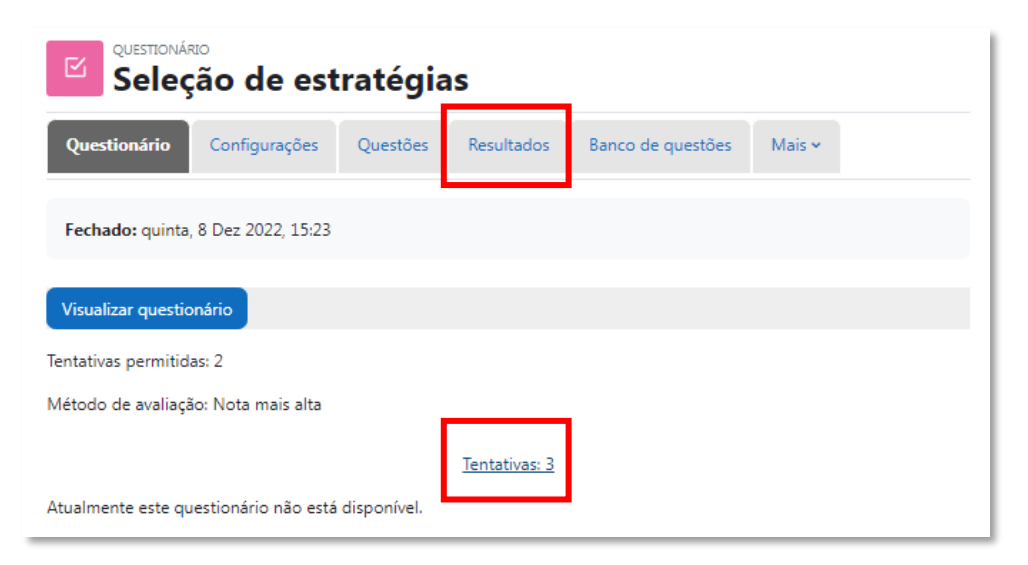

Figura 126 - correção de questionário

Na página que se abrirá, será apresentada a você uma tabela com a lista de alunos, o status da atividade (em progresso, vencida, finalizada, nunca enviada) e outras informações. Você tem a opção de fazer a avaliação individualmente no questionário em específico que deseja corrigir. Para isso, clique em **Requer Avaliação.**

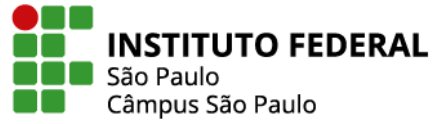

|                          | Nome      | B<br><b>Todos</b><br>А                               | Ε<br>F<br>D<br>н<br>G                | M<br>κ     |                                | R                                                           | s                   | W<br>х<br>Y                             | z                   |
|--------------------------|-----------|------------------------------------------------------|--------------------------------------|------------|--------------------------------|-------------------------------------------------------------|---------------------|-----------------------------------------|---------------------|
|                          | Sobrenome | A<br>B<br><b>Todos</b>                               | $H$   I<br>Ε<br>F<br>G<br>D<br>c     | K.<br>J    | N<br>M                         | P<br>O<br>Q                                                 | R<br>s              | V<br>W<br>U                             | X Y<br>Z            |
|                          |           | Baixar dados da tabela como                          | Valores Separados Por Virgula (.csv) |            | ٠                              | Download                                                    |                     |                                         |                     |
| $\overline{\mathcal{L}}$ |           | Nome /<br><b>Sobrenome</b>                           | Endereço de email                    | Estado     | <b>Iniciado</b><br>em          |                                                             | <b>Tempo</b>        | Completo utilizado Avaliar/10,00 /10,00 | Q.1                 |
| ☑                        | eC        | eadcampus02<br><b>CED</b><br>Revisão de<br>tentativa | ficticio@qualquer.com                | Finalizada | 8<br>2022                      | 8<br>dezembro dezembro minutos<br>2022<br>14:54 PM 15:00 PM | 5<br>48<br>segundos | Ainda não<br>avaliado                   | Requer<br>avaliação |
| ø                        | MS.       | <b>Maria Soares</b><br>Revisão de<br>tentativa       | teste.maria@ifsp.edu.br Finalizada   |            | 8<br>2022<br>15:01 PM          | 8<br>dezembro dezembro 7<br>2022<br>15:01 PM                | segundos avaliado   | Ainda não                               | Requer<br>avaliação |
|                          | FC.       | Eadcampus05<br>Ced<br>Revisão de<br>tentativa        | eadspo@mudar.com.br Finalizada       |            | 8<br>2022<br>15:01 PM 15:01 PM | 8<br>dezembro dezembro 6<br>2022                            | segundos avaliado   | Ainda não                               | Requer<br>avaliação |
|                          |           | Média geral                                          |                                      |            |                                |                                                             |                     |                                         |                     |
|                          |           |                                                      | Reavaliar tentativas selecionadas    |            |                                | Excluir tentativas selecionadas                             |                     |                                         |                     |

Figura 127 - avaliação individual de questionário

Outra opção é abrir todos os questionários de uma vez só para corrigir. Na opção de abrir todas as respostas para correção em uma página só, vá no início da página e, na primeira caixa disposta, selecione **Avaliação Manual.**

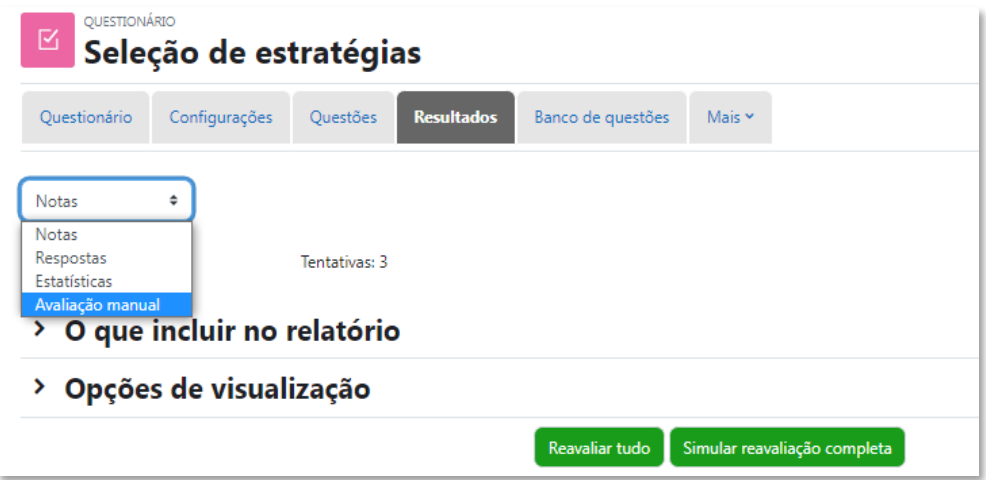

Figura 128 - avaliação manual de questionário

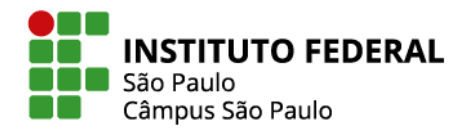

Na página que se abrirá, você deve selecionar quais questões deseja visualizar, dentre as 3 opções:

- Somente as questões a serem avaliadas
- Somente as que já foram avaliadas
- Avaliar todas as questões (já avaliadas ou não)

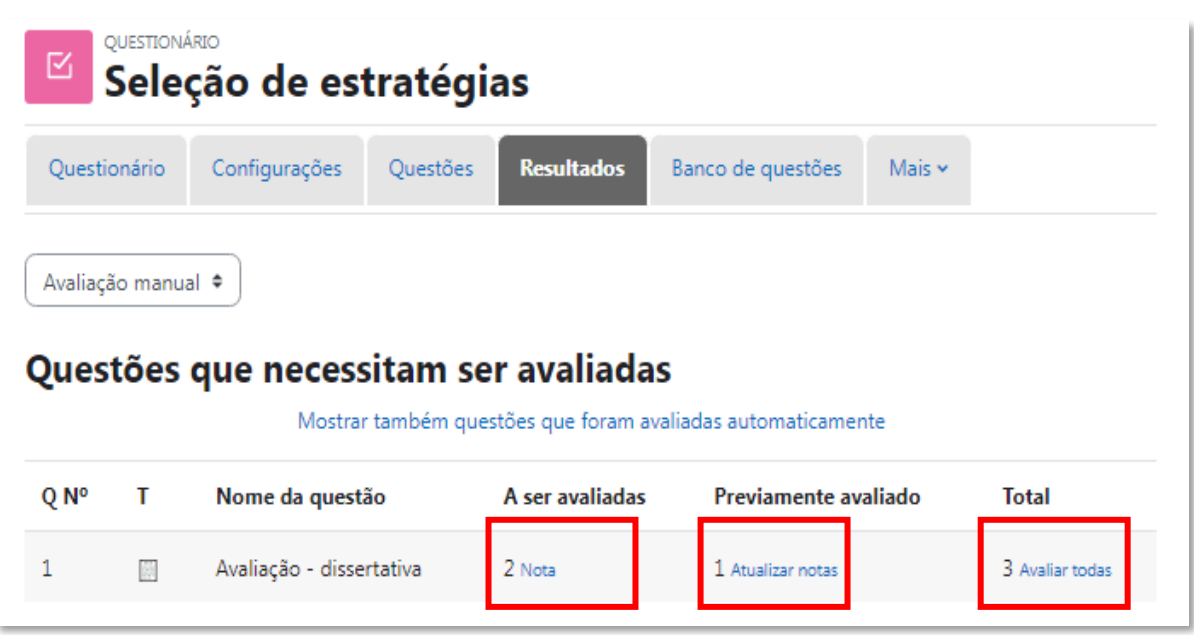

Figura 129 - seleção de questões para correção

Seja na opção de avaliar individualmente, ou na opção de abrir todas as questões respondidas de uma vez só, na página de respostas, a qual você será direcionado, você deve selecionar o link **Faça um comentário ou modifique a avaliação** para prosseguir com a avaliação.

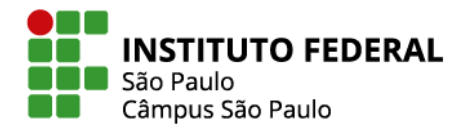

97

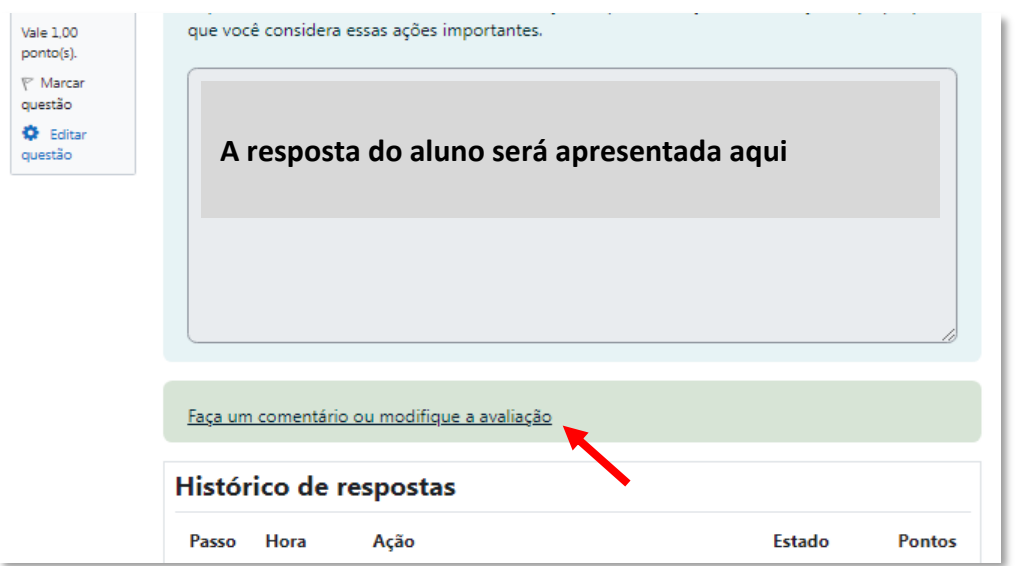

Figura 130 - comentário de avaliação questionário

Logo, o link dará lugar às caixas de **Comentário** e **Nota**, onde você deverá preencher de acordo com a sua avaliação.

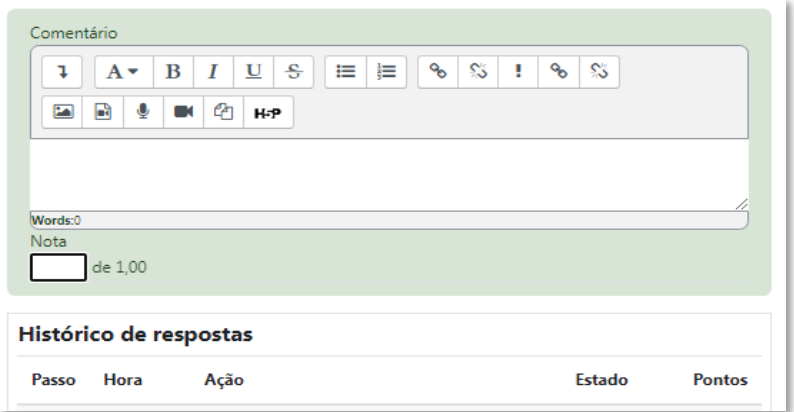

Figura 131 - adicionar nota em questão

Feito isso, você deve rolar a tela até o fim e saltar as alterações.

### **8.3 Correção de fórum**

Lembre-se que no fórum é possível configurar 2 tipos de avaliação:

1. Avaliação global do fórum: nota total da participação no fórum.

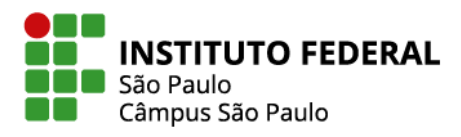

2. Avaliações: Nota para cada postagem do aluno, sendo que a nota final da participação do aluno será de acordo com a configuração feita por você no fórum: podendo ser nota mais alta, média etc.

Lembrando que você pode configurar o fórum para não valer nota e pode configurar de maneira a ficar os 2 métodos de avaliação ativos.

Para iniciar a avaliação de fórum, o primeiro passo é selecionar o Fórum desejado.

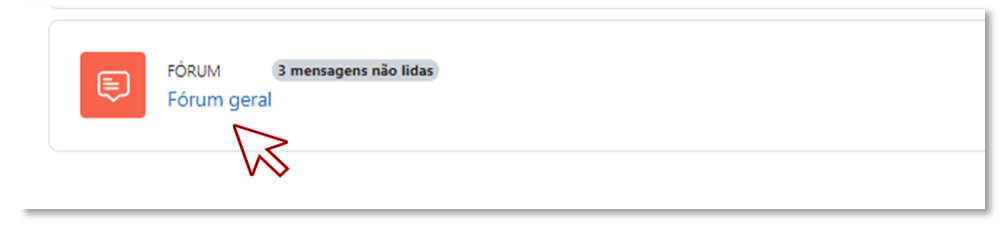

Figura 132 - selecionar fórum

Na modalidade Avaliação global do fórum, clique em **Avaliar usuários.**

|   | <b>Fórum</b><br>Configurações | Avaliação avançada | Bloquear este contexto        | Assinaturas | Mais $\sim$                  |                    |                    |
|---|-------------------------------|--------------------|-------------------------------|-------------|------------------------------|--------------------|--------------------|
|   |                               |                    |                               |             |                              |                    |                    |
|   | Descrição do Fórum geral      |                    |                               |             |                              |                    |                    |
|   | Buscar no fórum               |                    |                               |             |                              |                    | Assinar este fórum |
|   |                               |                    |                               |             |                              |                    |                    |
|   |                               | Q                  | Adicionar tópico de discussão |             |                              |                    |                    |
|   | Avaliar usuários              |                    |                               |             |                              |                    |                    |
|   |                               |                    |                               |             |                              | <b>Comentários</b> |                    |
|   | <b>Tópico</b>                 |                    | Autor                         |             | Última mensagem $\downarrow$ | ✓                  | <b>Assinar</b>     |
| ☆ | Novo tópico criado por aluno  |                    | eadcampus02 C<br>9 Dez 2022   |             | eadcampus02 C<br>9 Dez 2022  | $\circ$ $\bullet$  | H                  |

Figura 133 - avaliar usuários do fórum

Você será direcionado para a página de correções das postagens dos alunos.

A página apresenta todas as postagens no fórum por aluno.

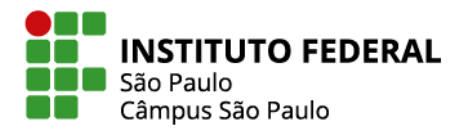

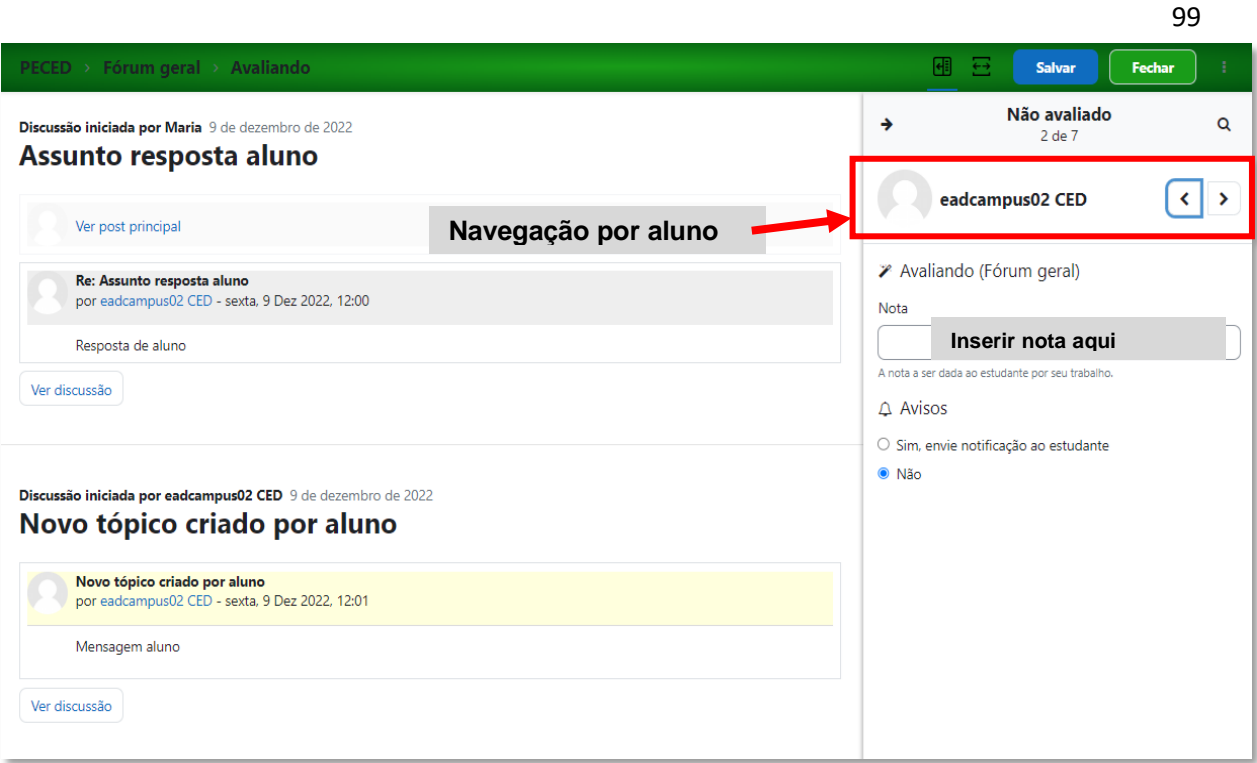

### Figura 134 - atividades em fórum por aluno

# **9. CONFIGURAÇÃO DO LIVRO DE NOTAS**

A forma de agregação das notas atribuídas às atividades realizadas pelos estudantes pode ser configurada com muita flexibilidade no moodle, com a nota final do componente curricular (ou "nota do curso", como denominado no moodle) podendo, dentre outras opções, corresponder à soma das notas, à média aritmética ou à média ponderada. Tais opções são encontradas no Livro de Notas da disciplina, com link de acesso disponível no menu "Notas", depois, escolhendo a opção "configuração de livro de dados".

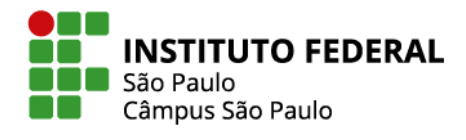

100

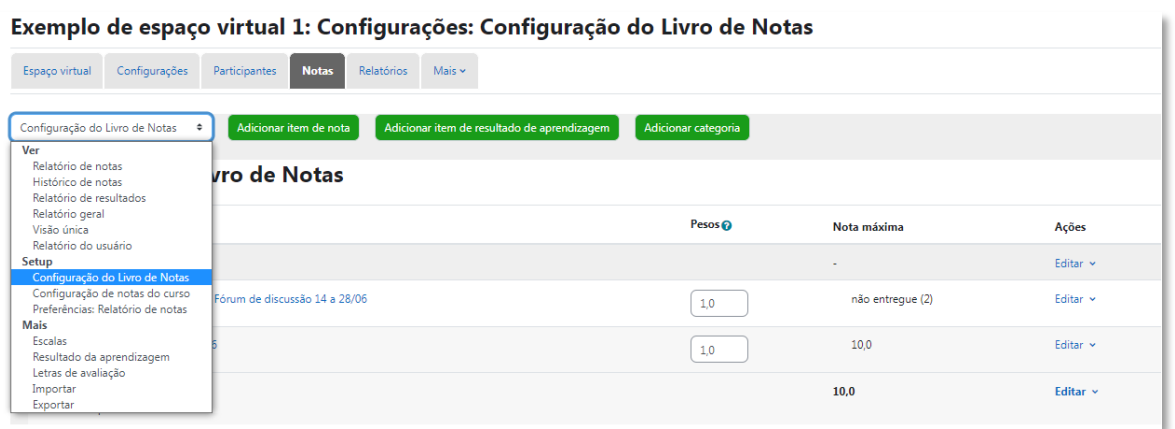

Figura 135 - configuração do livro de notas

### **9.1 Média ponderada das notas**

O padrão do Moodle Câmpus SPO é o uso da "Média ponderada das notas", com pesos iguais a 1 para todas as atividades e com a nota máxima do curso ajustada para 10,0.

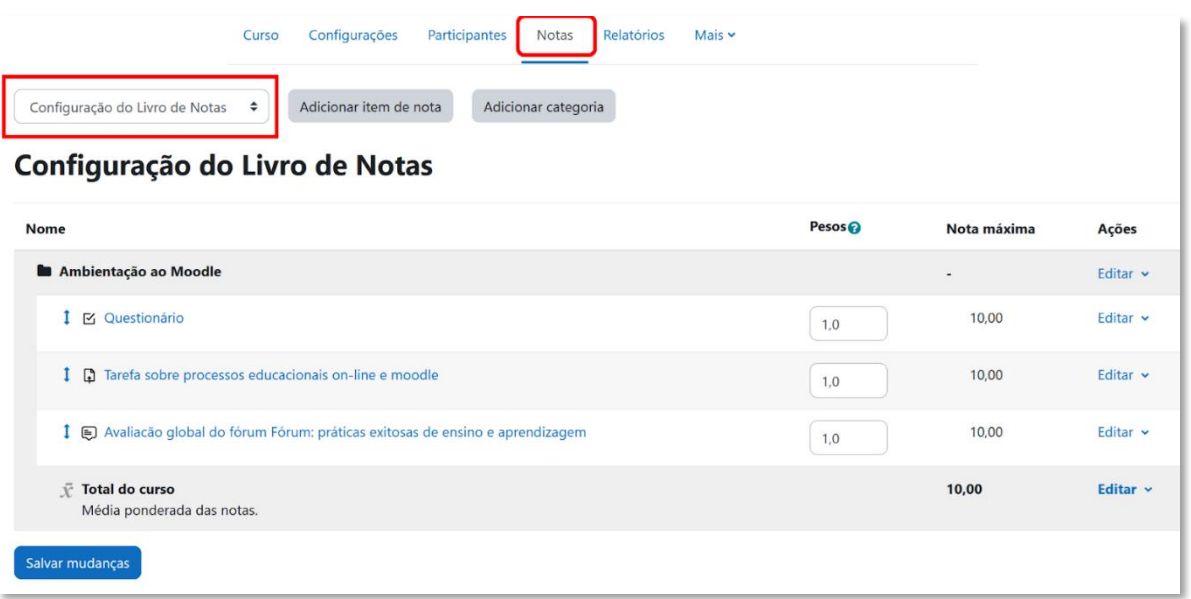

Figura 136 - média ponderada das notas

Considere, por exemplo, a situação da figura anterior: uma disciplina com 3 atividades de avaliação, um fórum, uma tarefa de entrega de arquivo e um questionário em que determinado

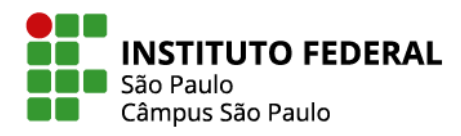

101 estudante tenha obtido as notas 9,0 em sua participação no fórum e 6,0 nas outras duas atividades. A nota do curso desse aluno será, então, igual a  $7.0 = (9*1 + 6*1 + 6*1)/3$ . Podendo, no entanto, ocorrer a necessidade de atribuir pesos diferenciados, como peso 1 para o fórum, 2 para a tarefa e 3 para o questionário, indicando essa alteração na mesma página.

Para fazer a alteração no peso das notas, basta fazer a alteração em "configuração do livro de notas" e, depois, salvar mudanças.

Nesse caso, àquele mesmo conjunto de notas daquele aluno seria atribuída uma nota 6,5 como nota total do curso  $(9*1 + 6*2 + 6*3)/6$ 

| Relatório do usuário<br>÷<br>Aluno 01 P Mensagem En Adicionar aos contatos  | Configurações<br>Participantes<br>Curso | Relatórios<br>Notas      | Mais v      |           |             |          |                                                                  |                |
|-----------------------------------------------------------------------------|-----------------------------------------|--------------------------|-------------|-----------|-------------|----------|------------------------------------------------------------------|----------------|
|                                                                             |                                         |                          |             |           |             |          | Ver todos ou apenas um usuário<br>Aluno 01<br>Ver relatório como | ٠<br>Usuário · |
| Item de nota                                                                |                                         | Peso calculado           | <b>Nota</b> | Intervalo | Porcentagem | Feedback | Contribuição para o total do curso                               |                |
| <b>En Ambientação ao Moodle</b>                                             |                                         |                          |             |           |             |          |                                                                  |                |
| <b>M</b> Questionário                                                       |                                         | 50,00 %                  | 6,00        | $0 - 10$  | 60.00 %     |          | 30.00 %                                                          |                |
| <b>D</b> Tarefa sobre processos educacionais on-line e moodle               |                                         | 33,33 %                  | 6,00        | $0 - 10$  | 60,00 %     |          | 20,00 %                                                          |                |
| Avaliação global do fórum Fórum: práticas exitosas de ensino e aprendizagem |                                         | 16,67 %                  | 9,00        | $0 - 10$  | 90.00 %     |          | 15.00 %                                                          |                |
| Total do curso<br>Média ponderada das notas.                                |                                         | $\overline{\phantom{a}}$ | 6,50        | $0 - 10$  | 65,00 %     |          | $\overline{\phantom{a}}$                                         |                |

Figura 137 - relatório de notas do usuário

### **9.2 Organização das atividades em categorias de notas**

Vamos agora supor que existam mais atividades na disciplina, como 2 fóruns, 2 tarefas e 2 questionários e que, embora se queira manter os pesos dos conjuntos desses três tipos de atividades, respectivamente iguais a 1, 2 e 3, se pretenda que os fóruns tenham pesos diferenciados entre si, com um deles valendo, por exemplo, o dobro do outro, com a mesma ideia se aplicando às tarefas e aos questionários. Nesse caso, pode-se trabalhar com a funcionalidade do moodle de criar categorias de notas, criando-se uma categoria para cada tipo de atividade e se definindo os pesos de cada categoria e de cada atividade. Este é apenas um exemplo, você pode criar categorias para organizar as atividades de diferentes formas e com pesos diferentes.

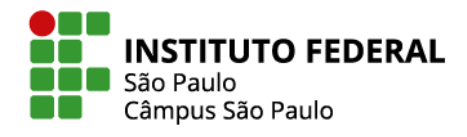

102

Para criar categorias, clique em "adicionar categoria" na página de configuração de notas.

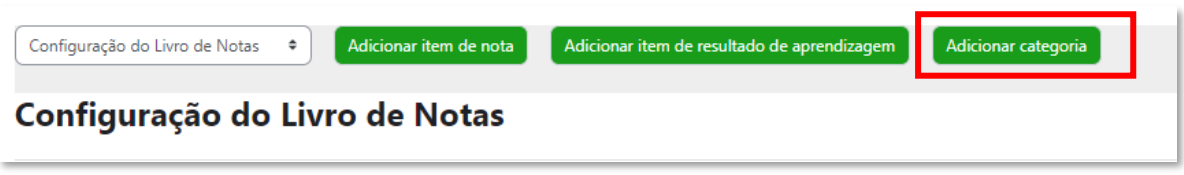

Figura 138 - adicionar categoria de notas

Depois, nomeie sua categoria e salve as mudanças. Crie quantas categorias forem necessárias.

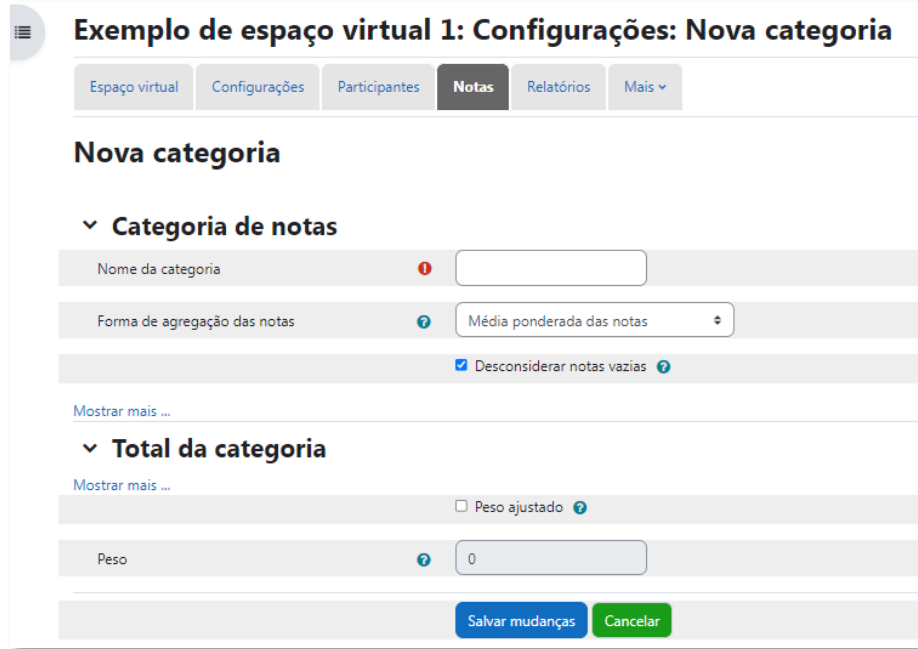

Figura 139 - configurações categoria de notas

### **9.3 Alocação das atividades nas categorias**

Após as categorias criadas, é necessário inserir atividades nelas. Você pode tanto arrastar as atividades para dentro das categorias, na própria página "Configuração do Livro de Notas", como fazer a alteração na configuração da atividade, esta função é útil principalmente na criação de uma nova atividade. Para arrastar a atividade para uma categoria, primeiro clique na seta ao lado do nome da atividade, e então, posicione-a onde desejar:

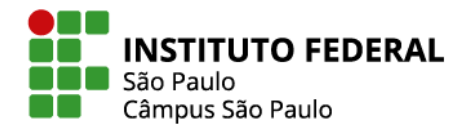

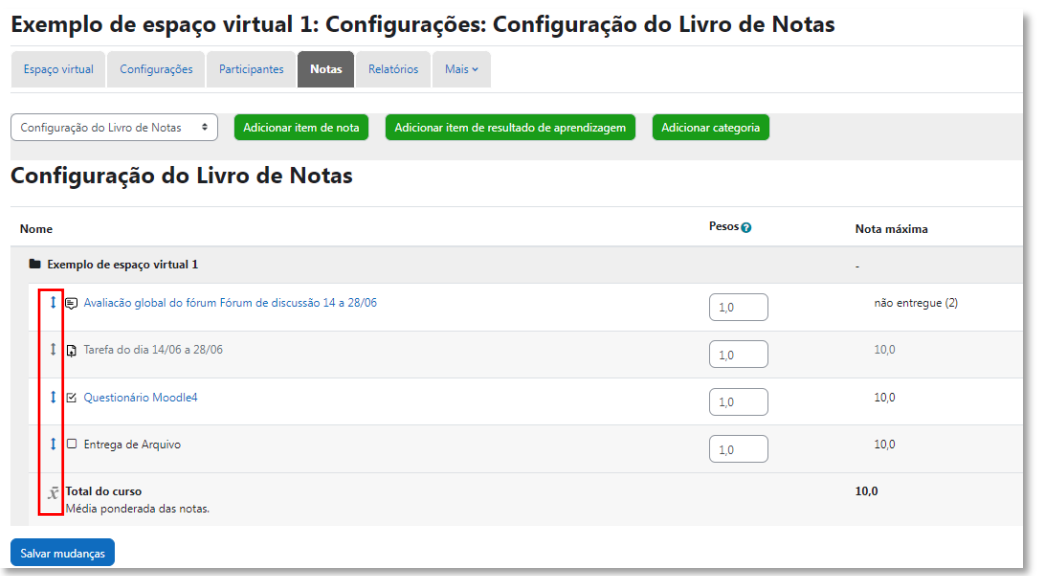

Figura 140 - ícone seta para alocação em categoria

#### Exemplo de espaço virtual 1: Configurações: Configuração do Livro de Notas Espaço virtual Configurações Participantes Notas Relatórios Mais » Configuração do Livro de Notas  $\qquad \bullet$  Adicionar item de nota Adicionar item de resultado de a Adicionar categoria Configuração do Livro de Notas **Nome** Pesos <sup>o</sup> Nota máxima Ações  $\blacksquare$  Exemplo de espaço virtual 1 Editar  $\sim$  $\bullet$  Edi  $\overline{\text{acões}}$ ↓ ● Avaliacão global do fórum Fórum de discussão 14 a 28/06  $\begin{array}{|c|} \hline 1,0 & \\\hline \end{array}$ não entregue (2) Coulta  $\updownarrow$  Q Tarefa do dia 14/06 a 28/06  $10,0$ Editar  $\overline{\phantom{a}}$  $\boxed{1,0}$ ↑ ⊠ Questionário Moodle4  $10,0$ Editar  $\sim$  $\boxed{1,0}$  $\ddagger$   $\square$  Entrega de Arquivo  $10,0$ Editar  $\sim$  $\boxed{1,0}$

Figura 141 - configurações de notas

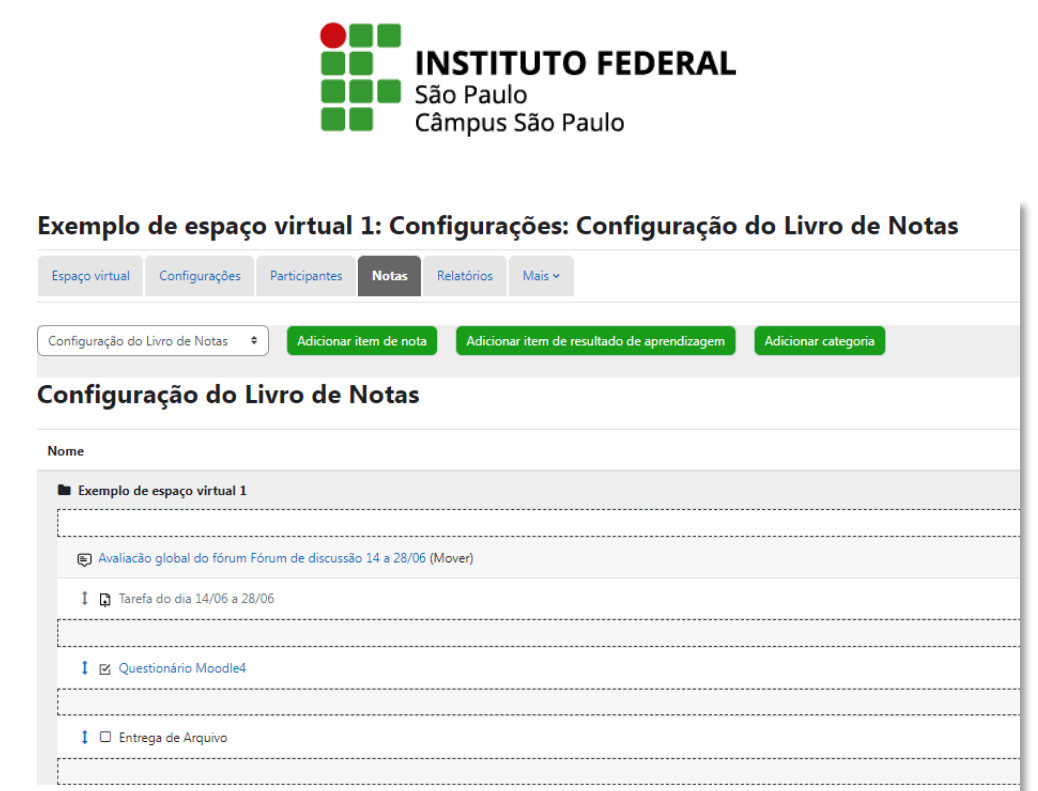

Figura 142 - campo para alocação de atividade

Se a intenção não for trabalhar com médias ponderadas, mas com outra métrica, você pode editar as configurações da nota do curso acessível em "Forma de agregação de notas". Para acessar, clique em "Editar" e, em seguida, "Editar configurações".

Na página que se abre, escolher a "Forma de agregação das notas" que mais lhe convier e clique em "salvar mudanças".

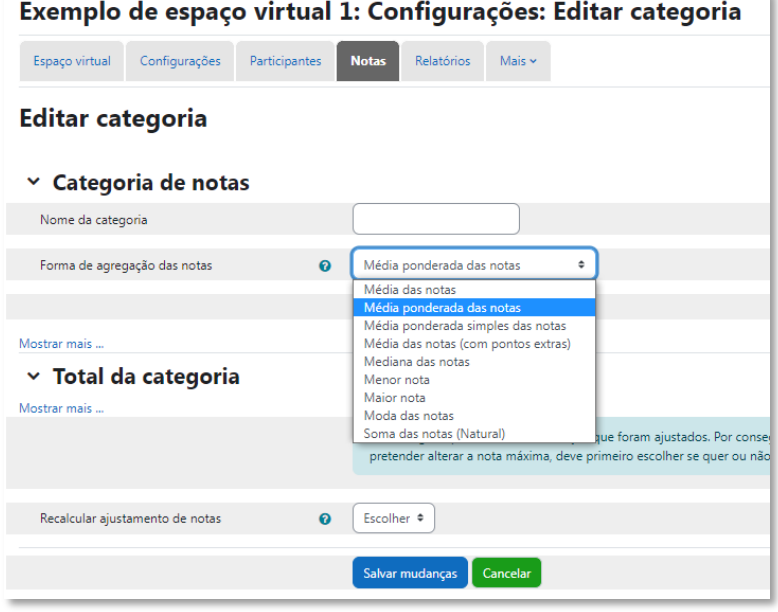

Figura 143 - forma de agregação das notas

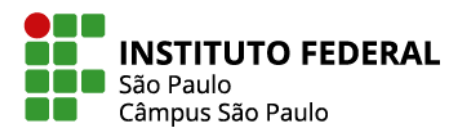

Ainda nessa mesma página há uma série de opções que o professor pode explorar, em especial a desconsideração ou não de notas vazias, ou seja, se o moodle deve ou não contabilizar em seus cálculos as notas ainda não atribuídas como notas nulas. Em caso de se manter a opção padrão pela desconsideração, as atividades ainda não avaliadas, não serão contabilizadas pelo moodle, permitindo ao estudante um reconhecimento de sua situação no curso com relação às atividades já desenvolvidas. Por outro lado, a contabilização com nota zero das atividades ainda não avaliadas permite ao estudante um reconhecimento de sua situação no curso com relação ao conjunto das atividades existentes na disciplina.

### **9.4 Trabalhar com fórmulas**

Há também a possibilidade de não utilizar nenhuma das formas de agregação de notas disponibilizadas pelo Moodle e utilizar, alternativamente, uma fórmula elaborada pelo professor. Para tanto, na página de configuração do livro de notas, deve-se acessar o link para "Editar cálculo" disponível na linha "Total do curso", na opção "Editar cálculo".

| Configuração do Livro de Notas                                   |         |                  |                             |
|------------------------------------------------------------------|---------|------------------|-----------------------------|
| <b>Nome</b>                                                      | Pesos @ | Nota máxima      | Ações                       |
| E Exemplo de espaço virtual 1                                    |         | $\sim$           | Editar $\sim$               |
| 1 + D Avaliacão global do fórum Fórum de discussão 14 a 28/06    | 1,0     | não entregue (2) | Editar $\sim$               |
| ↓ ■ Tarefa do dia 14/06 a 28/06                                  | 1,0     | 10,0             | Editar v                    |
| 1 M Questionário Moodle4                                         | 1,0     | 10,0             | Editar v                    |
| 1 □ Entrega de Arquivo                                           | 1,0     | 10,0             | Editar $\sim$               |
| $\bar{\mathcal{X}}$ Total do curso<br>Média ponderada das notas. |         | 10,0             | Editar cálculo<br>← Ocultar |
| Salvar mudanças                                                  |         |                  |                             |

Figura 144 - editar cálculo

Na página que se abre, pode-se ver uma caixa de texto central para digitação da fórmula e várias outras caixas de texto vinculadas, cada uma delas, a cada uma das atividades e categorias existentes na disciplina. Nessas caixas de texto será necessário incluir um código qualquer que

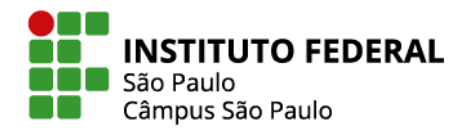

será entendido pelo Moodle como sendo o "número de identificação" da atividade, número esse a ser utilizado na elaboração da fórmula.

106

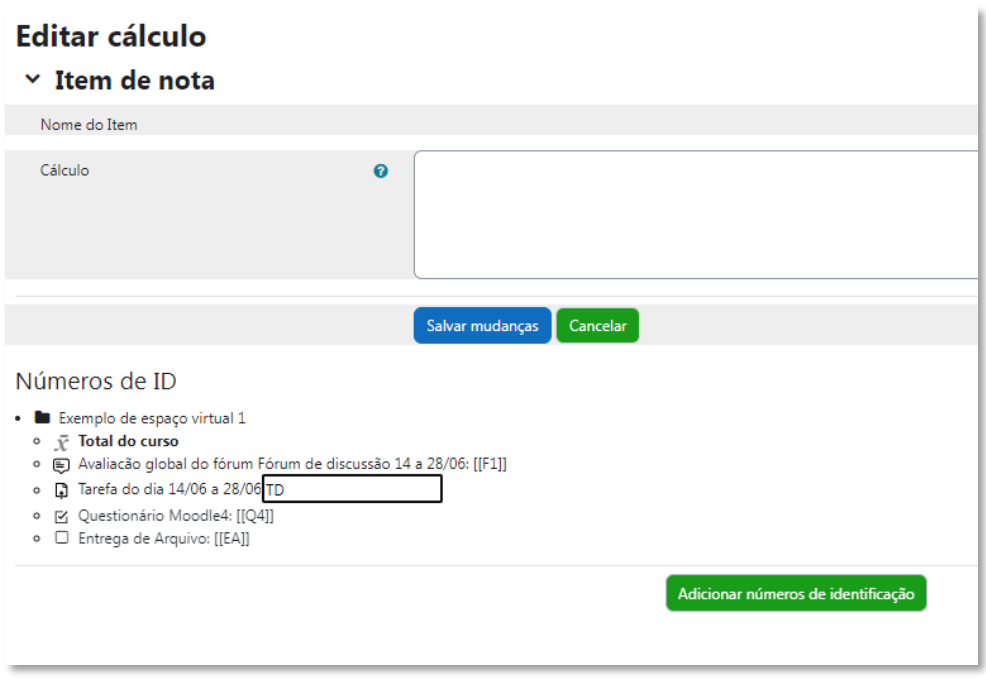

Figura 145 - números de ID

Na figura abaixo, por exemplo, já estão incluídos e salvos os códigos para os fóruns (F1 e F2) e digitados os códigos para as tarefas (T1 e T2), com o clique no botão "Adicionar números de identificação" sendo o próximo passo para que esses códigos sejam salvos e possam ser utilizados na elaboração da fórmula. Importante observar que os números de identificação são sempre salvos pelo moodle de forma a ficarem "envelopados" entre dois colchetes.

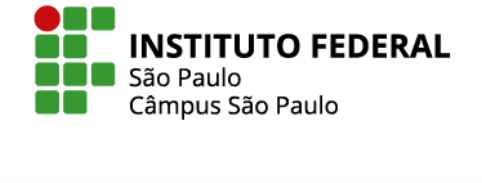

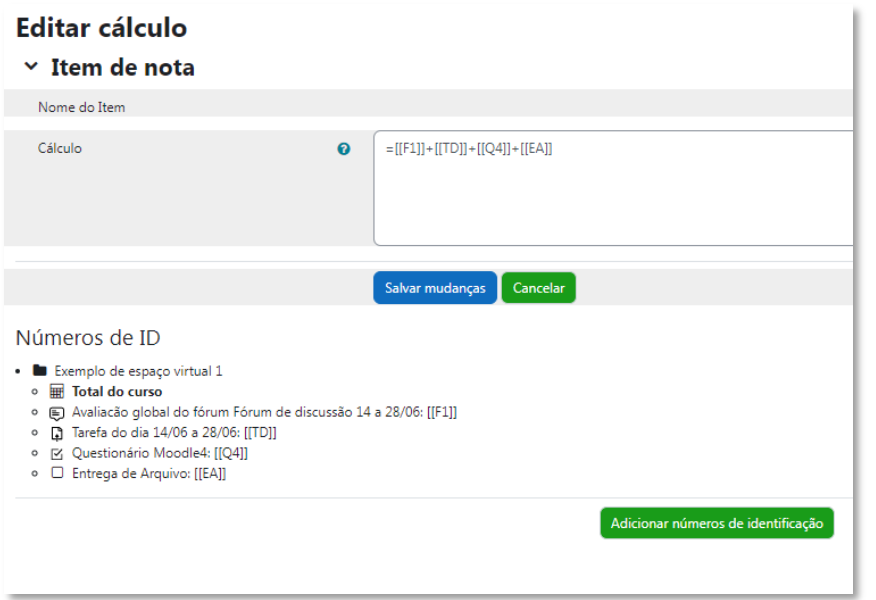

Figura 146 - exemplo de cálculo

Importante observar que digitada e salva a fórmula, ela está hierarquicamente acima dos cálculos eventualmente indicados como pesos das notas e categorias. Como última dica, se desejado, é também possível incorporar na fórmula um método de arredondamento.

Como última dica, se desejado, é também possível incorporar na fórmula um método de arredondamento.

Para tal, utiliza-se a função "ROUND", com o "truque" de multiplicar o resultado por dois, aplicar a função ROUND que arredondará o resultado para o número inteiro mais próximo e, finalmente, dividir por dois.

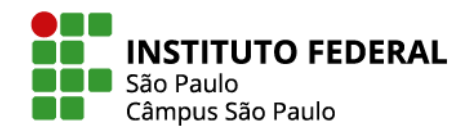

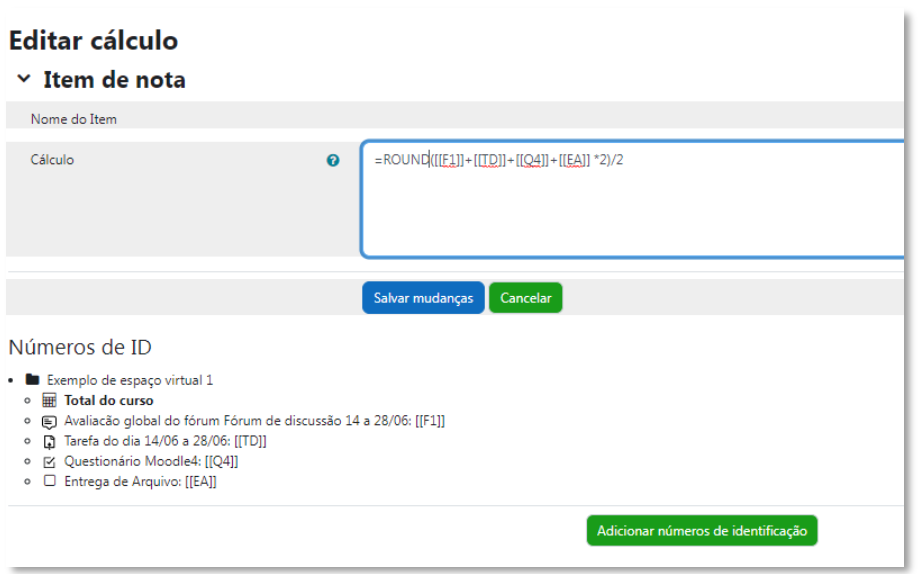

Figura 147 - método de arredondamento

# **10. TRANSFERÊNCIA DAS NOTAS DO MOODLE PARA O SUAP**

É possível transferir para o SUAP as notas obtidas pelos alunos nas atividades realizadas no Moodle.

Para isso, é necessário primeiramente realizar o download da planilha de notas da disciplina, selecionando a opção Exportar na caixa de seleção que está localizada à direita na própria aba de Notas.
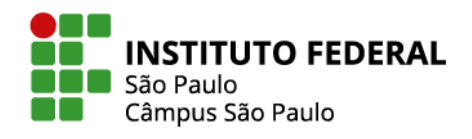

## Curso teste 3: Ver: Preferências: Relatório de notas

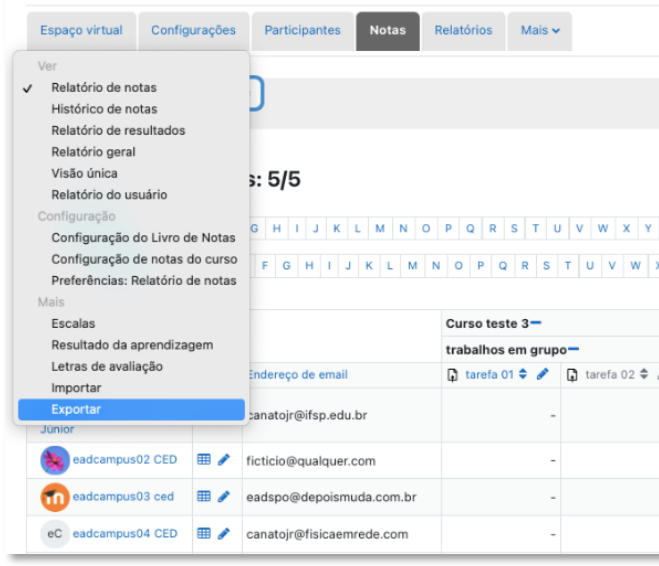

Figura 148 - exportar notas

Antes de baixar a planilha, é possível escolher quais os itens de nota que deverão compô-la. Na figura abaixo está exemplificado o caso da inclusão de todos os itens, inclusive dos campos referentes ao total de cada categoria existente no livro de notas da disciplina, composta de uma categoria para fóruns, outra para tarefas e outra para questionários.

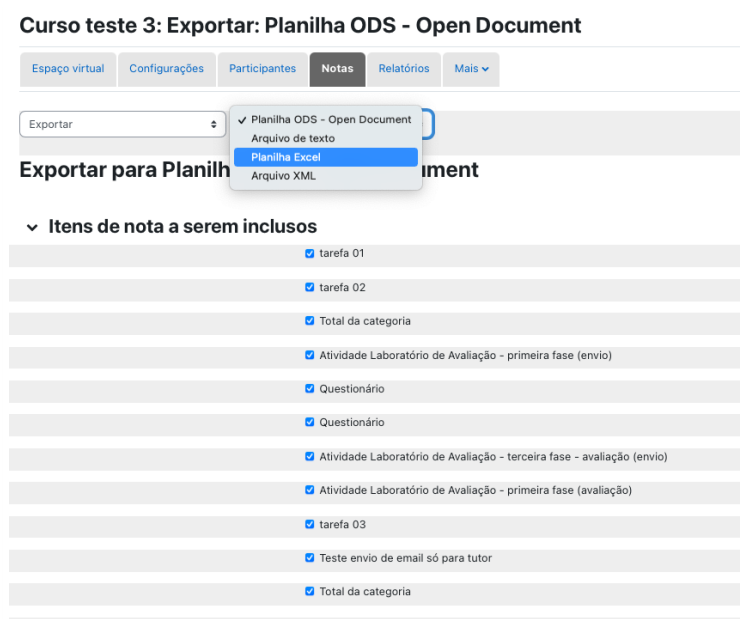

Figura 149 - exportar para planilha excel

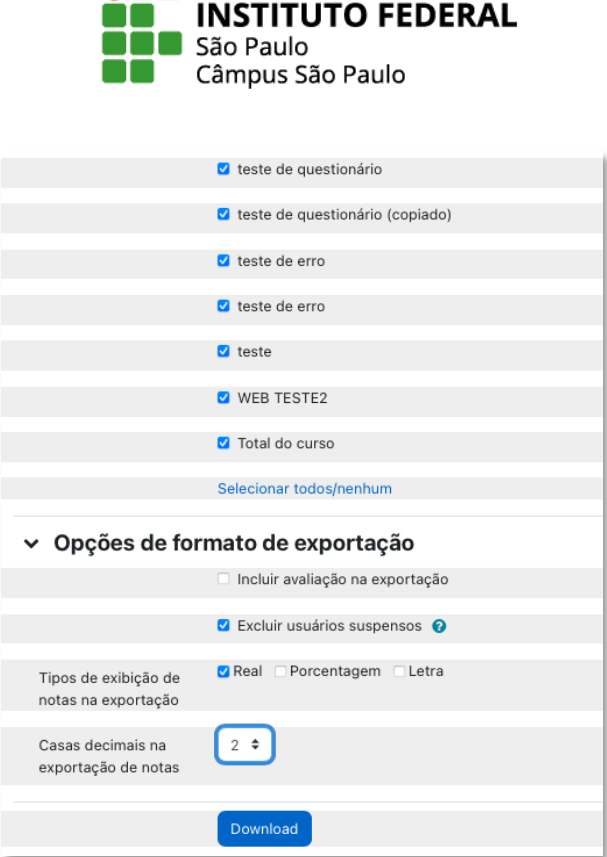

D N N

Figura 150 - itens para exportação de notas

Abrindo, então, essa planilha excel em seu computador, observe a coluna "Identificação de usuário" que exibe os prontuários dos alunos. Será por meio desses prontuários que o sistema SUAP reconhecerá os alunos a terem as notas importadas ao diário da disciplina.

| Nome                    | Sobrenome de usuário | Identificação | Endereco Fórum 1 Fórum 2 total<br>de email | Fórum:<br>o global o global<br>(Real) | Fórum:<br>Avaliacă Avaliacă<br>do fórum do fórum fóruns<br>(Real) | (Real) | (Real)          | Tarefa : Taref as<br>a2 | total | Tarefa: Tarefa Taref Question Question Questio Total<br>ário: Que ário: Que nários<br>stionário stionário total<br>(Real) (Real) 1 (Real) 2 (Real) (Real) |     | ido<br>curso<br>(Real) | Último<br>download<br>realizado<br>neste curso. |
|-------------------------|----------------------|---------------|--------------------------------------------|---------------------------------------|-------------------------------------------------------------------|--------|-----------------|-------------------------|-------|----------------------------------------------------------------------------------------------------|-----|------------------------|-------------------------------------------------|
| eadcamputCED            |                      | sp3099992     | ficticio@qu                                | 10                                    |                                                                   |        | 10 <sup>1</sup> | 81                      | 8,7   |                                                                                                    |     |                        | 7.5 1616580206                                  |
| eadcamputced            |                      | sp3099993     | eadspo@d                                   | 6                                     |                                                                   | 7.3    |                 |                         |       |                                                                                                    | 7,7 |                        | 7.5 1616580206                                  |
| eadcamputCED            |                      | sp3099994     | eadspo@d                                   | 8                                     |                                                                   | 8.7    |                 |                         | 6,7   |                                                                                                    | 8,7 |                        | 8 1616580206                                    |
| Eadcampu <sup>Ced</sup> |                      | sp3099995     | eadspo@n                                   | 9                                     | 10 <sub>1</sub>                                                   | 9.7    |                 |                         | 5,7   | 10                                                                                                    | 9,7 |                        | 8,5 1616580206                                  |

Figura 151 - planilha excel com as notas

O próximo passo é editar a configuração de avaliação no diário do SUAP de modo a deixar tudo preparado para a importação das notas contidas naquela planilha Excel baixada do Moodle.

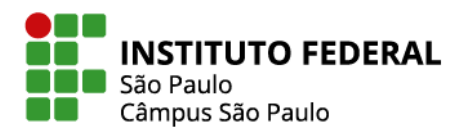

A próxima figura exibe uma configuração pronta para a inserção de 3 notas, F (Fóruns), T (Tarefas) e Q (Questionários), com pesos respectivamente iguais a 1, 2 e 3 e com arredondamento de 0,5 ponto para cima (com ganho de até 0,25).

111

Observe que a opção aqui foi pela alocação das notas indicadas no Moodle como sendo o total das categorias dos fóruns, tarefas e questionários e não pela alocação da nota de cada atividade (na imagem da planilha acima exibida, há um total de 6 atividades, sendo 2 fóruns, 2 tarefas e 2 questionários). Nada impediria, no entanto, de se abrir um total de 6 itens de configuração no diário do SUAP e indicar na fórmula como esse conjunto de notas deveria ser calculado.

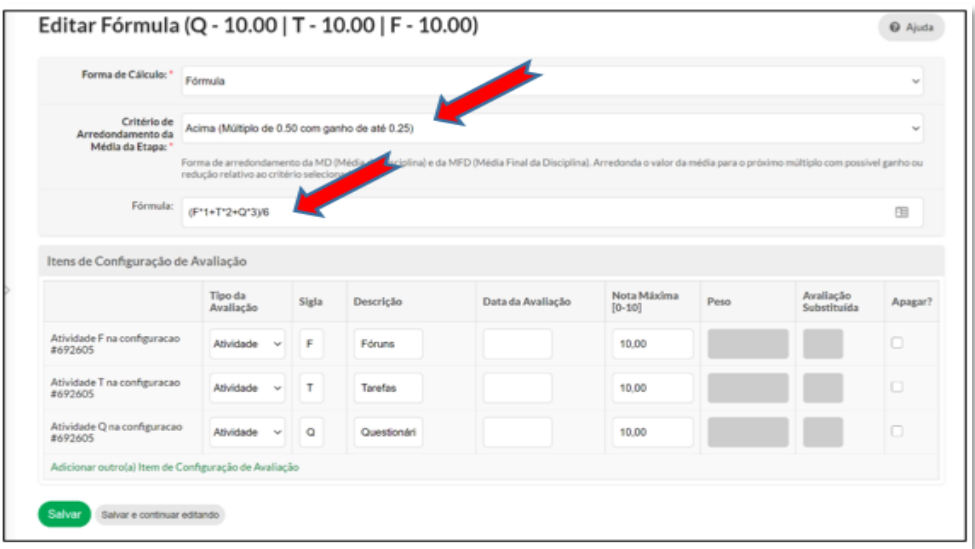

Figura 152 - configuração de fórmula no SUAP

Com a planilha excel baixada do moodle e com o diário do SUAP configurado, o próximo passo é importar para o SUAP as notas de cada aluno. Para tanto, épreciso acessar a área do Registro de Notas/Conceitos e clicar no link "Importar Diário Moodle".

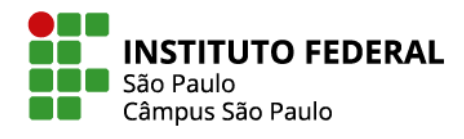

112

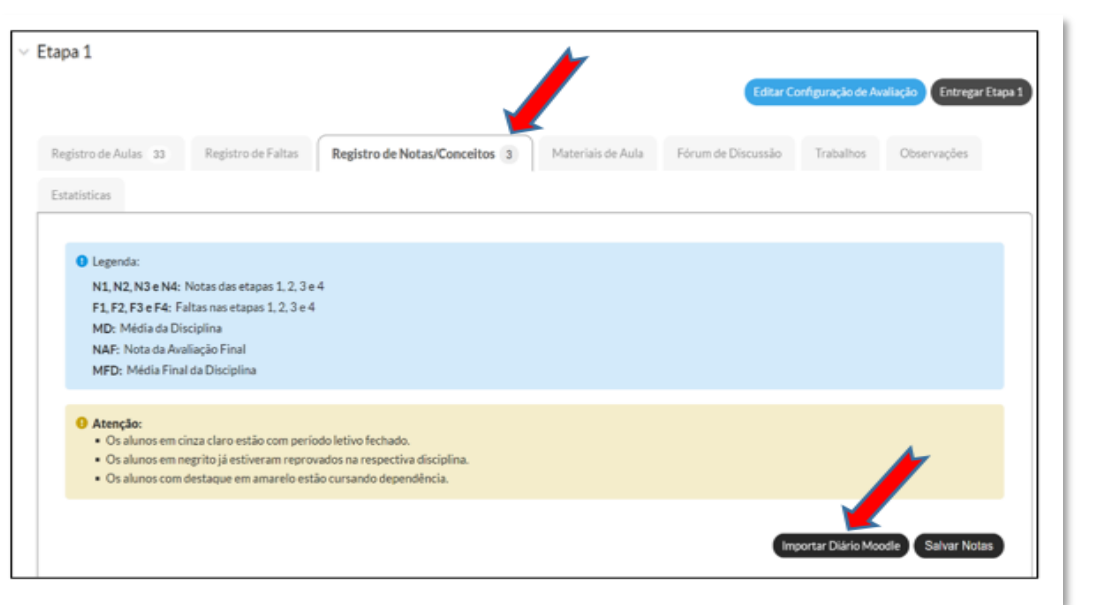

Figura 153 - importar diário para SUAP

A importação das notas se desenvolve nos três passos ilustrado na figura abaixo:

1) Upload da planilha Excel baixada do Moodle;

2) Seleção da coluna da planilha Excel vinculada ao prontuário dos aluno;

3) Seleção das colunas da planilha Excel que contém as notas a serem associadas a cada um dos itens de notas anteriormente configurados no diário do SUAP (no caso da imagem aqui exposta, se trata da associação entre os itens de nota do moodle referente aos totais obtidos nos fóruns, tarefas e questionários e os respectivos itens de avaliação F, T e Q do diário do SUAP).

Se tudo estiver bem configurado, basta agora clicar no botão "Enviar" para que as notas do Moodle sejam incorporadas ao diário SUAP que, inclusive, já exibirá o resultado do cá lculo da nota de cada aluno.

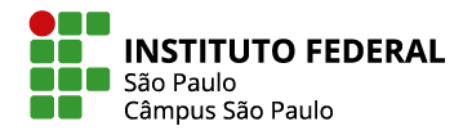

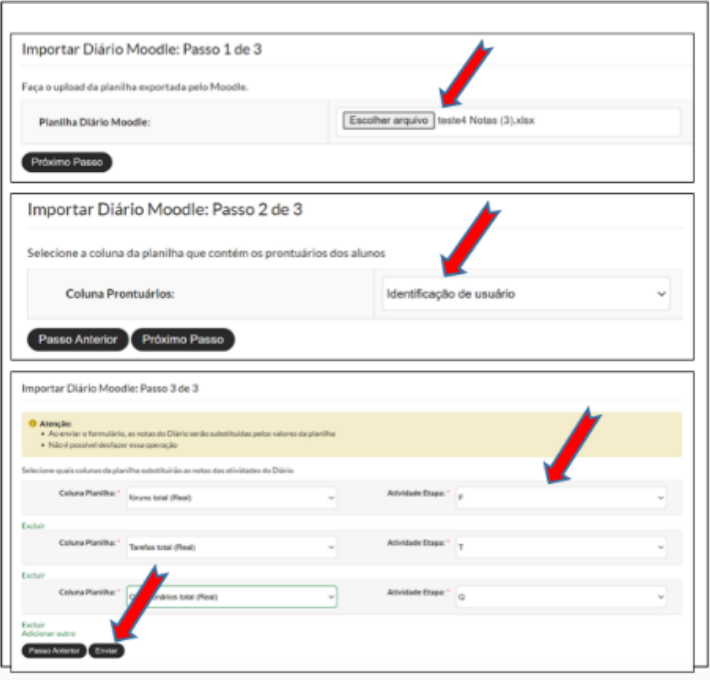

Figura 154 - passos para importação de notas para o SUAP

## **11. ACESSIBILIDADE NO MOODLE CÂMPUS (SPO)**

Neste capítulo serão explorados os recursos de acessibilidade disponíveis no Moodle Câmpus SPO, que servem de apoio para projeção de cursos inclusivos, promovendo igualdade de oportunidades e enriquecendo a experiência educacional para todos os servidores e alunos.

## **11.1 Descrição de imagem para leitores de tela**

É imprescindível considerar a acessibilidade ao configurar seu espaço no ambiente moodle, principalmente ao inserir imagens como: fotos, pinturas, gráficos, infográficos, organogramas, mapas, ilustrações, capturas de tela, e outros elementos visuais.

Esses recursos geralmente são utilizados para complementar, adicionar e ilustrar determinadas informações, ou apenas podem decorar/estilizar seu espaço virtual.

Assim, podemos identificar dois diferentes tipos de imagem: aquelas que transmitem conteúdo, como um gráfico, e aquelas que possuem apenas função decorativa, como um marcador estilizado.

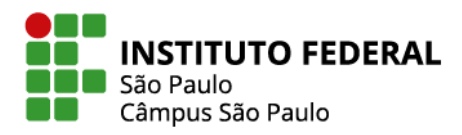

Tanto as imagens que transmitem conteúdo quanto as decorativas são inacessíveis a quem navega utilizando recursos de Tecnologia Assistiva, como o leitor de tela, a linha braile, navegadores em que as imagens estão desabilitadas, e navegadores textuais.

A pessoa cega ou com baixa visão, por exemplo, perderá toda a informação que é passada visualmente através de imagens, já que leitores de tela e linhas braile leem apenas texto.

A solução é descrever textualmente todas as imagens que transmitem informações relevantes, transformando o que era apenas visual em texto, e possibilitando aos recursos de Tecnologia Assistiva interpretarem o conteúdo dos elementos de imagem.

Para inserir uma imagem e a descrição correspondente no ambiente moodle, primeiramente, adicione o recurso Rótulo em seu espaço (ver Item 4.6).

Nas configurações do Rótulo, clique em **Inserir ou editar Imagem**.

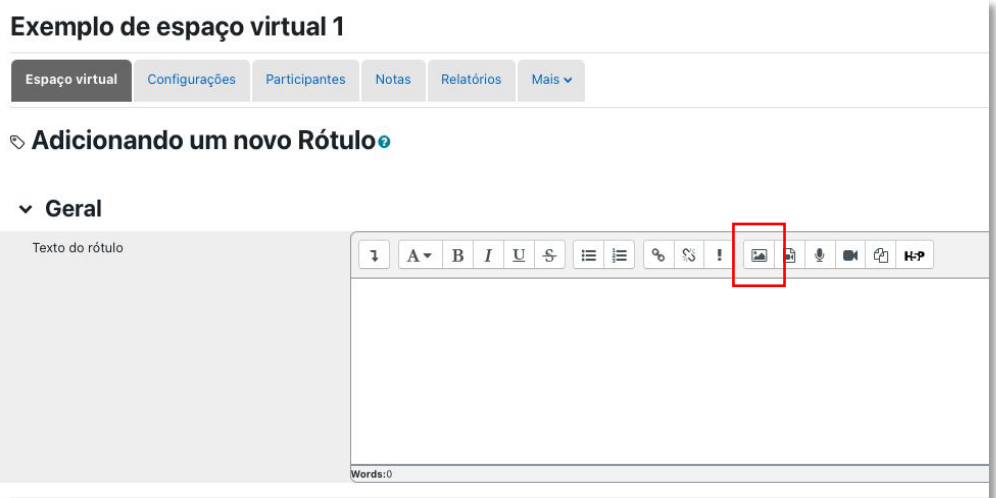

Figura 155 - inserir imagem em rótulo

Na caixa de Propriedades da imagem, que se abrirá, você pode executar as seguintes ações:

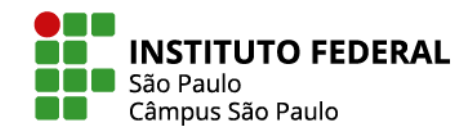

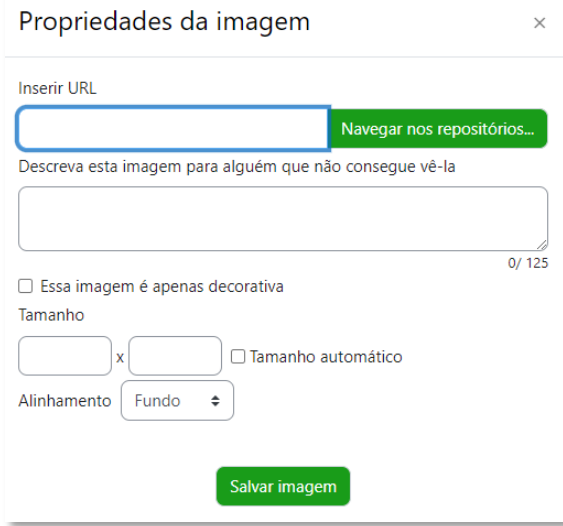

Figura 156 - propriedades da imagem

Na primeira caixa, selecione a imagem desejada.

Na segunda, descreva suscinta e objetivamente a imagem para quem não consegue vê-la.

Não selecione a caixa para que a imagem seja apenas decorativa, para que a descrição da imagem apareça para o leitor. Você poderá redimensionar o tamanho da imagem e escolher o seu alinhamento.

Feitas as configurações, clique em **Salvar imagem**.

Veja o exemplo de imagem com a descrição preenchida:

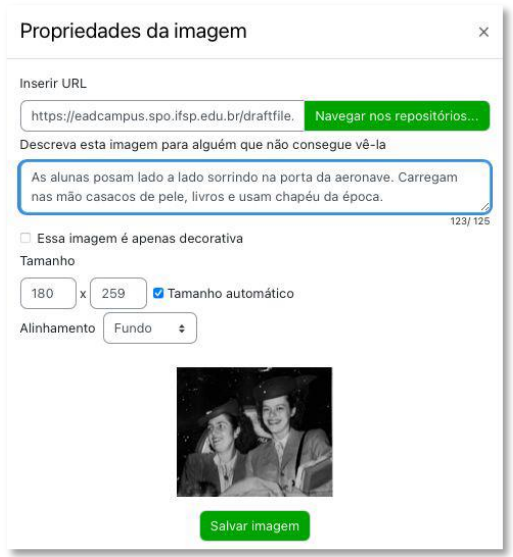

Figura 157 - descrição de imagem

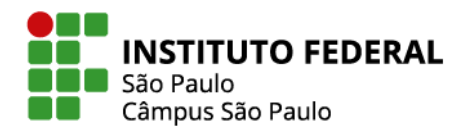

Esta é a imagem que o aluno vidente terá do espaço virtual e que o aluno deficiente visual também poderá ter acesso por meio de leitores de tela e da descrição inserida pelo professor:

116

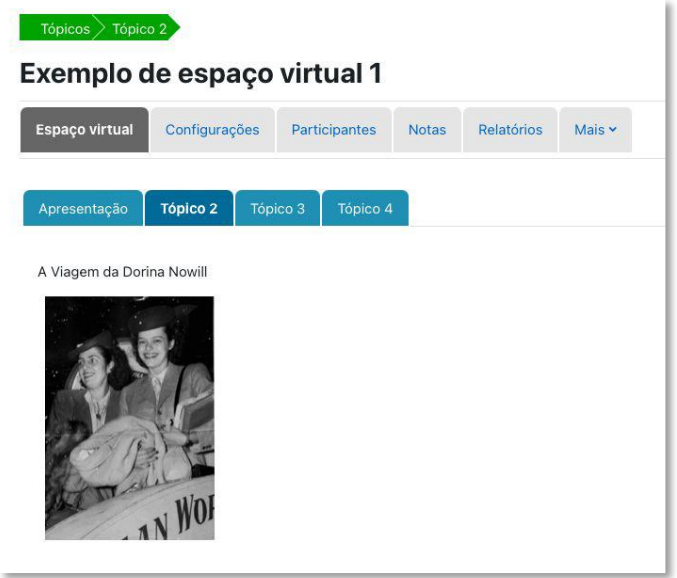

Figura 158 - imagem com descrição

## **11.2 Bloco Acessibilidade**

O bloco Acessibilidade permite aos usuários do moodle deixarem seu espaço mais acessível, ajustando-o de acordo com as suas necessidades e está ativado permanentemente nos espaços do Moodle Câmpus SPO.

Há várias opções de configuração para tornar seu ambiente mais acessível, entre elas a possibilidade de alterar o tamanho da fonte, a cor de fundo e até mesmo ouvir o texto escrito. O bloco Acessibilidade está disponibilizado do lado direito na gaveta de blocos. Em um clique, você pode ocultar e acessar o seu bloco de acessibilidade.

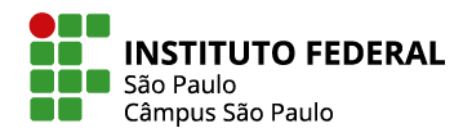

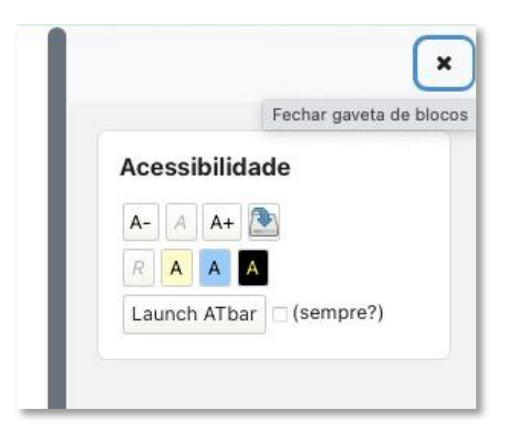

Figura 159 - bloco acessibilidade

É possível aumentar o zoom do conteúdo da página através do botão A+, ou diminuir esse zoom

no botão A-. O botão A ao centro retorna à configuração padrão.

Os recursos de alto contraste ajustam as cores de fundo e as cores dos

textos. Para isso, basta clicar nas caixas:

Amarela = Contraste reduzido 1

Azul = Contraste reduzido 2

Preta = Alto Contraste

Com a opção **Launch ATbar** ativada, é possível realizar modificações avançadas no layout da página, tais como mudar a cor dos links, por exemplo.

| Moodle Câmpus (SPO)                                                                                                    | Painel Cursos v Aluno v Professor v |  |  |  |  |  |  |  |  |
|----------------------------------------------------------------------------------------------------|-------------------------------------|--|--|--|--|--|--|--|--|
| $\pmb{\quad \text{ATbar} \parallel \Phi \parallel \mathcal{P} \parallel \mathcal{P} \parallel \textbf{T} \parallel \textbf{W} \parallel \textbf{W} \parallel \Phi \parallel \Phi } \mid \textbf{W} \mid \textbf{W} \mid \textbf$ |                                     |  |  |  |  |  |  |  |  |
| 這                                                                                                    |                                     |  |  |  |  |  |  |  |  |

Figura 160 - recurso Launch ATbar

Para que os recursos do Launch ATbar se tornem permanente no moodle, selecione a opção **(sempre?)**.

Ao clicar no primeiro botão à esquerda, você será direcionado para o blog https://fixtheweb.net com dicas e novidades sobre acessibilidade digital.

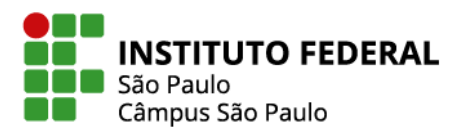

Os botões com lupas aumentam e diminuem o tamanho da fonte. Assim, se o redimensionamento de texto tornar o site ilegível, você poderá usar o recurso de zoom do navegador para aumentar o tamanho da imagem e do texto.

118

O botão "page font settings", possibilita a escolha de um tipo diferente de fonte para o texto e aumentar o espaçamento entre linhas.

No botão "Start Spellchecker" é possível iniciar a correção ortográfica enquanto escreve em um formulário de texto simples. As sugestões são mostradas abaixo da área de texto após uma pausa. Desative o verificador selecionando o botão mais uma vez. Observe que isso não funcionará com editores de "rich text", pois já possuem verificadores ortográficos.

O botão "Dictionary" apresenta a opção de dicionário. Para usá-lo selecione uma palavra na página e clique neste botão. Aparecerá uma definição para a palavra destacada.

O botão "Text to Spech" converte o texto destacado em fala para que seja lido em voz alta. É importante aguardar até que essa seção termine antes de destacar uma nova seção de texto. Observe que páginas grandes, podem exigir que você selecione porções menores de texto de cada vez.

Para usar este recurso, selecione o texto que deverá ser lido e depois clique em "Text to Spech". Se abrirá uma caixa com a opção de vozes e idioma. Clique em uma das opções para ler o texto. O botão "Word Prediction" trata-se de uma tecnologia de previsão de palavras oferecida pelo "AIType" e funcionará com a maioria dos formulários de edição de texto simples. Selecione o botão de menu e comece a digitar. Aguarde um segundo para que a lista de palavras apareça após as primeiras letras. Ele permite que os usuários terminem a palavra ou escolham outra. Pode ajudar com ortografia, busca de palavras e até acelerar a digitação.

Você pode aceitar ou ignorar as sugestões dadas. Selecione a opção deseja e clique em "replace" para aceitar ou em "ignore" para recusar.

O botão "Change Styles", serve para alterar a aparência da página. Permite as cores do plano de fundo, texto e links. Assim é possível personalizá-la.

O botão "Colour overlay" altera a cor do layout com uma camada de cor, que pode ser escolhida nos botões que se abrem. Esses botões ativam e desativam a sobreposição de cores. O botão de sobreposição principal ocultará os botões e retornará o site à sua cor original.

Se desejar restaurar a página ao estilo original clique no botão com a seta apontada para a esquerda, localizado do lado direito da barra AT ou, se quiser fechar a barra, clique no botão X. Veja os botões na Figura 161:

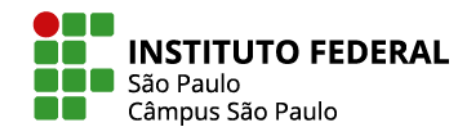

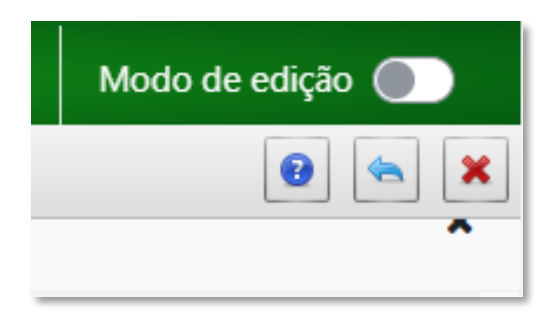

Figura 161 - restaurar página e fechar barra AT